<span id="page-0-0"></span>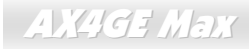

AX4GE Max オンラインマニュアル

 $\boldsymbol{\mathcal{I}}$  , オンラインマニュアル

**DOC. NO.: AX4GEM-OL-J0211B**

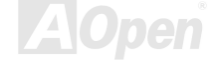

# <span id="page-1-0"></span>**AXAGE MEXT**

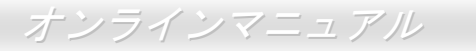

# マニュアル目次

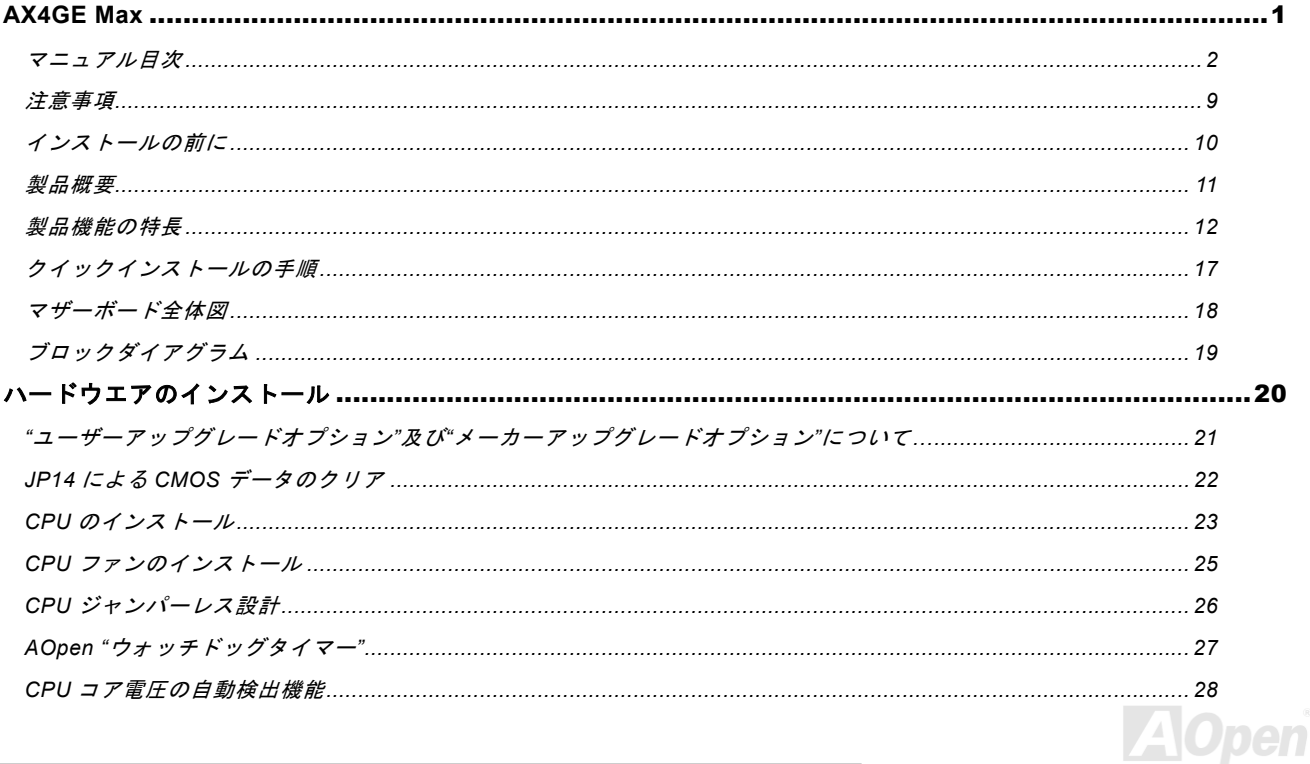

# **ANAGEMENT**

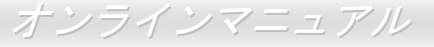

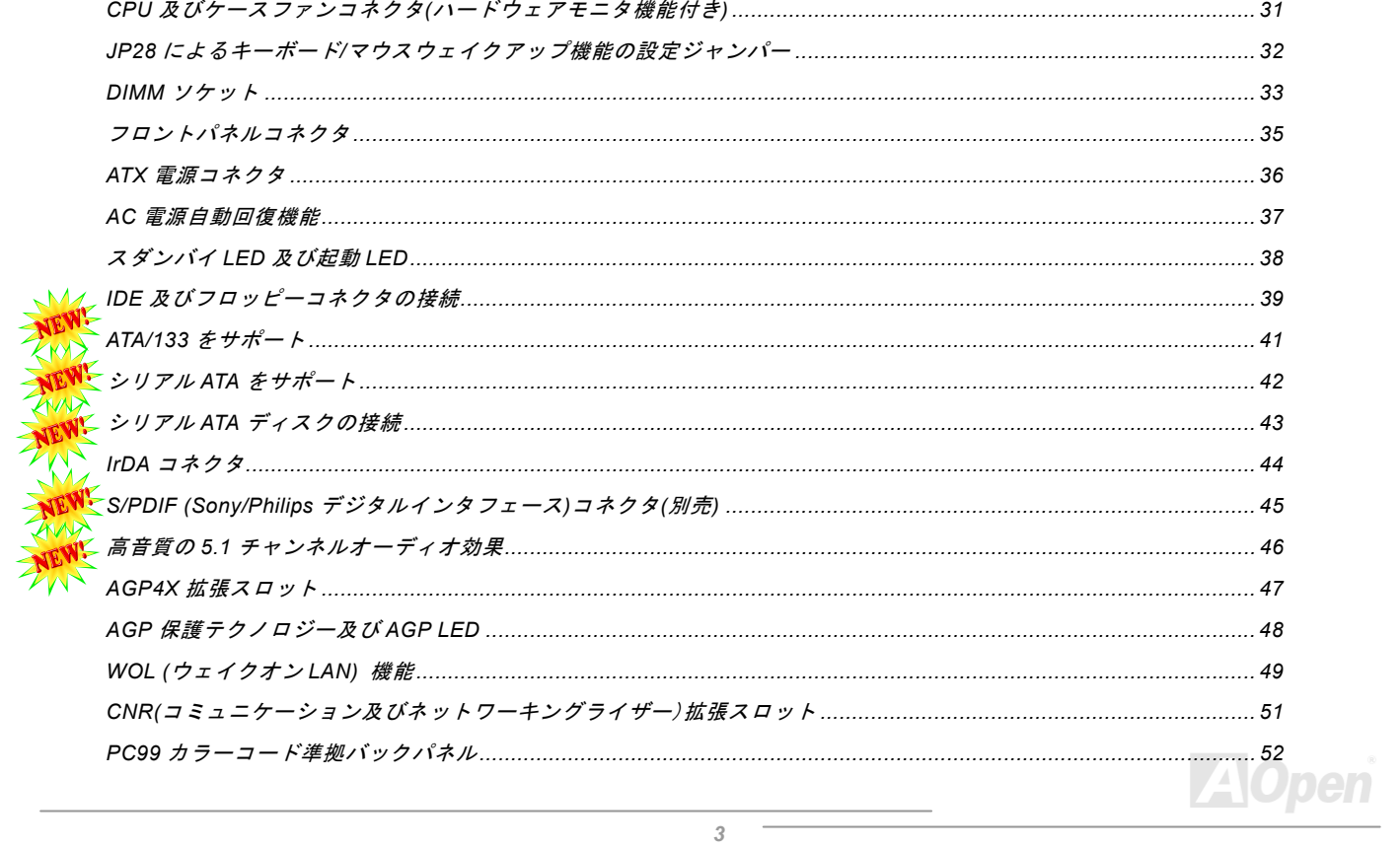

# オンラインマニュアル

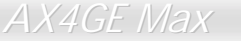

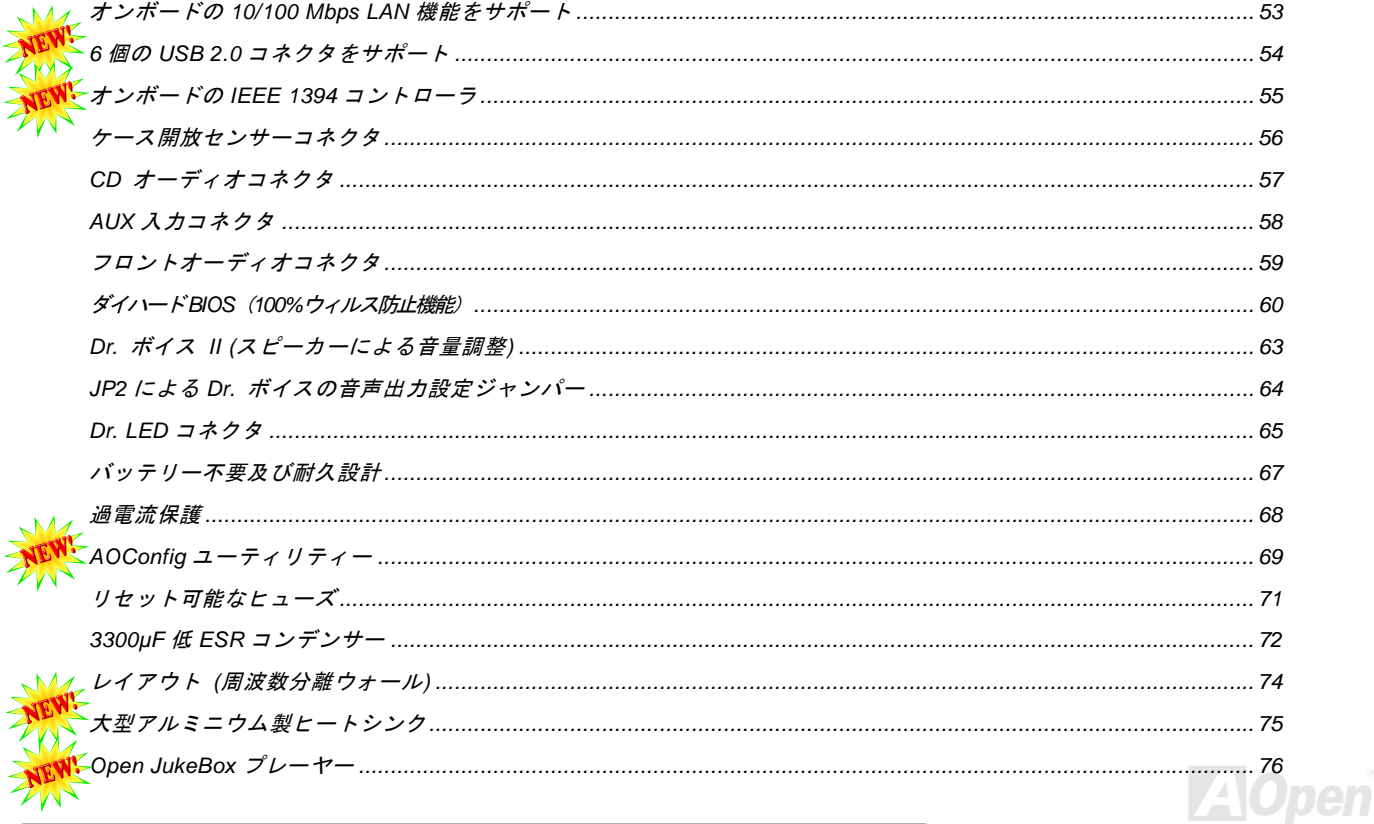

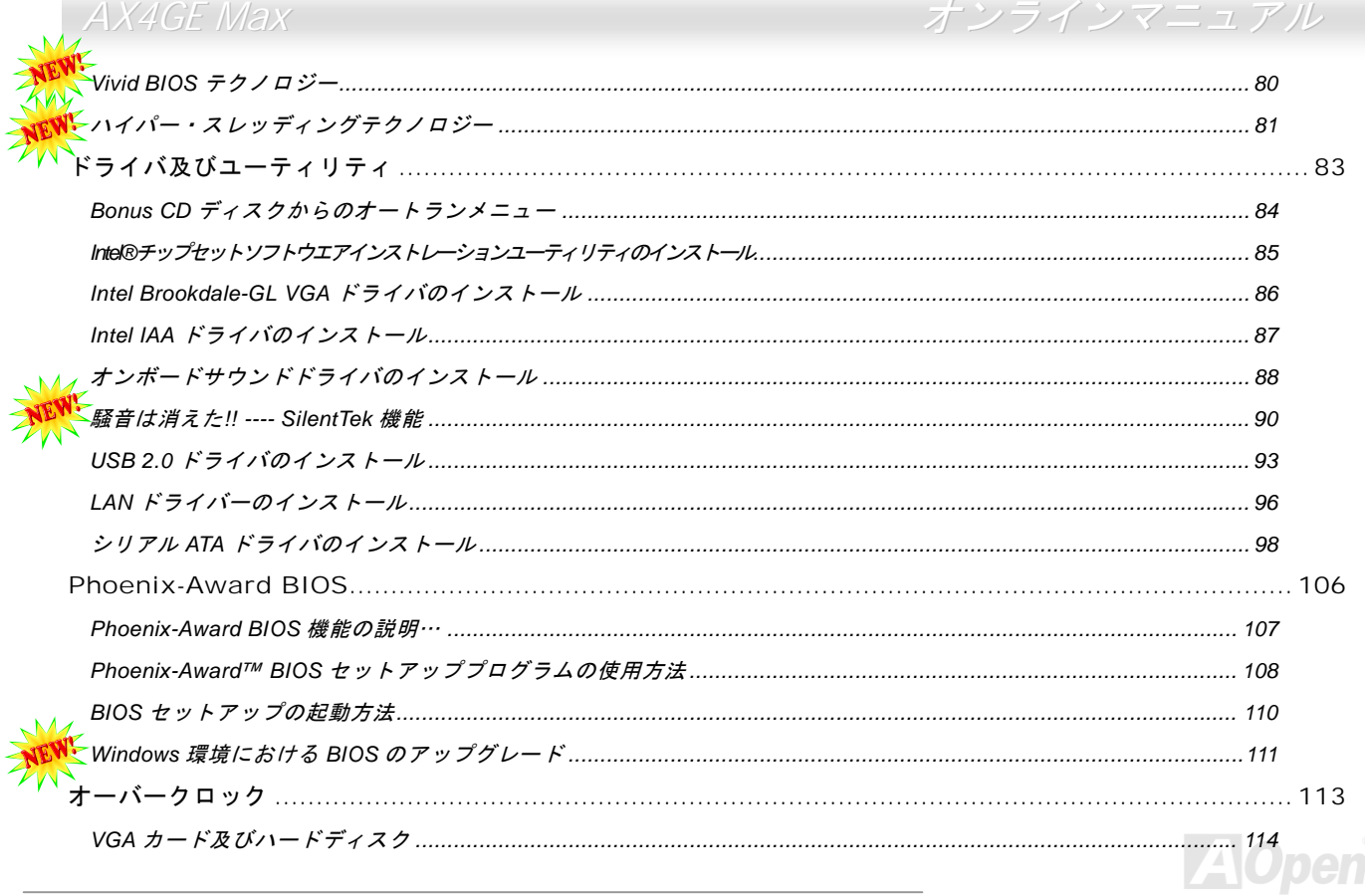

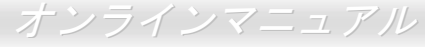

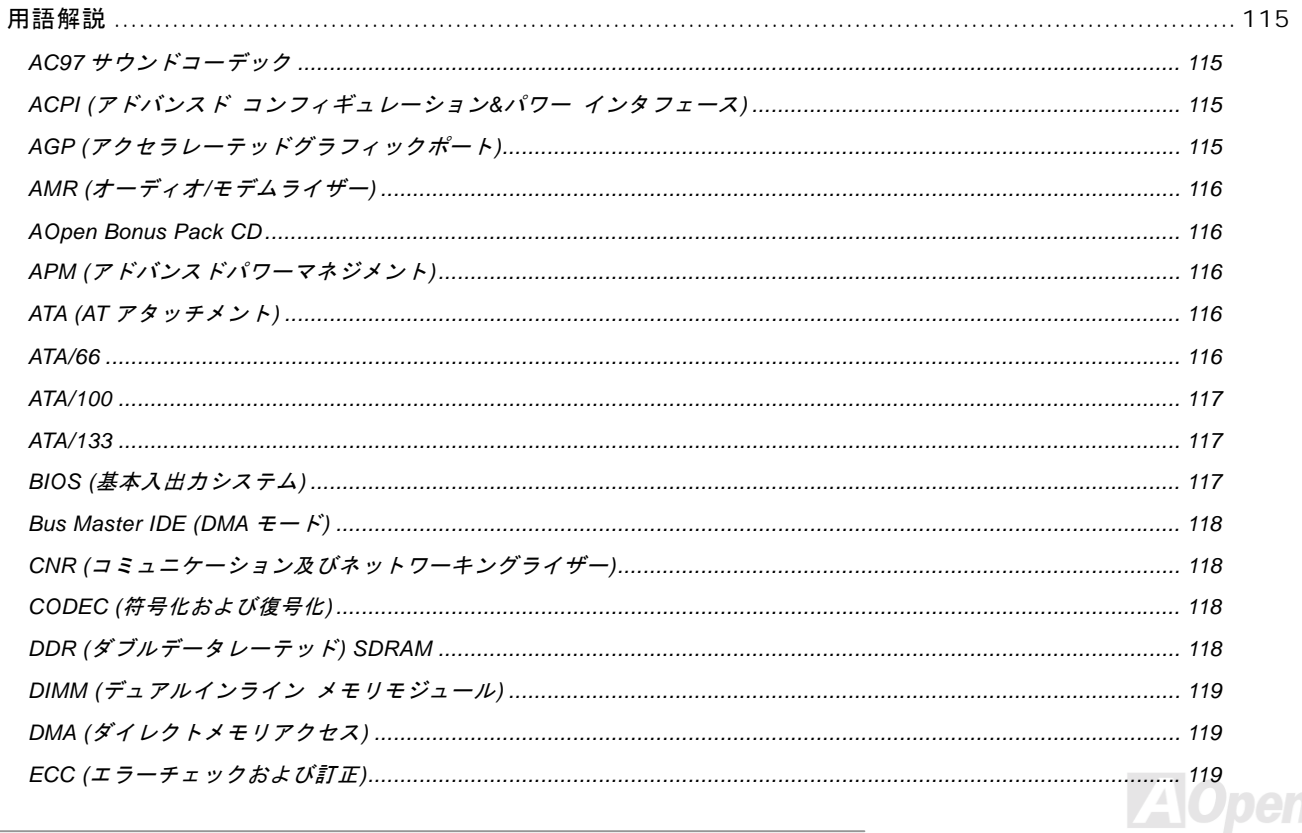

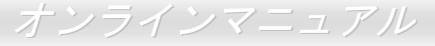

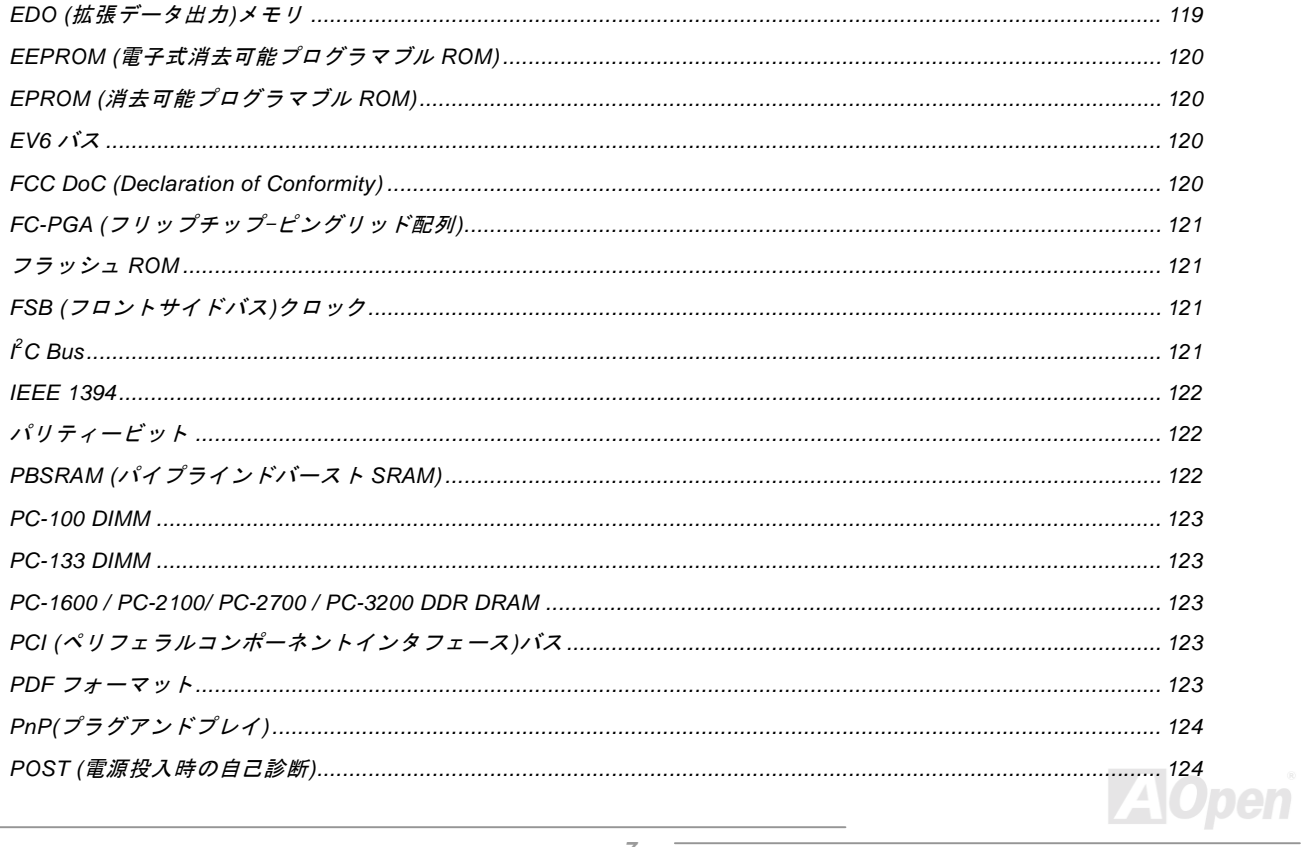

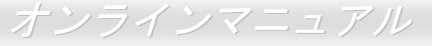

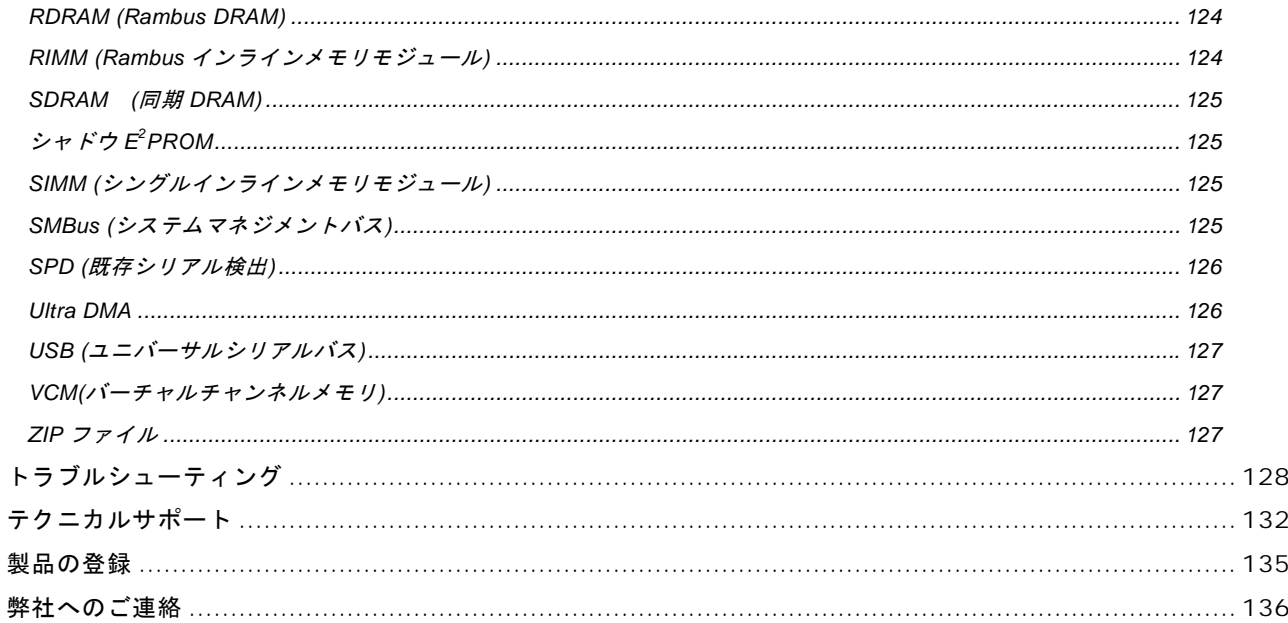

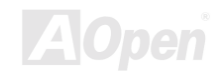

<span id="page-8-0"></span>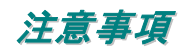

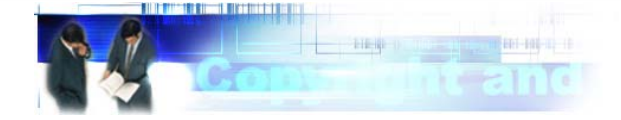

Adobe、Adobe のロゴ、Acrobat は Adobe Systems Inc.の商標です。 AMD、AMD のロゴ、Athlon および Duron は Advanced Micro Devices, Inc.の商標です。 Intel、Intel のロゴ、Intel Celeron、PentiumII、PentiumIII 及び Pentium 4は Intel Corporation.の商標です。 Microsoft、Windows、Windows のロゴは、米国または他国の Microsoft Corporation の登録商標および商標です。 このマニュアル中の製品およびブランド名は全て、識別を目的とするために使用されており、各社の登録商標です。

このマニュアル中の製品仕様および情報は事前の通知なしに変更されることがあります。この出版物の改訂、必要な変更をする 権限は AOpen にあります。製品およびソフトウェアを含めた、このマニュアルでの誤りや不正確な記述については AOpen は責 任を負いかねます。

この出版物は著作権法により保護されています。全権留保。

AOpen Corp.の書面による許諾がない限り、この文書の一部をいかなる形式や方法でも、データベースや記憶装置への記憶など でも複製はできません。

Copyright(c) 1996-2002, AOpen Inc. All Rights Reserved.

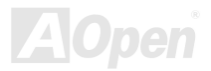

<span id="page-9-0"></span>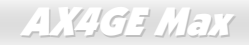

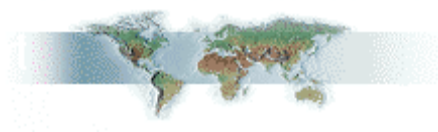

# インストールの前に

このオンラインマニュアルでは製品のインストール方法が紹介されています。有用な情報は後半の章に記載されています。将来 のアップグレードやシステム設定変更に備え、このマニュアルは大切に保管しておいてください。このオンラインマニュアルはPDF [フォーマット](#page-122-1)で記述されていますので、オンライン表示には Adobe Acrobat Reader 4.0 を使用するようお勧めします。この ソフトはBonus CD [ディスク](#page-115-1)にも収録されていますし、Adobe [ウェブサイト](http://www.adobe.com/)から無料ダウンロードもできます。

当オンラインマニュアルは画面上で表示するよう最適化されていますが、印刷出力も可能です。この場合、紙サイズは A4 を指 定し、1 枚に 2 ページを印刷するようにしてください。この設定はファイル> ページ設定を選び、そしてプリンタドライバの指 示に従ってください。

皆様の地球環境保護へのご協力に感謝いたします。

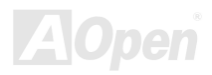

# <span id="page-10-0"></span>製品概要

この度は **AOpen AX4GE Max** マザーボードをお買い上げいただき、ありがとうございます。**AOpen AX4GE Max** は<u>Intel[® 845GE](#page-11-0)</u> [チップセット](#page-11-0)採用、ATX 規格の Intel® Socket 478 マザーボード(以下、M/B)です。高性能チップセット内蔵のマザーボードであ る AX4GE Max は Intel<sup>®</sup> Socket 478 の Pentium® 4 プロセッサ(Brookdale)、並びに 400/533MHz <u>FSB ([フロントサイドバス](#page-120-1))</u>クロ ックをサポートしています。AGP 機能面では、1 本の DVO / TV-OUT スロットがあり、デジタルビデオ出力カードやテレビ出 力カードをサポートする上に、1.5V AGP カードにも対応し、4x モードの SBA/データ転送、2x/4x モードのファーストライト 機能及び最大 1056MB/秒までのパイプライン分割トランザクションロングバースト転送を実現します。ユーザーの異なる要求 に応じ、Intel 845GE チップセットのメモリインターフェースは DDR333/266 SDRAM をサポートし、64, 128, 256 及び 512Mb DDR SDRAM DIMM モジュールはマザーボードに最大 2 GB まで実装可能です(CPU FSB 533 だけが DDR333 をサポートしてい ますので、ご注意ください)。オンボードの IDE コントローラは、[Ultra DMA](#page-125-1) 33/66/100 及び Promise 133 モードをサポートし、 最大 **133MB/s** の転送速度を実現します。さらに、オプションの[コミュニケーションおよびネットワークライザー](#page-117-1)**(CNR**)カード を利用する事で、単一の基板上でのオーディオ及びモデムの設定が自在に行えます。オンボ

ードで搭載された<u>[Promise Serial ATA](#page-41-0)</u> (PDC20375)コントローラは最大 150Mb/ 秒のより速い転送速度を実現します。高度に統合されたプラットフォーム LAN 接続デバイスである RealTek 8100BL LAN をオンボード で搭載することにより、オフィス及び家庭用 10/100M bps イーサーネット を提供します。また、オンボードの[AC97](#page-114-2) [CODEC](#page-117-1)チップセットにより、AX4GE Max マザーボードで高性能かつすばらしいサラウンドステレオサウンドをお楽しみいただけます。さらに、当マザーボードは最大 **480Mbps** の転送レートを実現する<u>[USB](#page-53-1) [2.0](#page-53-1)</u>規格に対応する上に、 最大 400Mbps の転送速度を実現する<u>[IEEE 1394](#page-14-0)</u>コントローラを オンボードで搭載しています。それでは AOpen AX4GE Max <sup>マ</sup> ザーボードの全機能をご堪能ください。

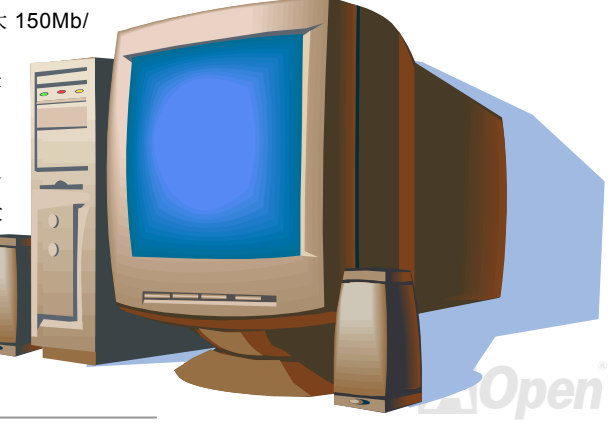

<span id="page-11-1"></span><span id="page-11-0"></span>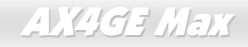

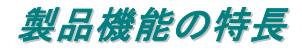

## **CPU**

Intel® Socket 478 規格の Pentium® 4 プロセッサ 1.4GHz~2.8GHz+、並びに Socket 478 テクノロジーに設計された 400/533MHz <mark>FSB (</mark>[フロントサイドバス](#page-120-2))クロックをサポートしています。

## チップセット

Intel® 845GE チップセットにより、Intel は Intel® 845GE チップセットにフル機能で画期的かつ信頼性の高いグラフィックスソリ ューションを加えました。Intel® 845GE チップセットは、スケーラビリティーの高い設計により、Intel® Pentium® 4 プロセッサ 採用のプラットホームに最先端の理想的な AGP グラフィックスソリューションを提供します。また Intel® 845GE チップセット ます。AC97 オーディオ 5.1 チャンネルおよびソフトウェアオーディオ/モデムテクノロジーの採用により、845GE チップセット に高度に統合化された I/O コントローラハブ (ICH4)により、6 個の USB ポートをサポートする USB コントローラが備わってい は先進の新たな PC 規格の理想的なソリューションを提供します。

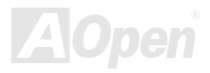

## 拡張スロット

6 本の 32 ビット/33MHz PCI スロット、1 本の CNR スロット及び 1 本の AGP 4X スロットが含まれます。[PCI](#page-122-2) ローカルバスの スループットは最大 132MB/s です。AX4GE Max に装備されている<u>CNR([コミュニケーション及びネットワーキングライザー](#page-50-1))</u>ス ロットにより、オーディオ/モデムカード用の CNR インタフェースがサポートされています。[アクセラレーテッドグラフィック](#page-46-1) [スポート](#page-46-1)(AGP)の仕様ではビデオ表示用のより高速な新機能が含まれています。AGP 機能面では、<sup>1</sup> 本の DVO / TV-OUT スロッ トがあり、デジタルビデオ出力カードやテレビ出力カードをサポートする上に、1.5V AGP カードにも対応し、4x モードの SBA/ データ転送、2x/4x モードのファーストライト機能及び最大 1056MB/秒までのパイプライン分割トランザクションロングバース ト転送を実現します。搭載された 6 本の PCI スロットの中、5 本はバスアービトレーション及びデコード機能を有するマスタ PC スロットであり、あらゆる統合された機能及び LPC バスを提供します。1本はスレーブ PCI スロットです。

## メモリ

**3 本の Non-ECC 184 ピン DDR <u>SDRAM</u> DIMM** ソケットにより、最大 2GB の<u>[PC-266/333](#page-122-2)</u>準拠 DDR SDRAM (同期ダイナミックラ ンダムアクセスメモリ)をサポートしています。各ソケットには 64, 128, 256 及び 512Mb DDR SDRAM DIMM モジュールが装着 できます。(CPU FSB 533 だけが DDR333 をサポートしていますので、ご注意ください)

## **LAN** ポート

高度化に統合されたプラットフォーム LAN 接続デバイスである RealTek RTL8100BL コントローラをオンボードで搭載したこと により、オフィス及び家庭用の 10/100 Mbps イーサーネットを提供します。

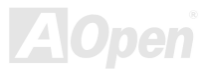

AX4GE Max オンラインマニュアル

## **Ultra DMA 33/66/100** 及び **Promise 133 IDE**

オンボードの PCI Bus Master IDE コントローラにはコネクタ 2 個が接続され、2 チャンネルで 4 台の IDE 装置が使用可能です。 サポートされるのは[Ultra DMA](#page-125-1) 33/66/100、PIO モード 3 および 4 さらに Bus Master IDE DMA モード 5、拡張 IDE 機器です。 Promise コントローラは 133 モードをサポートします。

## オンボードの **AC'97** サウンド

AX4GE Max マザーボードは[AC97](#page-114-2)サウンドチップを採用しています。オンボードオーディオにはサウンド録音・再生システムも完備されています。

## **1MHz** 単位でのクロック調節機能

"1MHz 単位でのクロック調節"機能が BIOS でサポートされています。このユニークな機能により CPU [FSB](#page-120-1)クロックを 100~248MHz の範囲で 1MHz 単位でのクロック調節が可能である上に、システム機能を最大限引き出す事ができます。

## ウォッチドッグタイマー

AOpen "ウォッチドッグタイマー"機能により、システムのオーバークロックに失敗しても 4.8 秒でシステム設定は自動リセット されます。

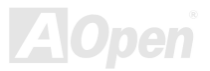

<span id="page-14-0"></span>AX4GE Max オンラインマニュアル

## ダイハード **BIOS**(ユーザーアップグレードオプション)

ダイハード BIOS テクノロジーはソフトウェアや BIOS コードを含まない、ハードウェア上の有効な保護装置で、ウィルス防止 効果 100%です。

## **S/PDIF** コネクタ **(**別売**)**

S/PDIF (Sony/Philips デジタルインタフェース)は最新のオーディオ転送ファイル形式で、アナログオーディオに取って代わるデ ジタルオーディオを光ファイバー経由で楽しめます。

## **IEEE 1394** ポート

当マザーボードにオンボードで搭載された IEEE 1394a コントローラは最大 400Mbps のデータ転送速度を実現します。デジタ ルカメラやスキャナー、他の IEEE 1394 デバイスなど高い転送速度を必要とするデバイスを接続できます。

## **6** 個の **USB 2.0** コネクタ

マウス、キーボード、モデム、スキャナー等の USB インタフェースデバイス用に、3 個のポート計 6 個の[USB](#page-126-1)コネクタが用意さ れています。従来の USB 1.0/1.1 規格では最大 12Mbps の転送となりますが、USB 2.0 規格の転送速度はその 40 倍であり、最高 480Mbps の転送レートを実現します。

## **Dr. LED (**ユーザーアップグレードオプション**)**

[Dr. LED](#page-64-1) とは、AX4GE Max マザーボード上の 8 個の LED で、遭遇した問題の性質を容易に把握できます。

AX4GE Max オンラインマニュアル

## パワーマネジメント**/**プラグアンドプレイ

サポートするパワーマネジメント機能は、米国環境保護局(EPA)の Energy Star 計画の省電力規格をクリアしています。さら に[プラグアンドプレイ機](#page-123-2)能により、設定時のトラブルを減少させ、システムがよりユーザーフレンドリーになっています。

## ハードウェアモニタ機能

CPU や筐体ファンの状態、CPU 温度や電圧の監視や警告がオンボードのハードウェアモニタモジュールから使用可能です。

## 拡張 **ACPI**

Windows® 2000/XP シリーズ互換の[ACPI](#page-114-2)規格に完全準拠し、ソフト・オフ、STR (サスペンドトゥーRAM, S3), STD (ディスクサ スペンド, S4)機能をサポートしています。

## スーパーマルチ **I/O**

UART 互換高速シリアルポート 2 個、EPP および ECP 互換のパラレルポート 1 個が装備されています。UART は COM1 から赤 外線モジュールに接続してワイヤレス転送にも使用可能です。

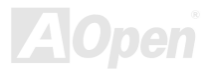

<span id="page-16-0"></span>- AX4GE Max オンラインマニュアル

# クイックインストールの手順

このページにはシステムをインストールする簡単な手順が説明されています。以下の手順に従ってください。

- **1.** [CPU](#page-22-0)および[ファン](#page-30-0)のインストール
- **2.** [システムメモリ](#page-32-0)(DIMM)[のインストール](#page-32-0)
- **3.** [フロントパネルケーブルの接続](#page-34-0)
- **4.** IDE [およびフロッピーケーブルの接続](#page-38-1)
- **5.** ATX [電源ケーブルの接続](#page-35-0)
- **6.** [バックパネルケーブルの接続](#page-51-0)
- **7.** 電源の投入および BIOS [設定の初期値のロード](#page-106-1)
- **8.** CPU [クロックの設定](#page-27-1)
- **9.** 再起動
- **10.**  [ドライバ及びユーティリティのインストール](#page-82-1)

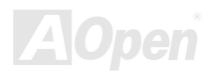

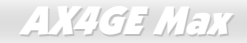

<span id="page-17-0"></span>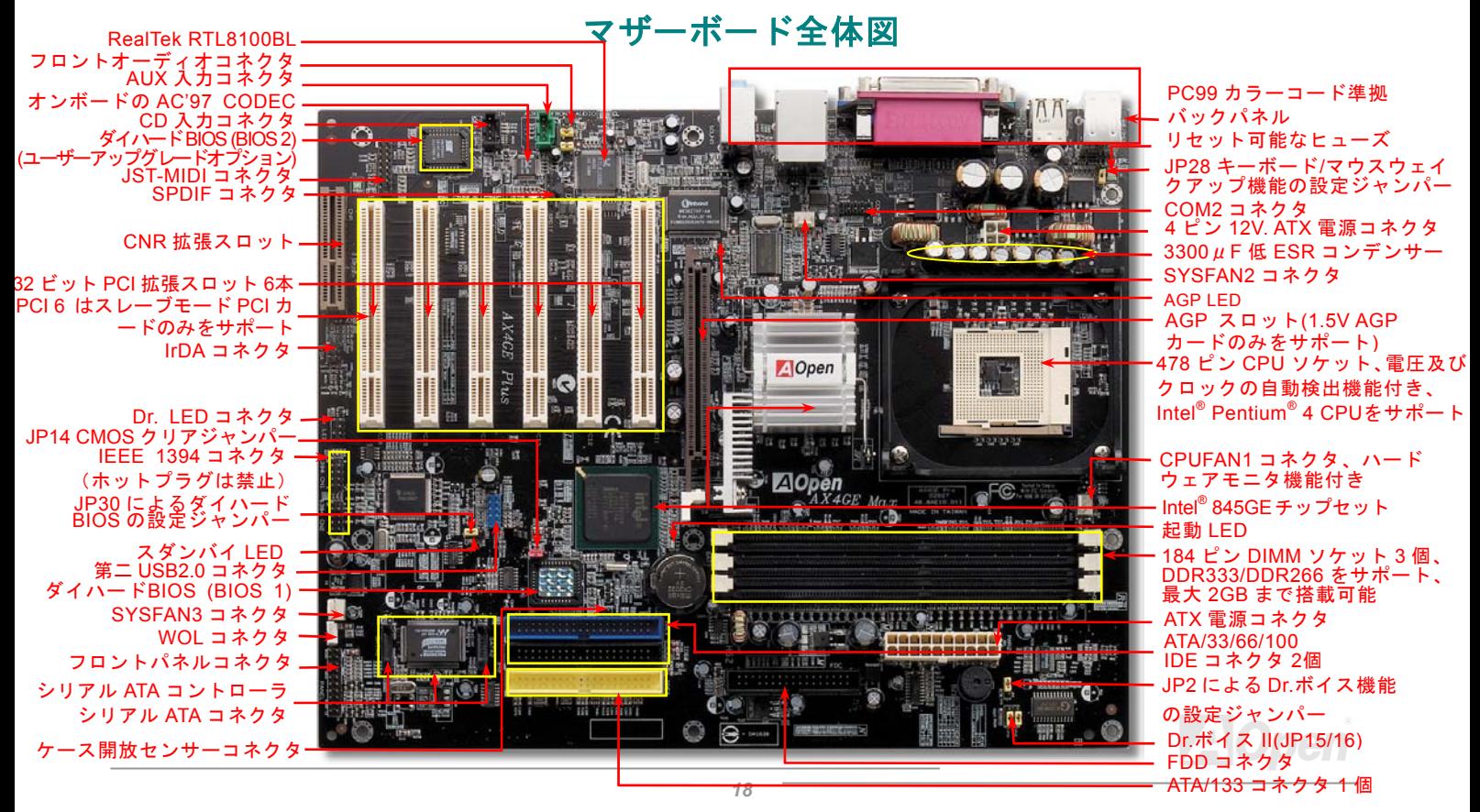

(予告無く仕様変更される場合があります。あらかじめご了承ください。)

# <span id="page-18-0"></span>ブロックダイアグラム

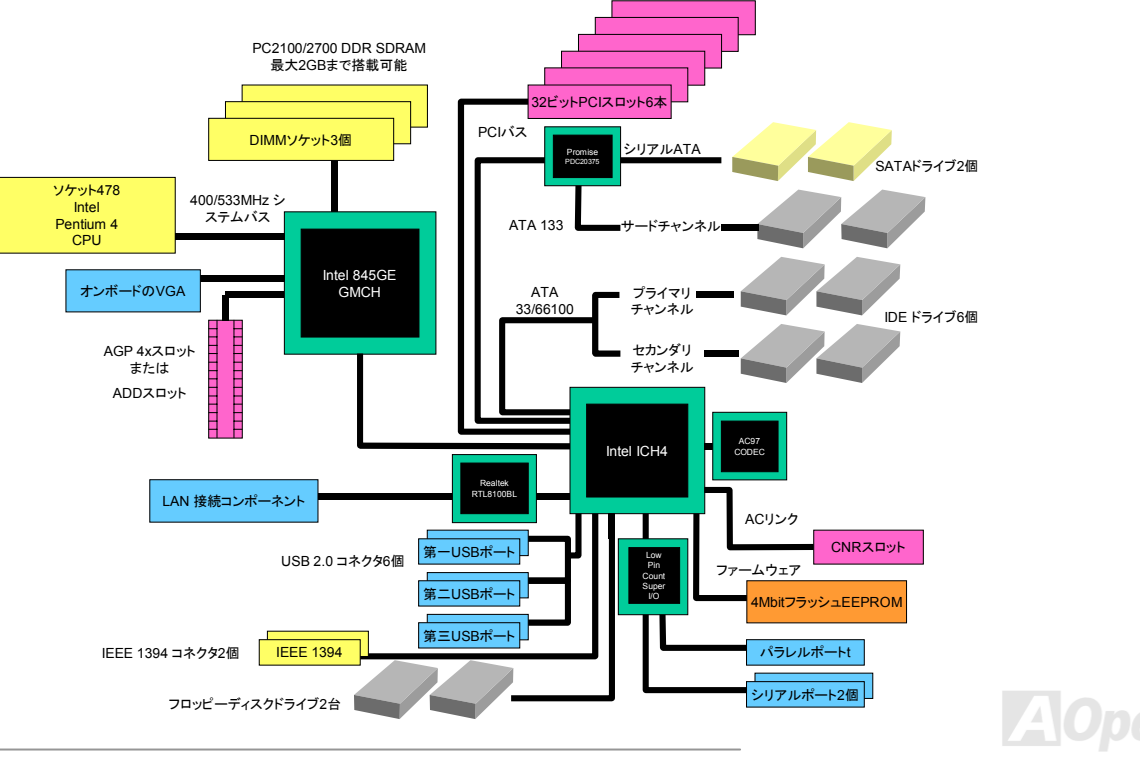

<span id="page-19-0"></span>

# ハードウエアのインストール

この章ではマザーボードのジャンパー、コネクタ、ハードウェアデバイスについて説明されています。

<u>注意: 静電放電(ESD )の発生がプロセッサ、ハードディスク、拡張カード及び他の周辺デバイ</u> スに損害を与える可能性がありますので、各デバイスのインストール作業を行う前に、常に、下記 の注意事項に気を付けるようにして下さい。 *1.* 各コンポーネントは,そのインストール直前まで静電保護用のパッケージから取り出さないで下さい。2. コンポーネントを扱う際には,あらかじめアース用のリスト・ストラップを手首にはめて して下さい。 コードの先はパソコンケースの金属部分に固定して下さい。リスト・ストラップがない場合は,静電放電を防ぐ必要のある作業中は常に,身体がパソコンケースに接触しているように

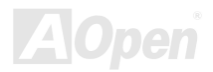

<span id="page-20-0"></span>

# *"*ユーザーアップグレードオプション*"*及び*"*メーカーアップグレードオプ ション*"*について*…*

このオンラインマニュアルをご覧になってコンピュータシステムを組み上げる際、若干の機能は"メーカーアップグレードオプション"、または"ユーザーアップグレードオプション"となっている事に気づかれるでしょう。AOpen 製マザーボードには多くのす ばらしく強力な機能が備わっているにもかかわらず、場合によってはユーザーがそれらを必要としないケースもあります。従いまして、幾つかの主要機能はユーザーがオプションとして選択できるようにしています。その中には、ユーザー独自でアップグレードできるオプション機能を"ユーザーアップグレードオプション"と称し、ユーザー独自でアップグレードできないものを"メーカーアップグレードオプション"と称します。必要な場合には、地元の販売店またはリセラーから"ユーザーアップグレードオプション"コンポーネントが購入できる上に、AOpen 公式ウェブサイト [www.aopen.co.jp](http://www.aopen.co.jp/) から詳細情報も入手可能です。

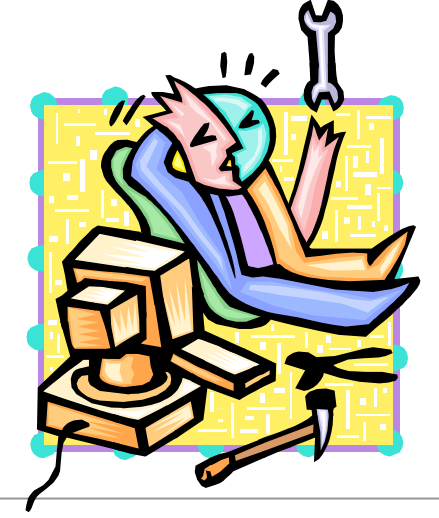

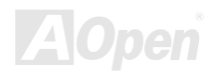

<span id="page-21-1"></span><span id="page-21-0"></span>AX4GE Max オンラインマニュアル

# *JP14* による *CMOS* データのクリア

CMOS をクリアする事でシステムの初期値設定に戻ることができます。CMOS のクリア手順は下記の通りです。

- **1.** システムの電源を切り、AC パワーコードを抜きます。
- **2.** コネクタ PWR2 から ATX 電源ケーブルを取り外します。
- **3.** JP14 の位置を確認し、2-3 番ピンを数秒間ショートさせます。
- **4.** 1-2 番ピンをショートして JP14 を通常の設定に戻します。
- **5.** ATX 電源ケーブルをコネクタ PWR2 に差し戻します。

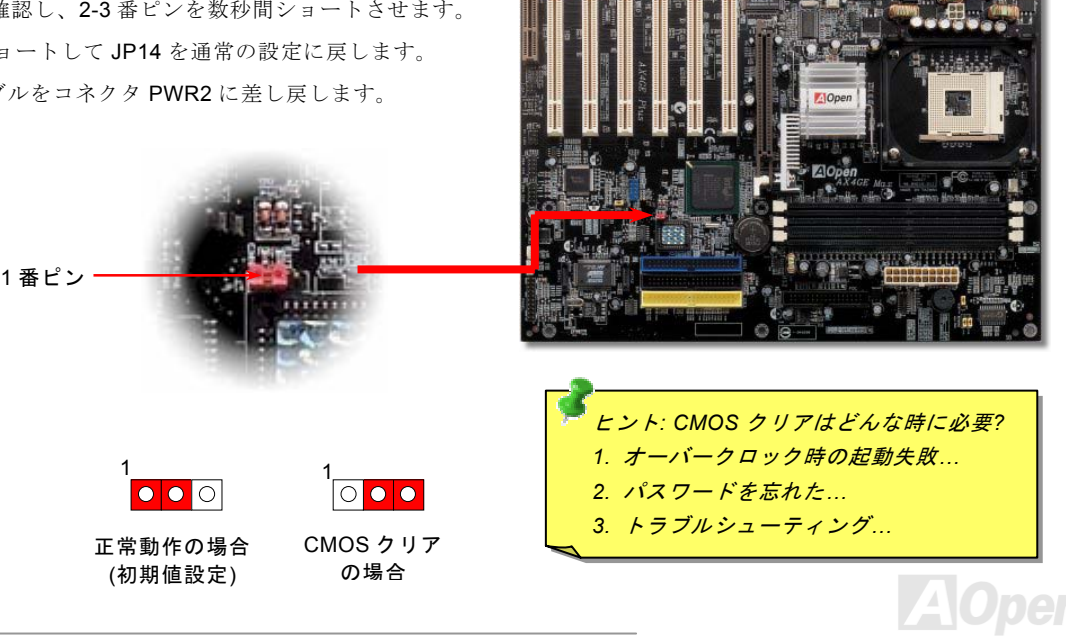

# <span id="page-22-1"></span><span id="page-22-0"></span>*CPU* のインストール

このマザーボードは Intel® Pentium 4 ソケット <sup>478</sup> 仕様 CPU をサポートしています。CPU をソケットに差すときは CPU の方 向に注意してください。

**1.** CPU ソケットレバーを 90 度引き 起こします。

2. ソケットの 1 番ピンの位置および CPU 上部の黒い点や面取り部を確かめ ます。1番ピンおよび面取り部を合わせます。この方向で CPU をソケッ トに差します。

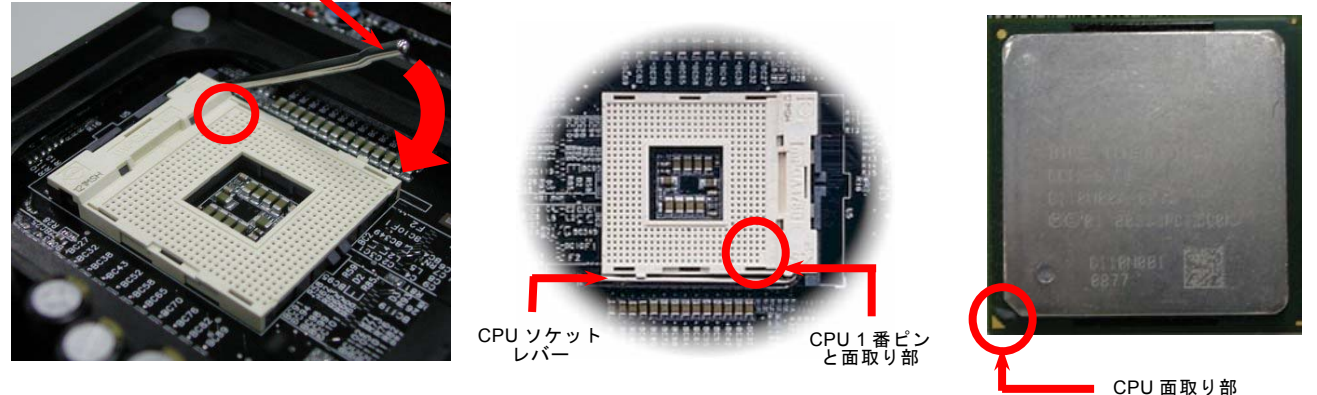

注意:これらの図は参考用のみですので、当マザーボードと確実に一致するとは限りません。

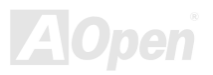

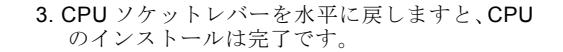

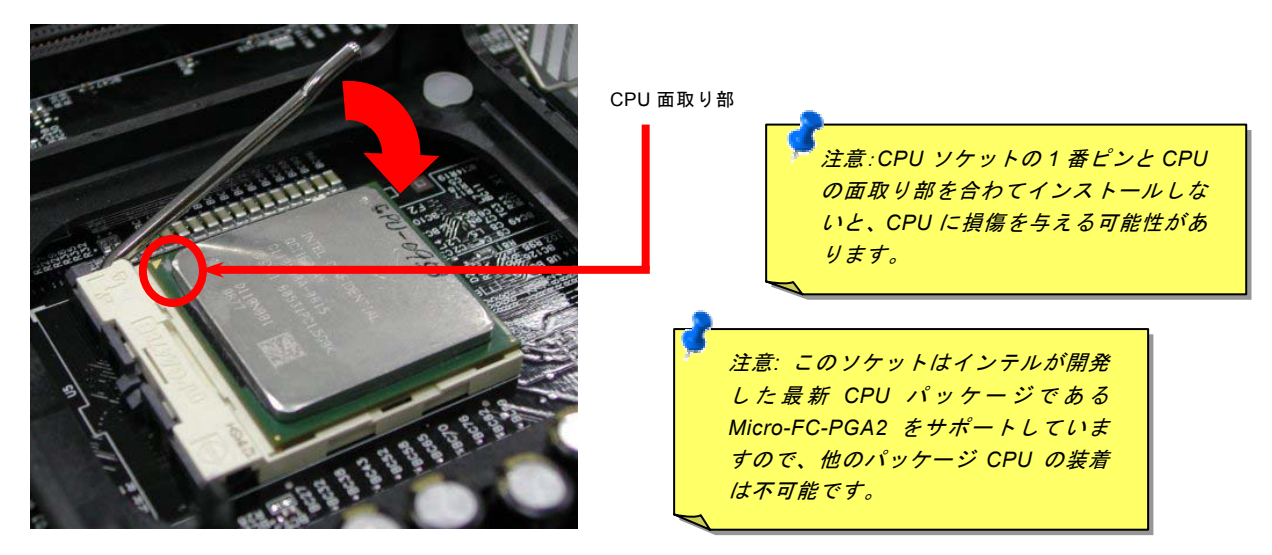

注意:これらの図は参考用のみですので、当マザーボードと確実に一致するとは限りません。

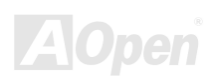

<span id="page-24-0"></span>AX4GE Max オンラインマニュアル

*CPU* ファンのインストール

このマザーボードは出荷時に CPU ソケットにリテンションモジュールが付属されています。よりよい放熱効果を果たすため、 下図のように、リテンションモジュールに AOpen が特別に設計したヒートシンクを装着することをお勧めいたします。下図の ように CPU ファンを正しくインストールしてください。

1. クリップが四つの角に正しく合わせるよ う、ゆっくりと CPU ファンをリテンショ ンモジュールに装着します。

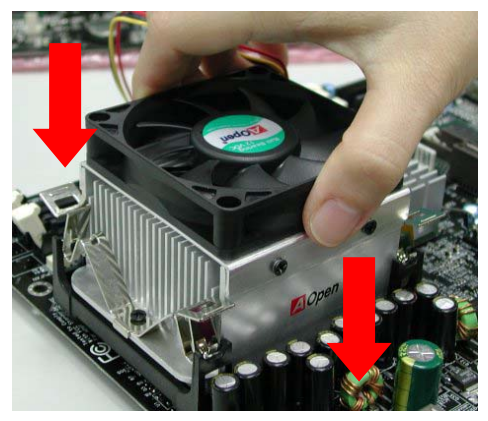

2. 四つのクリップを一つずつ押して CPU ファンを 装着します。

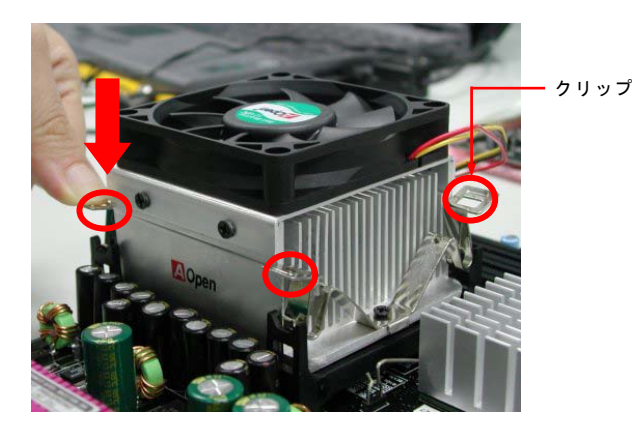

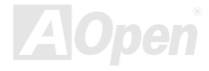

<span id="page-25-0"></span>

# *CPU* ジャンパーレス設計

CPU VID 信号および[SMbus](#page-124-2)クロックジェネレーターにより、CPU 電圧の自動検出が可能となり、ユーザーはBIOS [セットアップ](#page-106-1)を通して CPU クロックを設定できますから、ジャンパーやスイッチ類は不要となります。これで Pentium 中心のジャンパーレ ス設計に伴う不便は解消されます。CPU 電圧検出エラーの心配もありません。

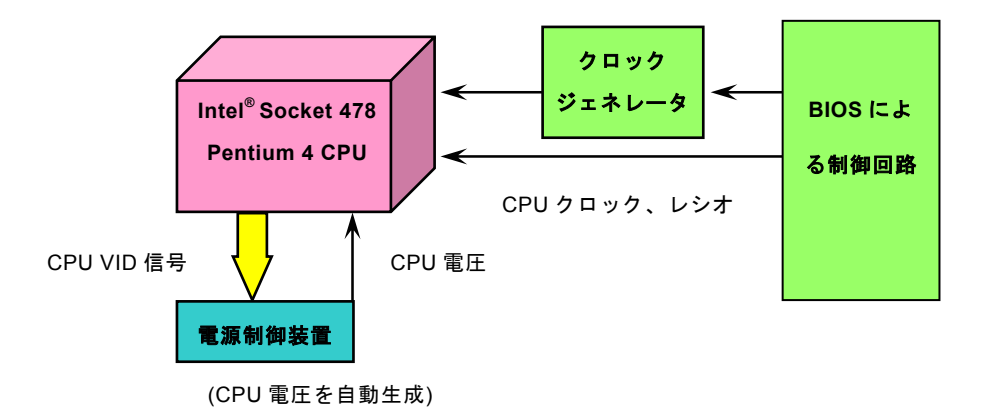

# <span id="page-26-0"></span>*AOpen "*ウォッチドッグタイマー*"*

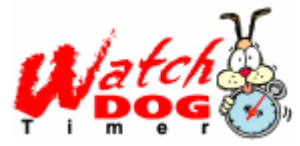

このマザーボードには、オーバークロック用に AOpen によるユニークで便利な機能が備わってい ます。システム電源を入れると、BIOS は先回のシステムの[POST](#page-123-2)状況をチェックします。問題なければ、BIOS は即座に"ウォッチドッグタイマー"機能を起動し、CPU [FSB](#page-120-1)クロックを BIOS に保 存されているユーザー設定値に設定します。システムが BIOS POST の段階で起動失敗した場合は、 "ウォッチドッグタイマー"はシステムをリセットし、5 秒後に再起動します。この時 BIOS は CPU

のデフォルトクロックを検出し、再度 POST を行います。この特別な機能により、システムハングアップ時でもケースカバーを 開けて CMOS クリアのジャンパー操作を行わずに、より高性能なシステムへのオーバークロックが可能となっています。

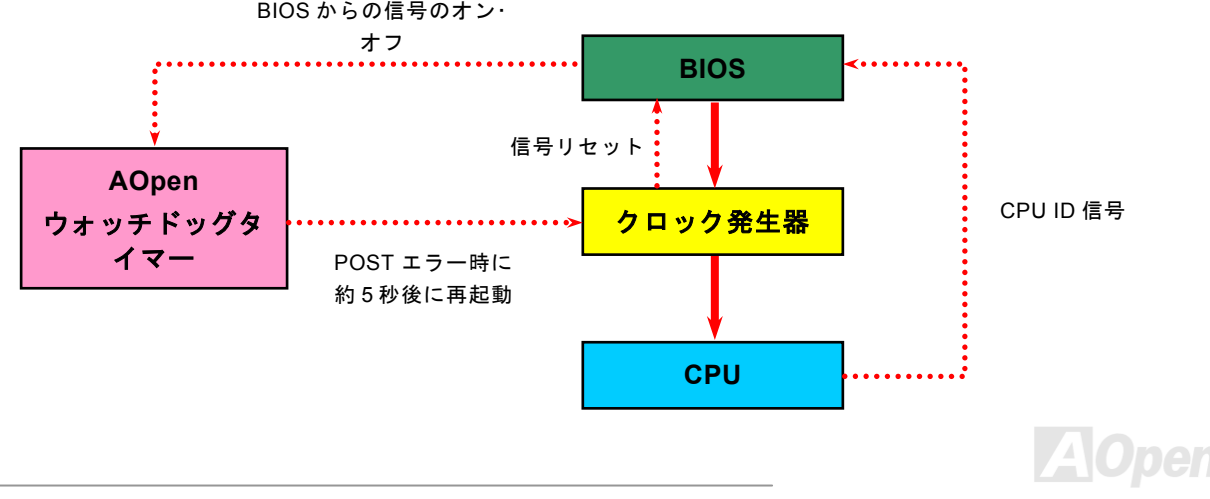

<span id="page-27-1"></span><span id="page-27-0"></span>AX4GE Max オンラインマニュアル

# *CPU* コア電圧の自動検出機能

このマザーボードは CPU VID 機能をサポートしています。CPU コア電圧が自動的に検出され、1.10V から 1.925V まで設定可能 です。CPU コア電圧を設定する必要はありません。

## *CPU* クロックの設定

## BIOS セットアップ > クロック/電圧コントロール > CPU クロック設定

このマザーボードは CPU ジャンパーレス設計で、CPU クロックは BIOS セットアップから設定できますので、ジャンパースイ ッチ類は不要です。

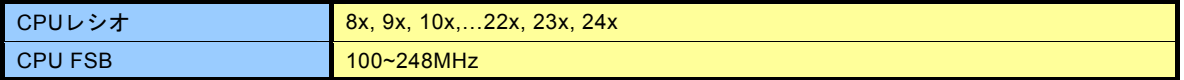

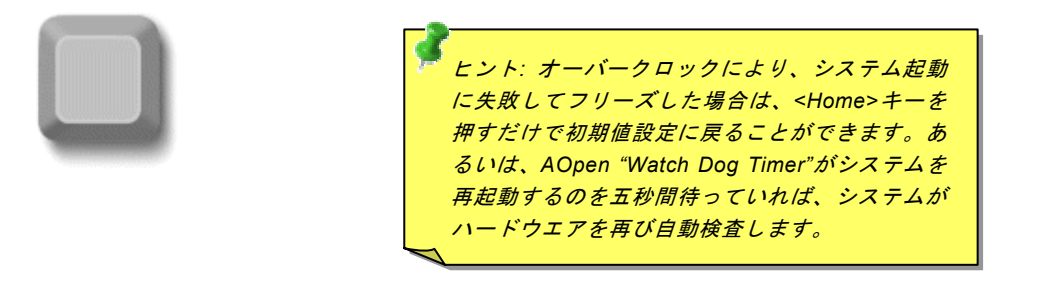

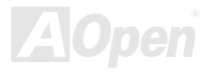

## コアクロック= CPU <u>[FSB](#page-120-1)</u> クロック \* CPU レシオ PCI クロック= CPU FSB クロック / クロックレシオ [AGP](#page-114-2)クロック= PCI クロック x 2

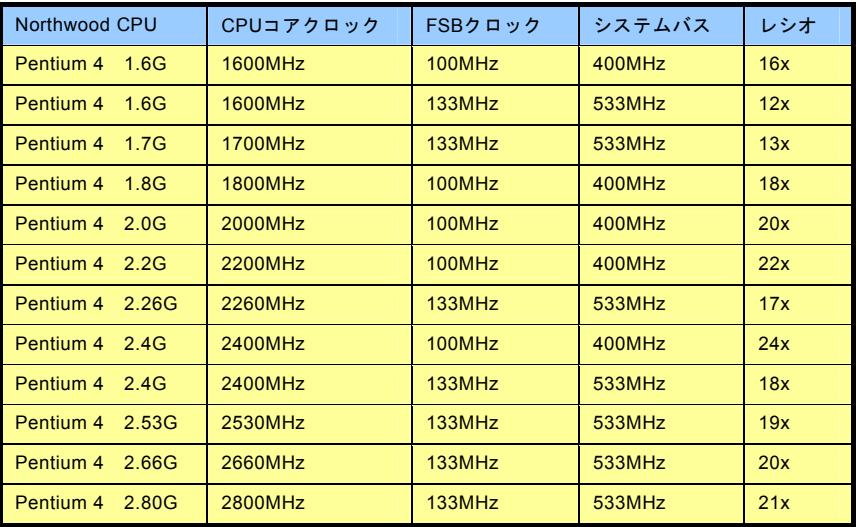

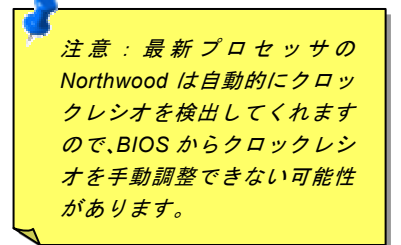

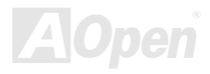

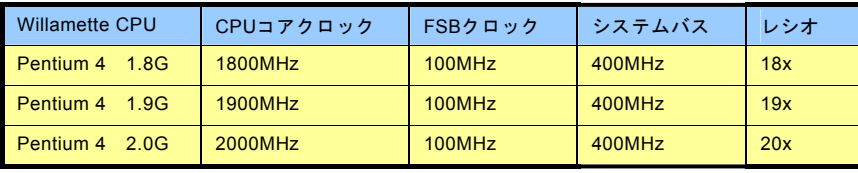

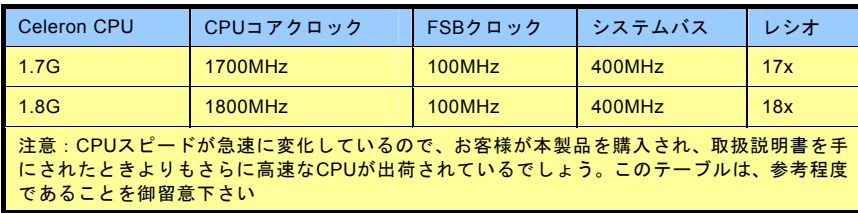

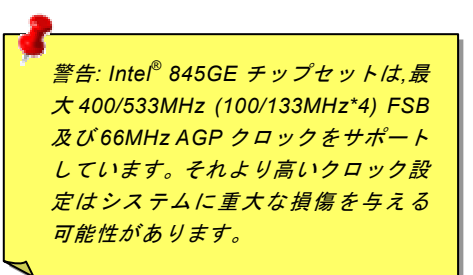

**A**Open

<span id="page-30-1"></span><span id="page-30-0"></span>AX4GE Max オンラインマニュアル

# *CPU* 及びケースファンコネクタ*(*ハードウェアモニタ機能付き*)*

CPU ファンのケーブルを 3 ピンの **CPUFAN1** コネクタに差し込んでください。筐体ファンを使用される場合は、ケーブルを **SYSFAN2** または **SYSFAN3** コネクタに差し込むことも可能です。

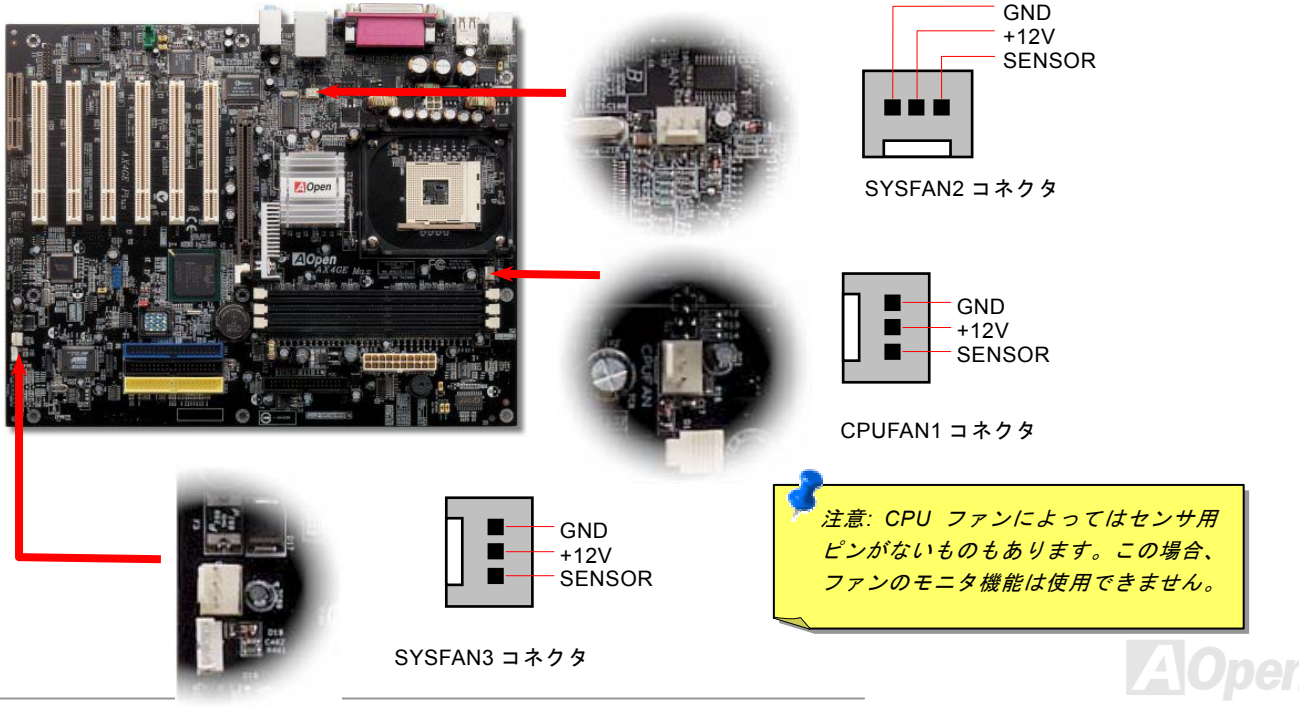

<span id="page-31-1"></span><span id="page-31-0"></span>

# *JP28* によるキーボード*/*マウスウェイクアップ機能の設定ジャンパー

当マザーボードにはキーボード/ マウスウェイクアップ機能が備わっています。ジャンパーJP28 により、マザーボードに接続されたキーボードやマウス操作によりシステムがサスペンドモードからリジュームする機能のオン・オフが可能です。工場出荷時の デフォルト設定では "オフ"(1-2)になっており、ジャンパーを 2-3 に設定するとこの機能がオンになります。

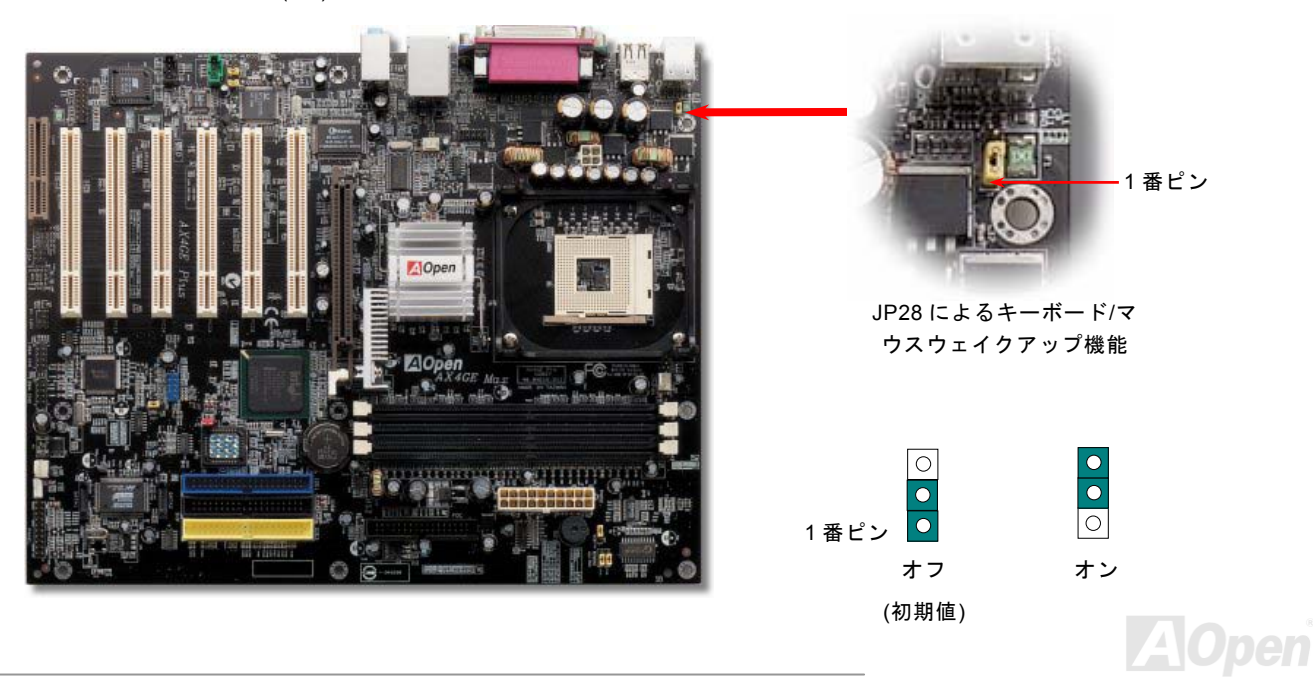

# <span id="page-32-1"></span><span id="page-32-0"></span>*DIMM* ソケット

当マザーボードには 184 ピン DDR DIMM [ソケット](#page-118-2)が 3 本装備されています。[PC266](#page-122-2)または[PC333](#page-122-2)メモリが最大 2GB まで搭載可 能です。Non-ECC DDR SDRAM しか装着できないです。それ以外のメモリ装着はメモリソケットや SDRAM モジュールに重大 な損傷を与える可能性がありますのでご注意ください(CPU FSB 533 だけが DDR333 をサポートしていますのでご注意くださ <sup>い</sup>)。新機能としては、オーバークロック用に当マザーボードのメモリ電圧は 2.5V から 2.65V (例えば、2.5V、2.55V、2.6V 及び 2.65V)に調整することができます。

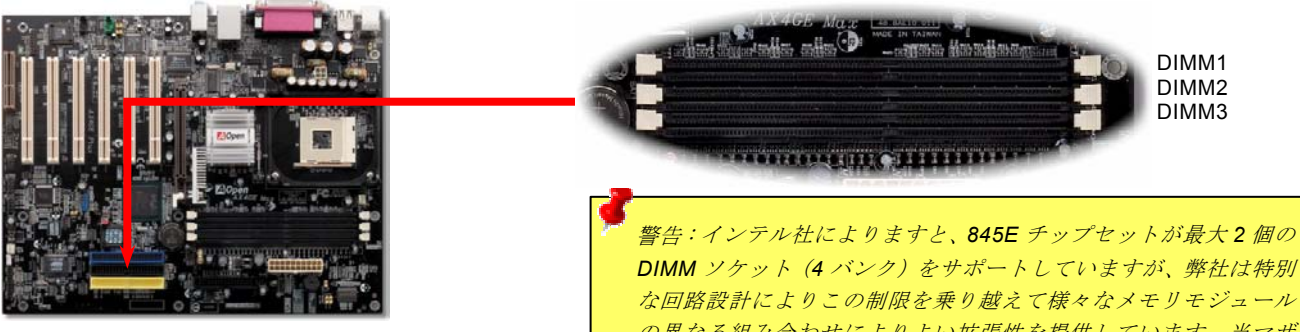

(DIMM2 ソケット及び DIMM3 ソケットが共有するバンク 数は最大 <sup>2</sup> バンクです。)

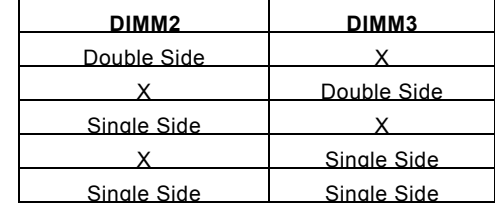

**のメモリ組み合わせによる正常動作が既に実証済みです。** の異なる組み合わせによりよい拡張性を提供しています。当マザーボードについては、*DIMM1* ソケットは第 *1* バンク及び第 *2* バン クの利用が可能ですが、*DIMM2* ソケット *DIMM3* ソケットは 及び第3 バンク及び第4 バンクを共有するように設計されています。 従って、DIMM2 ソケット及び DIMM3 ソケットの最大メモリ搭載 容量として、ダブルサイドのメモリモジュールを *DIMM2* ソケット や *DIMM3* ソケットの一方に装着するか、或いはシングルサイドの メモリモジュールを同時に *DIMM2* ソケット及び *DIMM3* ソケット に装着することになります。弊社の検証結果によりますと、下記

# オンラインマニュアル

## メモリモジュールのインストール方法

メモリのインストールには下記のステップに従います

1. DIMM モジュールのピン側を下にし、下図のようにソケットを合わせます。

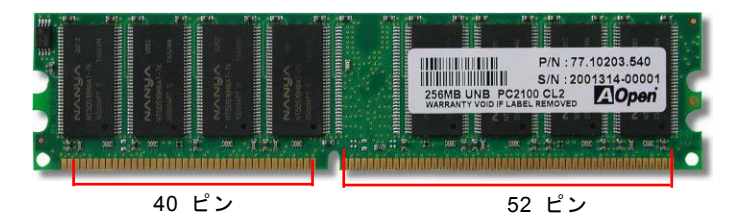

2. DIMM ソケットにモジュールを両手でまっすぐ下方に DIMM モジュールが止まるまで差し込みます。

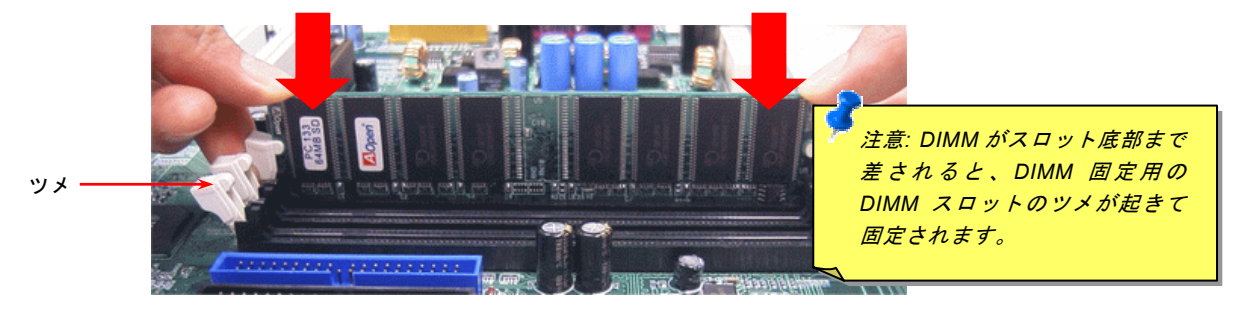

3. 他の DIMM モジュールも同様にステップ 2 の方法を繰り返してインストールします。

1 番ピン

<span id="page-34-1"></span><span id="page-34-0"></span>AX4GE Max オンラインマニュアル

# フロントパネルコネクタ

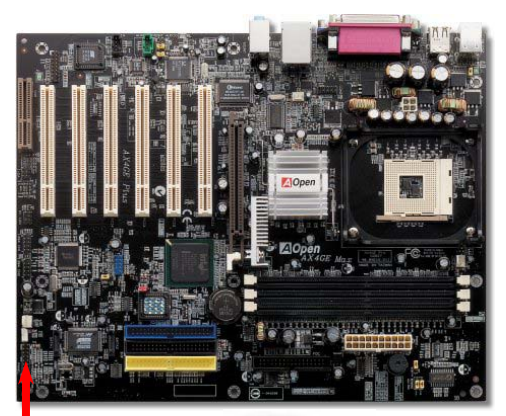

電源 LED、スピーカー、電源、リセットスイッチのコネクタをそれぞれ対応するピ ンに差してください。BIOS セットアップで"Suspend Mode" の項目をオンにした場 合は、ACPI 及び電源の LED がサスペンドモード中に点滅します。

お持ちの ATX 筐体における電源スイッチのケーブルを確認してください。これはフ ロントパネルから出ている 2-ピンメスコネクタです。このコネクタを SPWR と記 号の付いたソフトウェア電源スイッチコネクタに接続します。

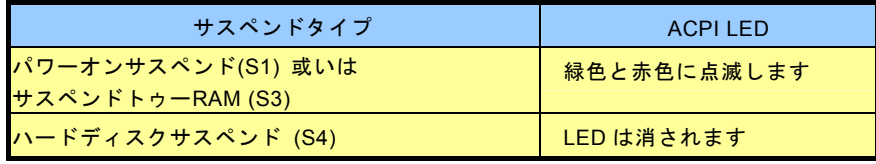

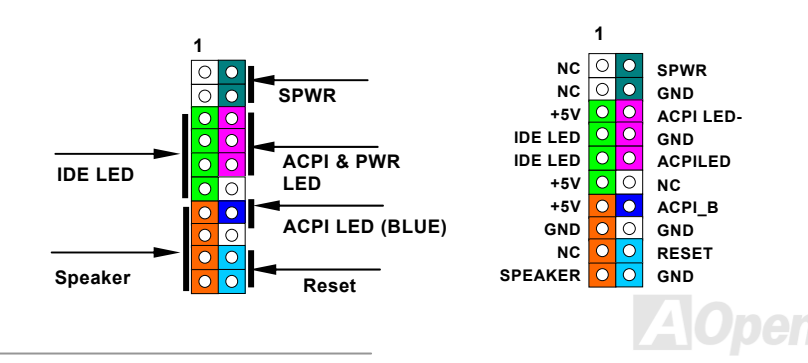

<span id="page-35-1"></span><span id="page-35-0"></span>*ATX* 電源コネクタ

下図のように、このマザーボードには 20 ピン及び 4 ピン ATX 電源コネクタ各 1 個が装備されています。差し込む際は向きにご 注意ください。20 ピンのコネクタに接続する前に、まず 4 ピン 12V 用コネクタに接続し、Pentium 4 システム用の電源を使用す るようご注意ください。

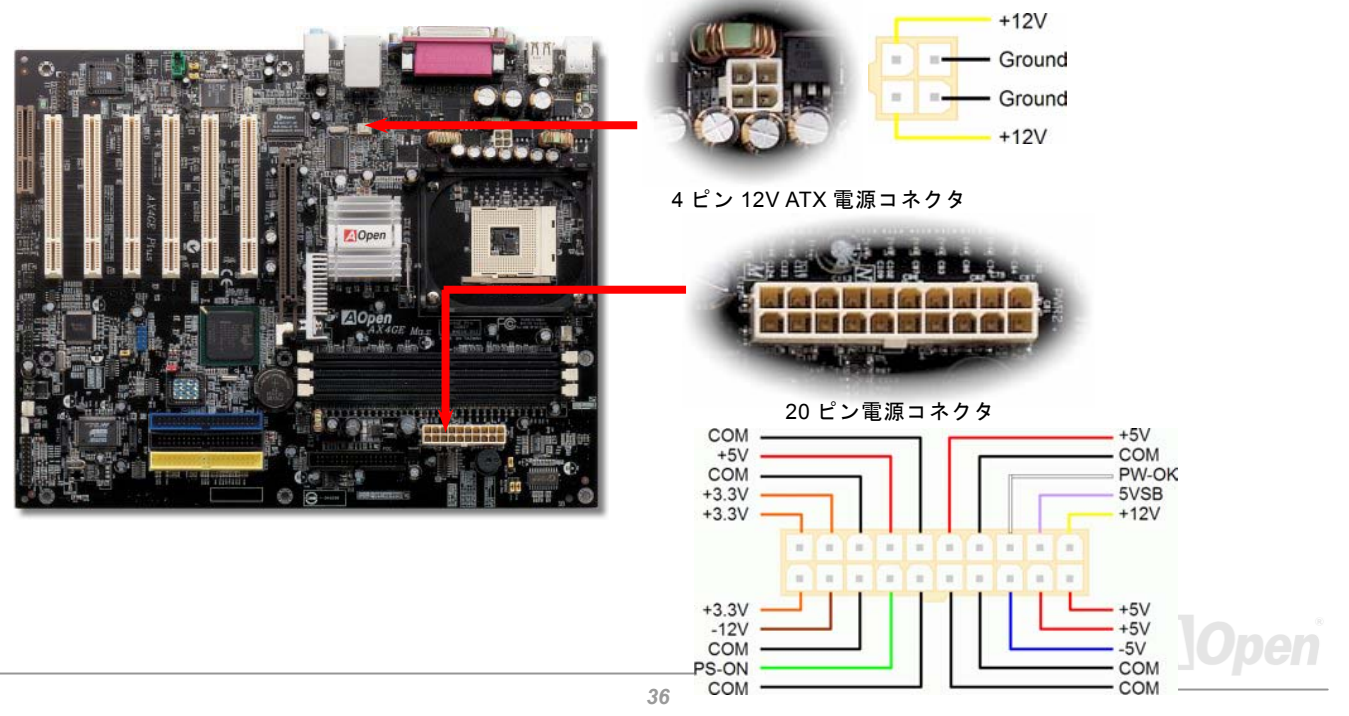
# *AC* 電源自動回復機能

従来の ATX システムでは AC 電源が切断された場合、電源オフ状態からの再開となります。この設計は、無停電電源を使用しな い場合に、常に電源オン状態を維持することが要求されるネットワークサーバーやワークステーションにとっては不都合です。 この問題を解決するため、当マザーボードには電源自動回復機能が装備されています。

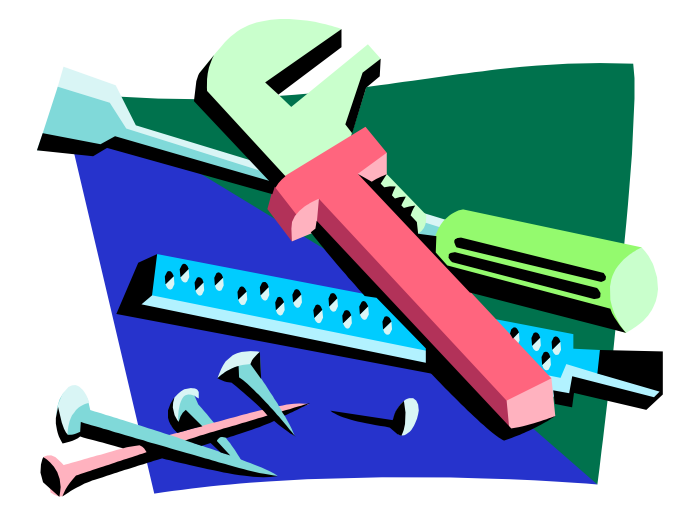

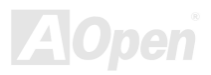

# スダンバイ *LED* 及び起動 *LED*

スダンバイ LED 及び起動 LED は AOpen のユーザーへの思いやりのある設計で、システム情報をユーザーに親切に提供すること を目的としています。このスダンバイ LED はマザーボードに電源が供給されている場合に点灯します。これはパワーオン/オフ、 スダンバイモード及びサスペンドトゥーRAM モード時の RAM への電源状態等の場合におけるシステム電源状態を確認するのに 便利です。

起動LEDはシステムに電源を入れる時やP[OST \(Power-On Self Test](#page-123-0):電源投入時の自己診断) 時に点滅し続けます。POSTの自己 診断により、問題なく起動が完了したら、起動LEDが点灯状態にあります。そうでない場合に、起動LEDが点滅し続けてPOST 時に問題が発生していることを警告してくれます。

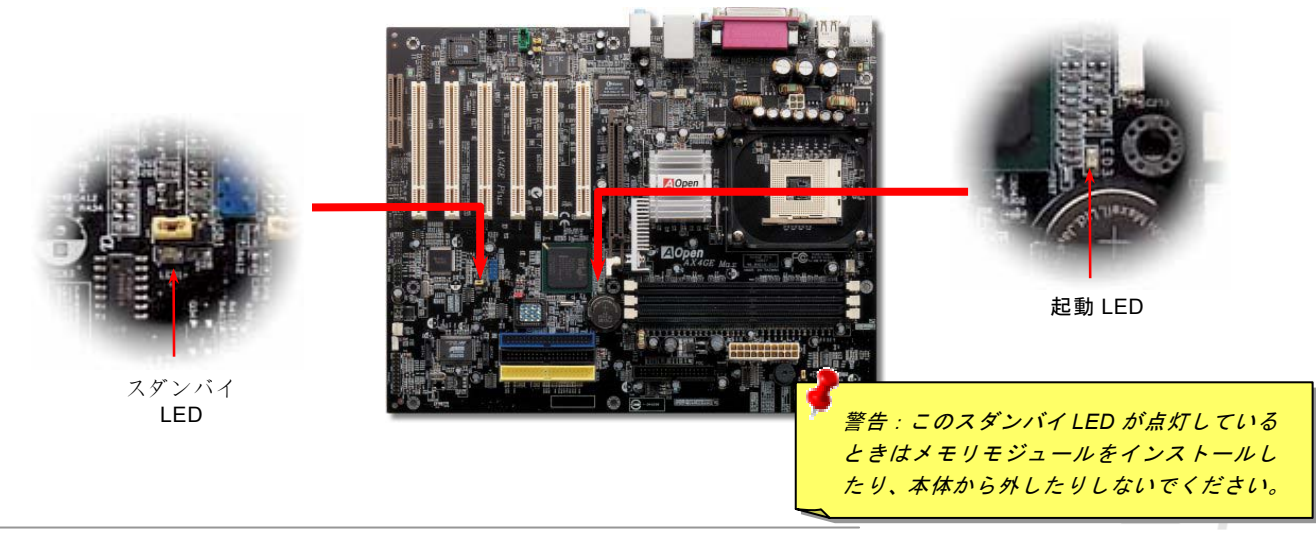

AX4GE Max オンラインマニュアル

### *IDE* 及びフロッピーコネクタの接続

34 ピンフロッピーケーブルと 40 ピン IDE ケーブルをそれぞれフロッピーコネクタ FDC および IDE コネクタに接続します。確 認しやすいため、IDE1 コネクタは青い色となっています。1 番ピンの向きにご注意ください。間違えますとシステムに支障を来たす恐れがあります。

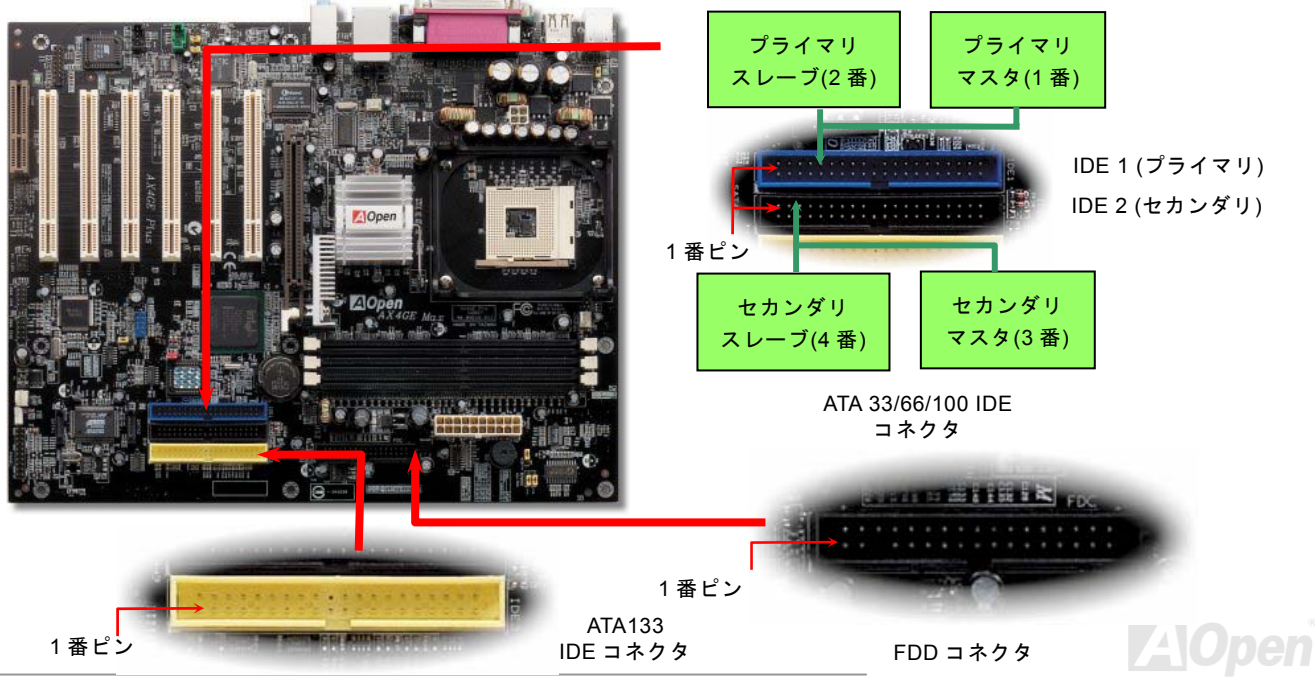

AX4GE Max オンラインマニュアル

IDE1 はプライマリチャネル、IDE2 はセカンダリチャネル、IDE3 はサードチャンネルとも呼ばれます。各チャネルは 2 個の IDE デバイスが接続できますので、合計 6 個のデバイスが使用可能です。これらを協調させるには、各チャネル上の 2 個のデバイス をマスタおよびスレーブモードに指定する必要があります。ハードディスクまたは CDROM のいずれでも接続可能です。モード がマスタかスレーブかは IDE デバイスのジャンパー設定に依存しますので、接続するハードディスクまたは CDROM のマニュア ルをご覧になってください。

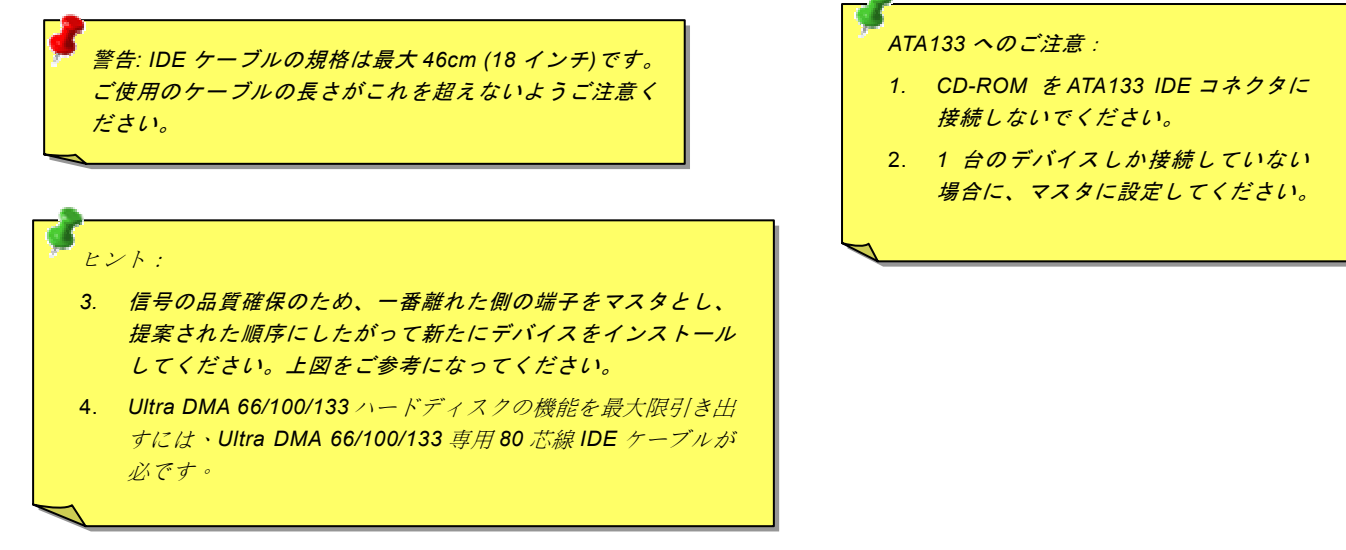

### *ATA/133* をサポート

当マザーボードは[ATA66](#page-115-0)、[ATA100](#page-116-0)および[ATA133](#page-116-0)<sup>の</sup> IDE デバイスをサポートしています。下表には IDE PIO 転送速度および DMA モードが列記されています。IDE バスは 16 ビットで、各転送が 2 バイト単位で行われることを意味します。ハードディスク業 界がより高速及び大容量のハードディスクドライブを続々と発売するにつれて、現在の Ultra ATA/100 インターフェースではハ ードディスクドライブ及びホストコンピュータの間にデータボトルネックが生じています。この問題を解決するため、ハードデ ィスクメーカーが新しい Ultra ATA-133 インターフェーステクノロジーを導入しました。従来の ATA/100 規格と比べれば、 ATA/133 のデータ転送レートは 133MB/s まで達し、インターフェーススピードは 33%も向上しました。より多くのストレージ スペース及び常に早い計算に応えるより高速なデータ転送速度を必要とする Window XP 等の新しい基本ソフトには、ATA/133 の性能は理想的です。

この新しいテクノロジーを有効に利用し、その優れた性能を得るために、ご使用のシステムに合わせて、ATA/133 対応ハードディスクの使用をお勧め致します。そうすれば、当マザーボードはご使用のシステムの要求するスピードを満たすことができます。

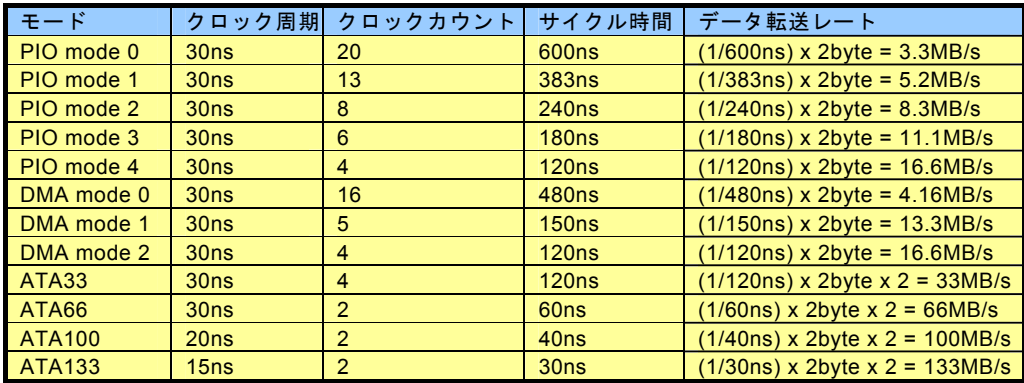

AX4GE Max スプレント スプレインラインマニュアル

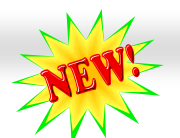

# シリアル *ATA* をサポート

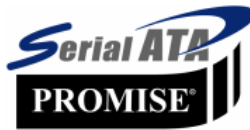

当マザーボードには Promise シリアル ATA (PDC20375)コントローラが搭載され、150Mbytes /秒に達 するより高速な転送レートを実現します。従来のパラレル ATA 規格は 1980 年代に発表された以来、 パソコンとデバイス間における標準的なストレージインターフェースの速度が僅か 3 Mbytes/秒であ ると策定されました。最新インターフェース規格の Ultra ATA-133 により、最大 133 Mbytes/秒のバー

ストデータ転送速度が研究開発され、実現しました。しかし、ATA 規格は顕著な成績を上げたにもかかわらず、その規格は次第 に時代の遅れを取りつつあり、5 ボルト信号電圧の制限や多ピン、ケーブル配置の煩雑など現在の研究開発者を悩ませる設計関 連問題を多数抱えています。

シリアル ATA 規格はこれらの設計問題を解消し、より高い転送レートを必要とするコンピュータへの要求を満たすことができま す。シリアル ATA はパラレル ATA を置き換える規格として、既存の基本ソフトやドライバとの互換性を保ちながら、性能を大 幅に増強しました。シリアル ATA は消費電圧及び必要なピン数を減らし、薄くて配置しやすいケーブルが使用可能でケーブルの 簡略化を実現します。

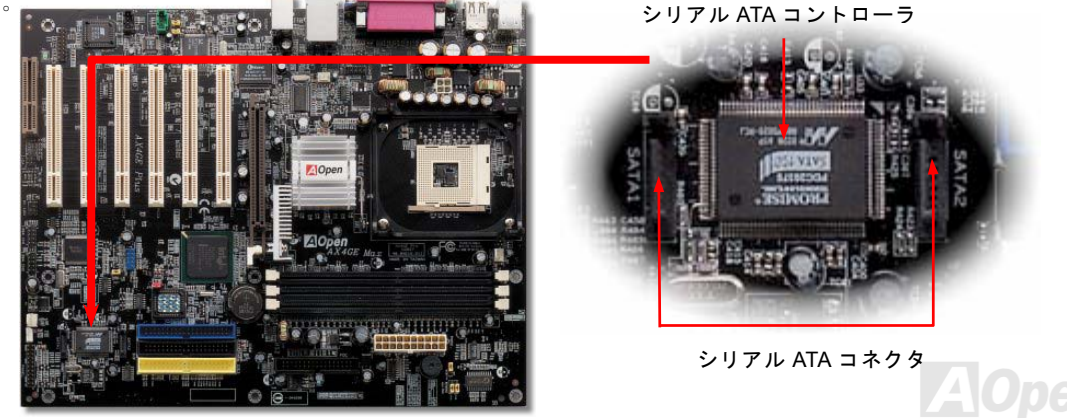

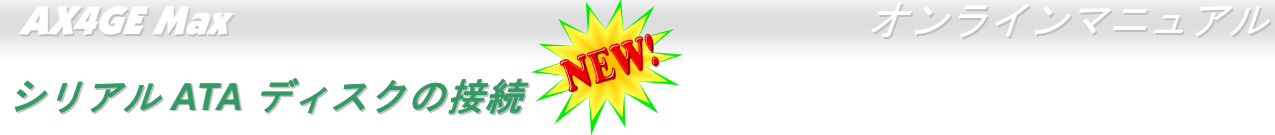

シリアル ATA ディスクを接続するには 7 ピンシリアル ATA ケーブルが必要です。シリアル ATA ケーブルの両端をマザーボード 上のシリアル ATA ヘッダー及びディスクに接続します。他の一般的なディスクと同様に、電源ケーブルの接続も必要です。この 接続作業はジャンパーの調整がいらないので、ジャンパーをマスターやスレーブモードに設定する必要はありません。二台のシリアル ATA ディスクを接続する場合に、システムは自動的に"Serial ATA 1" ヘッダーに接続されるディスクをマスターディスク としてみなします。

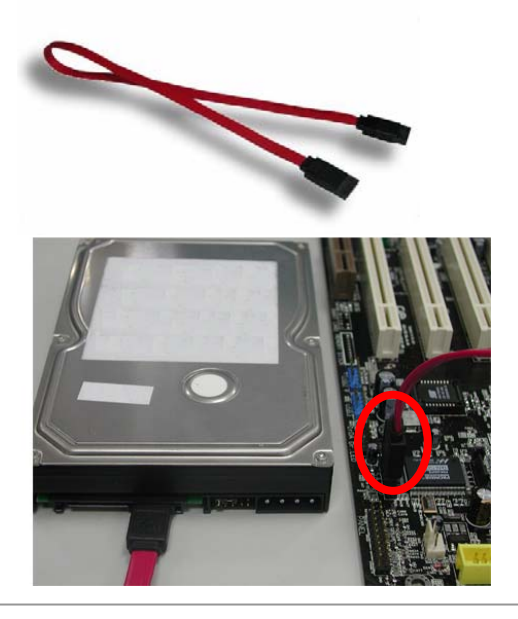

#### パラレル *ATA* 及びシリアル *ATA* の比較

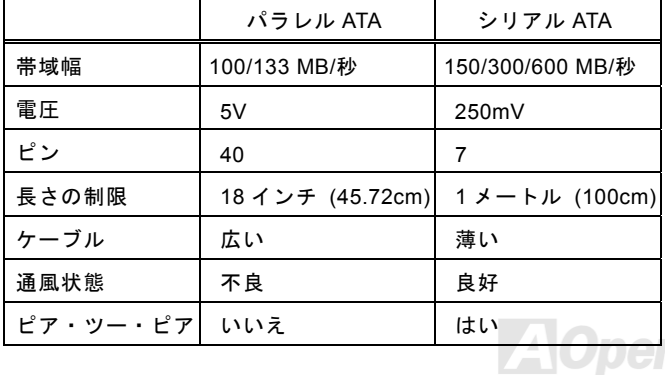

### *IrDA* コネクタ

IrDA コネクタはワイヤレス赤外線モジュールの設定後、Laplink や Windows95 Direct Cable Connection 等のアプリケーション ソフトウェアと併用することで、ユーザーのラップトップ、ノートブック、PDA デバイス、プリンタ間でのデータ通信をサポートします。このコネクタは HPSIR (115.2Kbps, 2m 以内)および ASK-IR (56Kbps)をサポートします。

IrDA コネクタに赤外線モジュールを差し込んで、BIOS セットアップの UART2 モードで正しく設定します。IrDA コネクタを差 す際は方向にご注意ください。

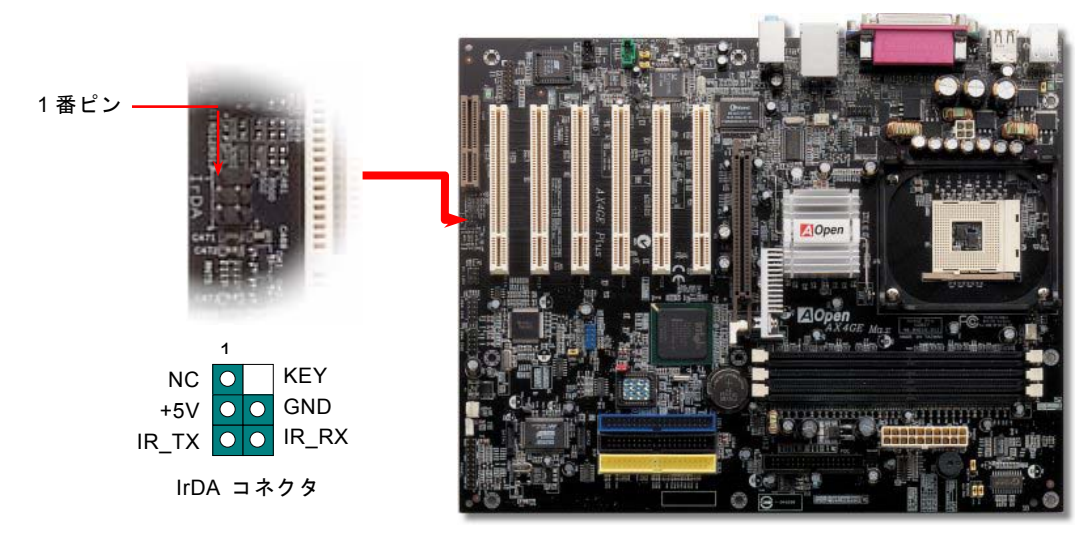

AX4GE Max オンラインマ

# *S/PDIF (Sony/Philips* デジタルインタフェース*)*コネクタ*(*別売*)*

S/PDIF (Sony/Philips デジタルインタフェース)は最新のオーディオ転送ファイル形式で、アナログに取って代わるデジタルオー ディオを光ファイバー経由で楽しめます。専用オーディオケーブルにより、SPDIF コネクタと別の S/PDIF デジタル出力をサポ ートする S/PDIF オーディオモジュールを接続します。一般的には S/PDIF 出力は 2 つあり、一方は大部分の消費型オーディオ製 品に対応する RCA コネクタ、他方はより高品質のオーディオに対応する光コネクタです。出力と同様に、RCA や光学オーディ オ製品をモジュールの入力コネクタに接続し、コンピュータから音声や音楽を出すことができます。ただし、S/PDIF デジタル出 力の長所を最大限活かすにはモジュールの SPDIF 出力を SPDIF デジタル入力/出力対応スピーカー/アンプ/デコーダーに接続す る必要があります。

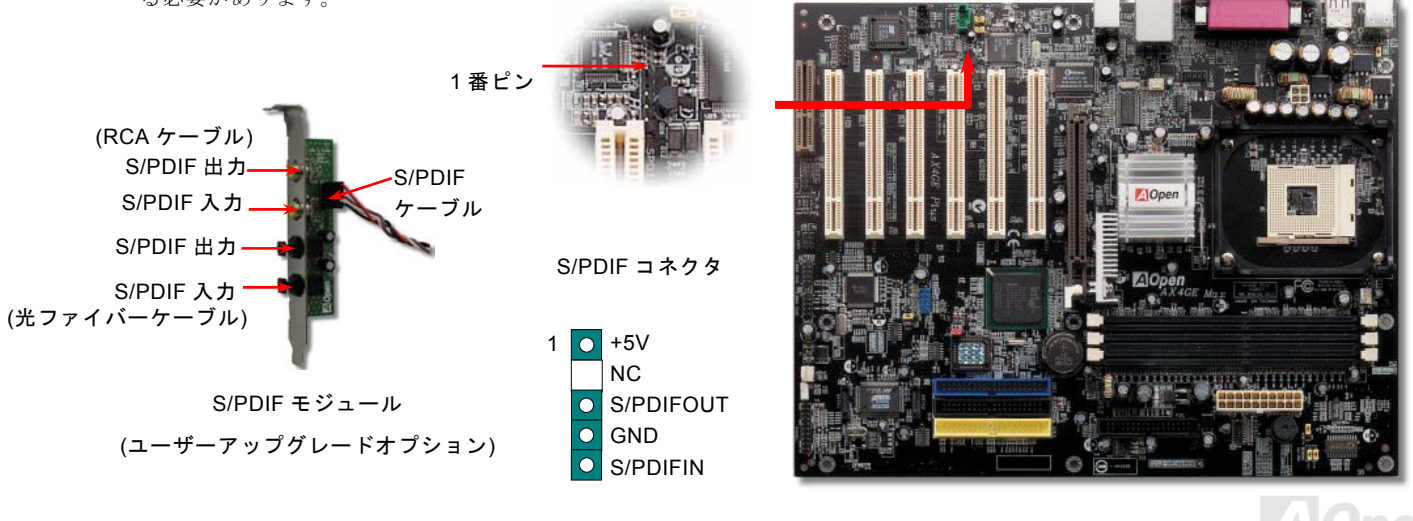

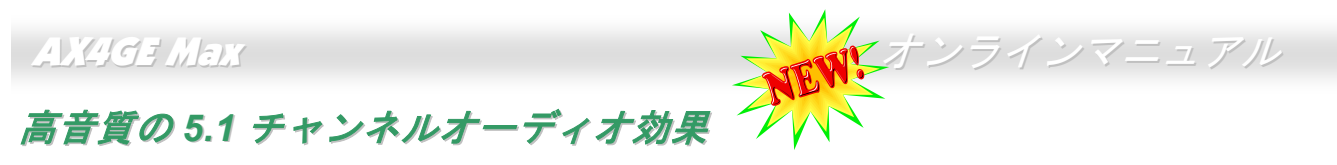

当マザーボードには高音質の 5.1 チャンネル対応の ALC650 CODEC が搭載され、新鮮な音声が楽しめます。ALC650 の革新的 なデザインにより、外部モジュールを接続せずに、標準的なラインジャックでサラウンドオーディオを出力することができます。この機能を使用するには、Bonus Pack CD からオーディオドライバ及び 5.1 チャンネル対応のオーディオアプリケーションをイ ンストールする必要があります。下図は 5.1 チャンネルサウンドトラックにある全てのスピーカーの標準位置を示しています。 フロントスピーカーのプラグを緑の"スピーカー出力"ポートに接続し、リアスピーカーのプラグを青の"ライン入力"ポートに接続し、そしてセンター及びサブウーファースピーカーを赤の"マイク入力"ポートに接続してください。

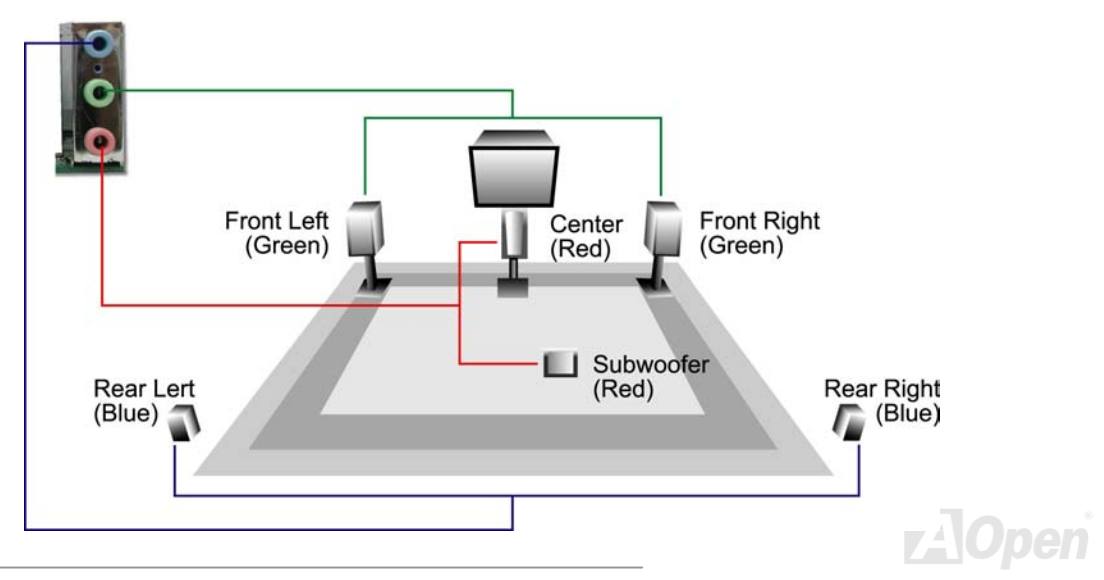

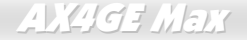

# *AGP4X* 拡張スロット

Intel 845GE チップセットの採用により、この AGP スロットは装着されるカードの種類、例えば AGP カードや ADD(AGP デジ タルディスプレイ)カードで、自動的に AGP スロットになったり、 マルチプレクス(多重化)Intel DVO 出力スロットに変わ ったりします。ADD カードをこのスロットに装着することで、マルチプレクス Intel DVO 出力はデジタルディスプレイやテレビ 出力に高速デジタル接続機能を提供します。AGP 機能に関しては、このスロットは 1.5V AGP カードのみをサポートしますので (0.033 単位で調整可能です。例えば 1.5V、1.534V、1.567V 及び 1.6V です)、3.3V AGP カードを装着しないでください。さもな いと、マザーボードに重大な損傷を与える可能性があります。また、BIOS からクロックを 64MHz~100MHz の範囲内に調整で きます。

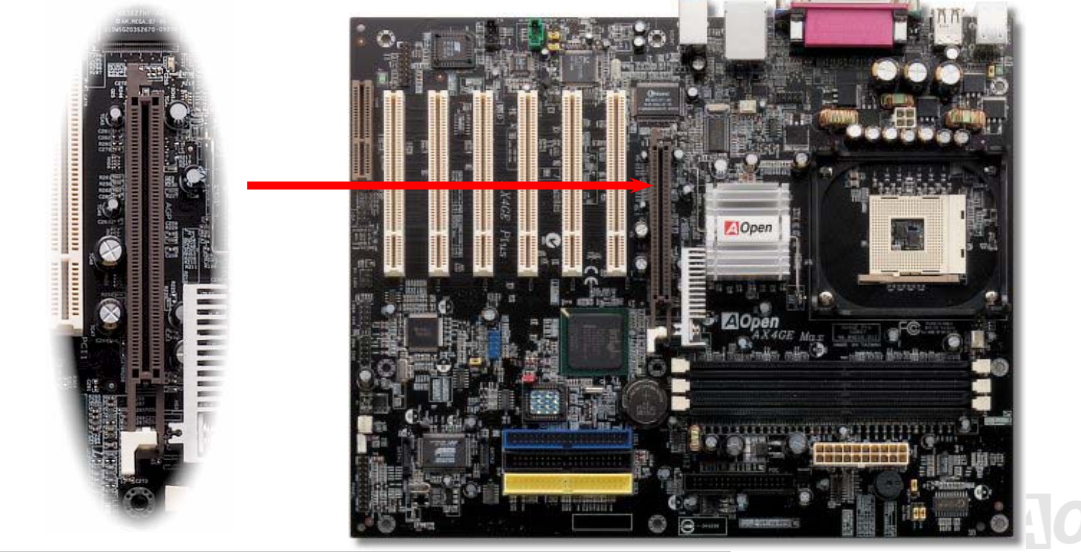

### *AGP* 保護テクノロジー及び *AGP LED*

<sup>A</sup>Open の傑出な研究開発能力及び特別に開発された回路により、当マザーボードは斬新なテクノロジーを取り入れて、マザー ボードから AGP カードの過電圧によるダメージを防ぐことができます。AGP 保護テクノロジーの採用により、 当マザーボード は AGP の電圧を自動的に検出し、チップセットが焼かれてしまうのを防ぎます。サポートされていない 3.3V <sup>の</sup> AGP カードを インストールする場合、AGP LED は点灯し、過電圧によるダメージが生じる可能性を警告してくれます。ご購入の AGP カード のベンダーに連絡を取り、更なるサポートをお求めください。.

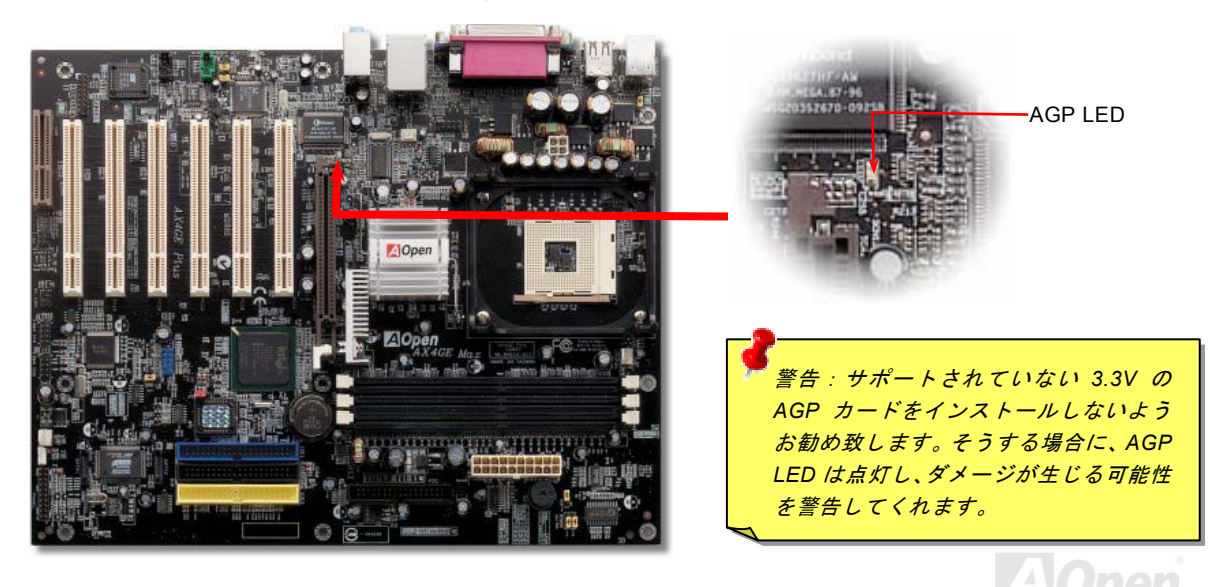

### *WOL (*ウェイクオン *LAN)* 機能

この機能はウェイクオンモデムと酷似していますが、これはローカルエリアネットワークを対象としています。LAN ウェイクアップ機能を使用するには、この機能をサポートするチップセット搭載のネットワークカードが必要である上に、ケーブルで LAN カードをマザーボードの WOL コネクタに接続してください。システム判別情報(おそらく IP アドレス)はネットワークカードに 保存され、イーサネットには多くのトラフィックが存在するため、システムをウェイクアップさせる方法は ADM 等のネットワークソフトウェアを使用することが必要となります。この機能を使用するには、LAN カードへの ATX からのスタンバイ電流が最 低 600mA 必要であることにご注意ください。

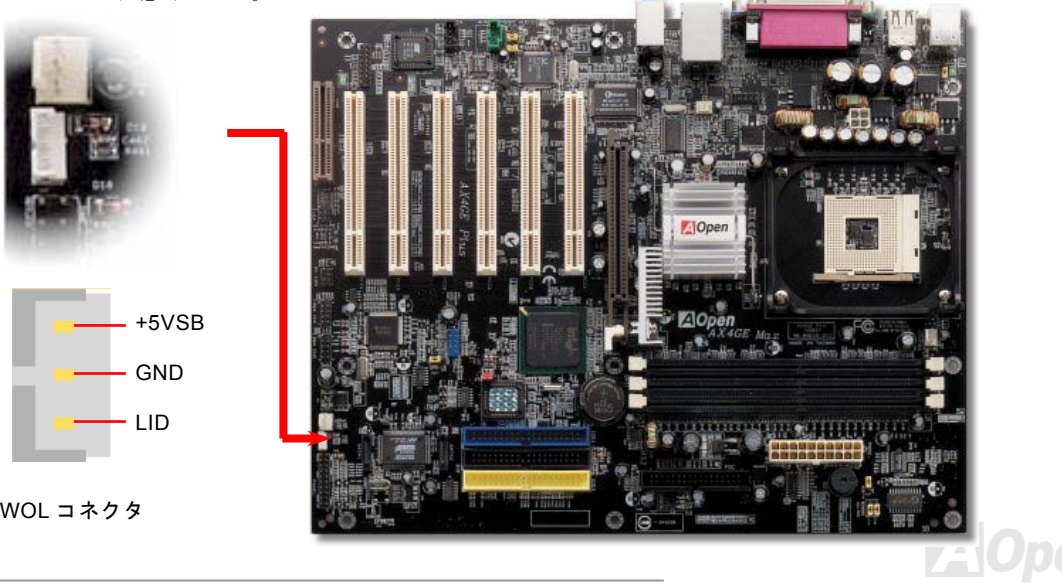

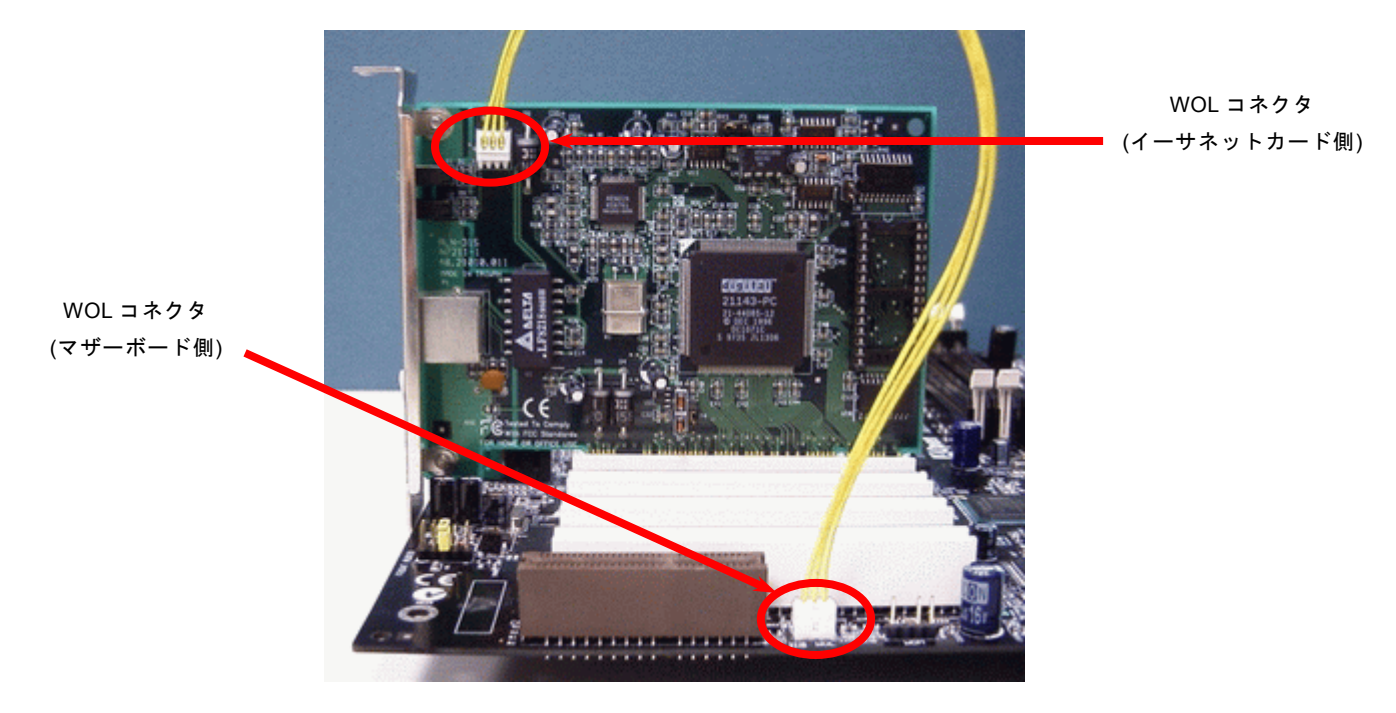

注意: この図は参考用のみですので、当マザーボードと確実に一致するとは限りません。

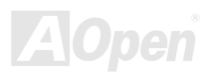

AX4GE Max オンラインマニュアル

# *CNR(*コミュニケーション及びネットワーキングライザー)拡張スロット

[CNR](#page-117-0) はAMR (オーディオ/[モデムライザー](#page-115-1)) に取って代わって V.90 アナログモデム、多チャンネルオーディオ、テレフォニーを ネットワーク環境でサポートするライザー仕様です。CPU の計算能力の向上に伴い、デジタル処理操作をメインチップセットに 組み込んで CPU パワーの一部が利用できるようになりました。コード変換 (<u>CODEC)</u>回路は別の独立した回路設計が必要ですの で CNR カード上に組み込まれます。当マザーボードにはオンボードでサウンド CODEC が装備されていますが、モデム機能の オプションとして予備の CNR スロットも用意されています。もちろん、引き続き PCI モデムカードもご使用になれます。

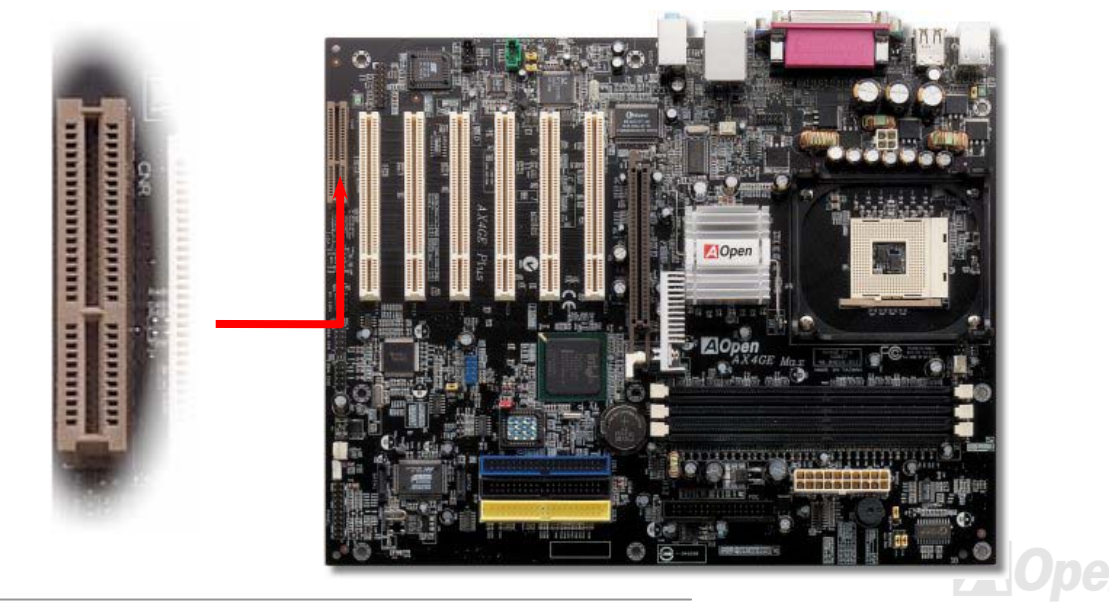

AX4GE Max オンラインマニュアル

### *PC99* カラーコード準拠バックパネル

オンボードの I/O デバイスは PS/2 キーボード、PS/2 マウス、シリアルポートの COM1 と VGA、RJ45 LAN ジャック、プリンタ、 [USB](#page-53-0) 、AC97 サウンドコーデックです。下図は筐体のバックパネルから見た状態です。

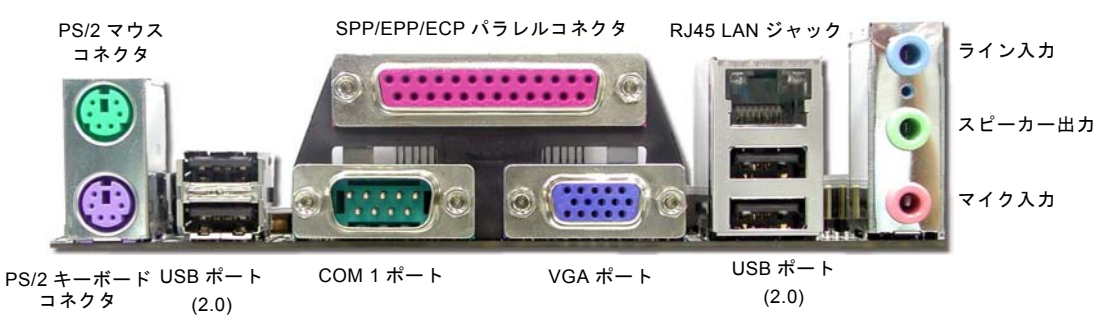

- $PS/2$   $\div$   $\rightarrow$   $\overrightarrow{K}$   $\rightarrow$   $K$   $\cdot$ PS/2 プラグ使用の標準キーボード用
- $PS/2 \nabla \nabla \Delta$ . マウス: PS/2 プラグ使用の PC-マウス用
- $USR \nparallel + \cdot$ USB デバイスの接続用
- パラレルポート: SPP/ECP/EPP プリンタの接続用
- COM1/COM2 ポート: ポインティングデバイス、モデム、その他のシリアルデバイスの接続用
- $I AN \n\mathbb{R}$   $\rightarrow$   $\cdot$ ポート: ネットワークデバイスへの接続用
- VGA コネクタ: PCPC モニタとの接続用
- スピーカー出力: 外部スピーカー、イヤホン、アンプへの出力接続用
- ライン入力: CD/テーププレーヤー等からの信号源からの入力接続用
- マイクスカ: マイクロホンからの入力接続用

*52* 

AX4GE Max オンラインマニュアル

# オンボードの *10/100 Mbps LAN* 機能をサポート

サウスブリッジ ICH4 にはファストイーサネットコントローラが内蔵されています。高度に統合化されたプラットフォーム LAN 接続デバイスである RealTek 8100BL LAN コントローラをオンボードで搭載することにより、オフィスや家庭用の 10/100M bps イーサーネットを提供します。イーサネット RJ45 コネクタの位置は USB コネクタの上にあります。緑の LED はリンクモード を表示します。ネットワーク接続中に点灯しますが、データ転送中に点滅します。オレンジの LED は転送モードを表示し、 100Mbps モードでデータを転送している際に点灯します。この機能をオン/オフにするには、BIOS により調整可能です。

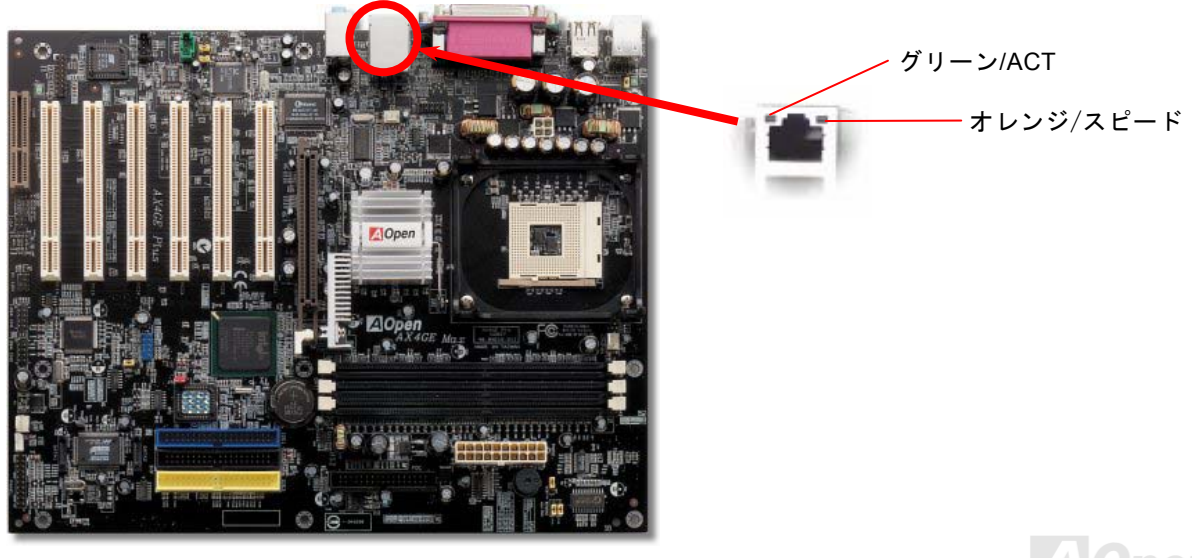

<span id="page-53-0"></span>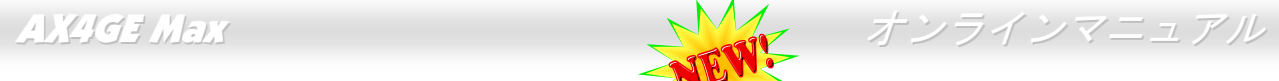

# *6* 個の *USB 2.0* コネクタをサポート

従来の USB 1.0/1.1 規格では最大 12Mbps の転送となりますが、USB 2.0 規格の転送速度はその 40 倍であり、最高 480Mbps <sup>の</sup> 転送レートを実現します。転送レートを向上させるほか、USB 2.0 は USB 1.0/1.1 規格のソフトウェア及び周辺機器をサポート し、ユーザーにより高い互換性を提供しています。当マザーボードに搭載されている6個の USB コネクタは全て USB2.0 規格対 応です。適切な USB ケーブルにより、これらの 2 個コネクタを USB デバイスに接続することができます。

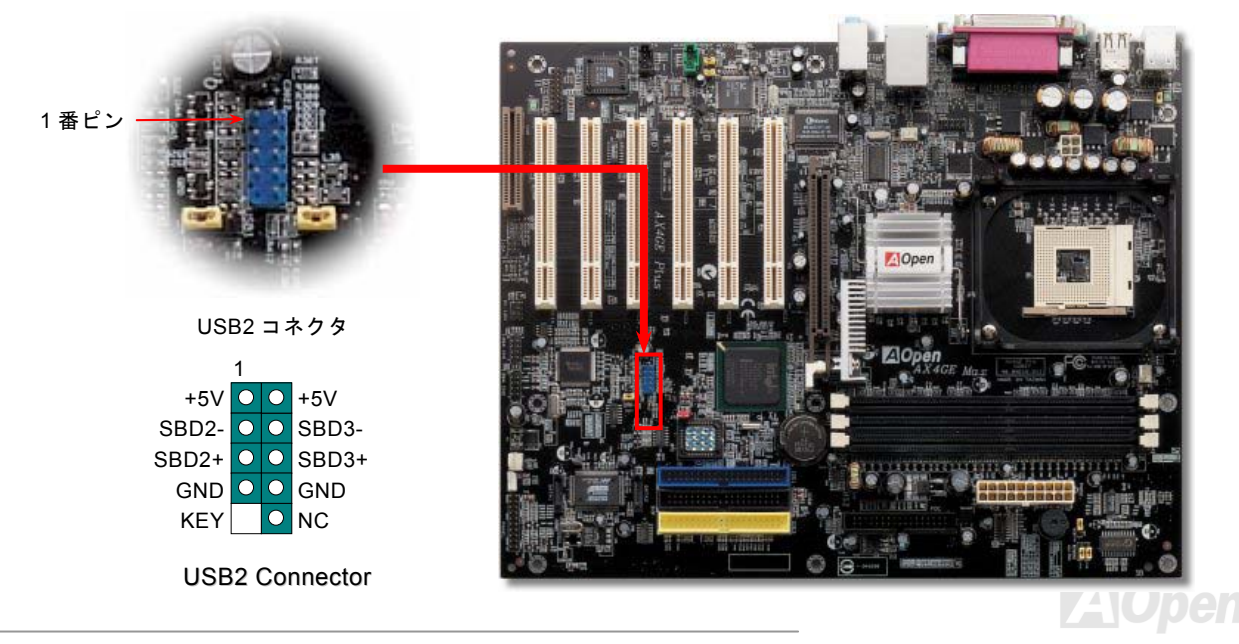

AX4GE Max オンラインマニュアル

# オンボードの *IEEE 1394* コントローラ

当マザーボードには IEEE 1394a コントローラ TI TSB43AB22 が搭載されています。IEEE 1394 は最大 400Mb/s のデータ転送速 度をサポートしているのに対して、USB のデータ転送速度は最大 12Mb/s だけです。従って、IEEE 1394 インターフェースによ り、デジタルカメラ、スキャナーや他の IEEE 1394 デバイスなど高速のデータ転送を必要とする機器を接続することができます。 適切なケーブルでデバイスを接続してください。

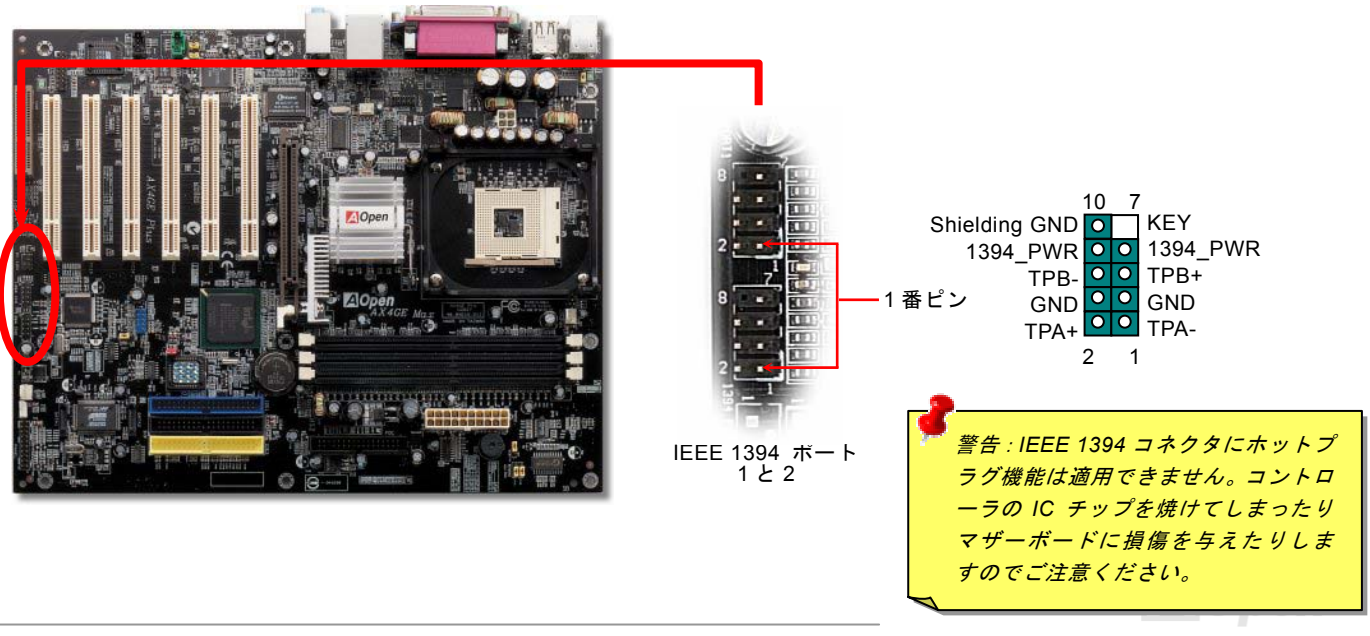

AX4GE Max オンラインマニュアル

#### ケース開放センサーコネクタ

この"CASE OPEN"コネクタはケース開放監視機能を提供します。この機能を使用するには、システム BIOS からこの機能を有効 に設定し、そしてこのコネクタをケースのセンサーに接続してください。光やケースの開放によってセンサーが起動されたら、システムはビービーの警告音声で知らせてくれます。この有用な機能はハイエンドのケースにしか使えないのでご注意ください。 センサーを購入し、ご使用のケースに取り付けてこの機能を有効に利用することもできます。

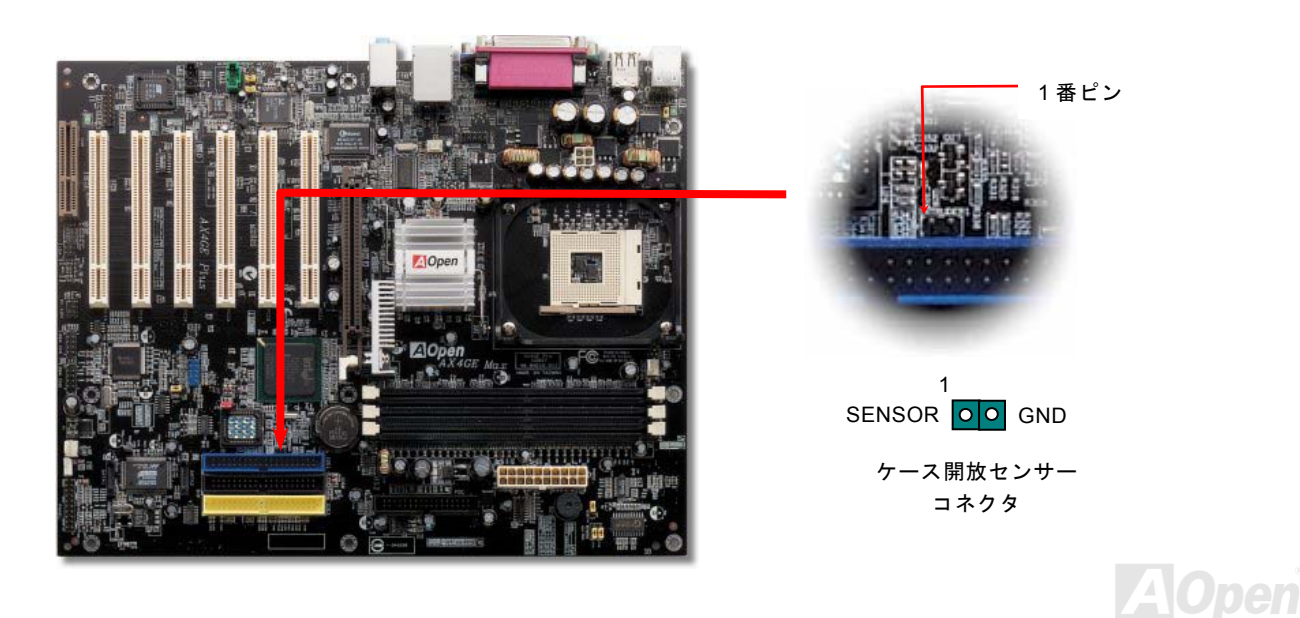

*CD* オーディオコネクタ

このコネクタは CDROM または DVD ドライブからの CD オーディオケーブルをオンボードサウンドに接続するのに使用します。

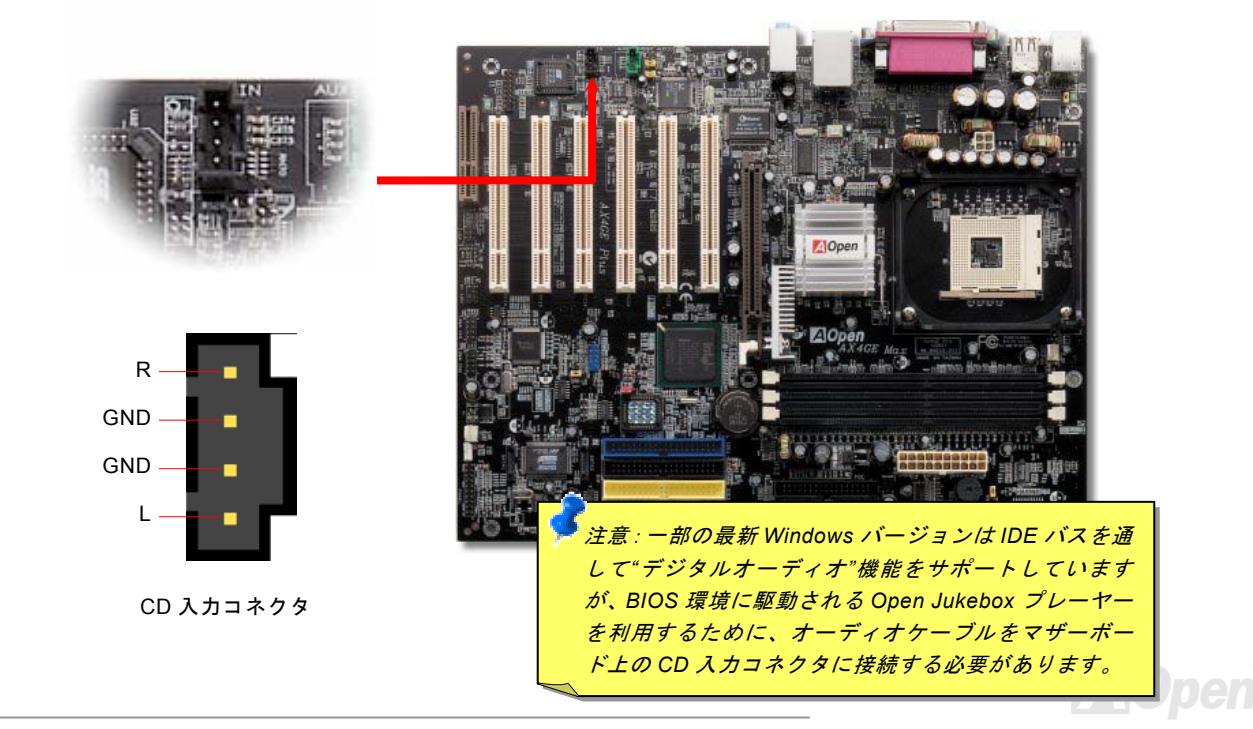

### AX4GE Max

オンラインマニュアル

*AUX* 入力コネクタ

このコネクタは MPEG カードからの MPEG オーディオケーブルをオンボードサウンドへ接続するのに使用します。

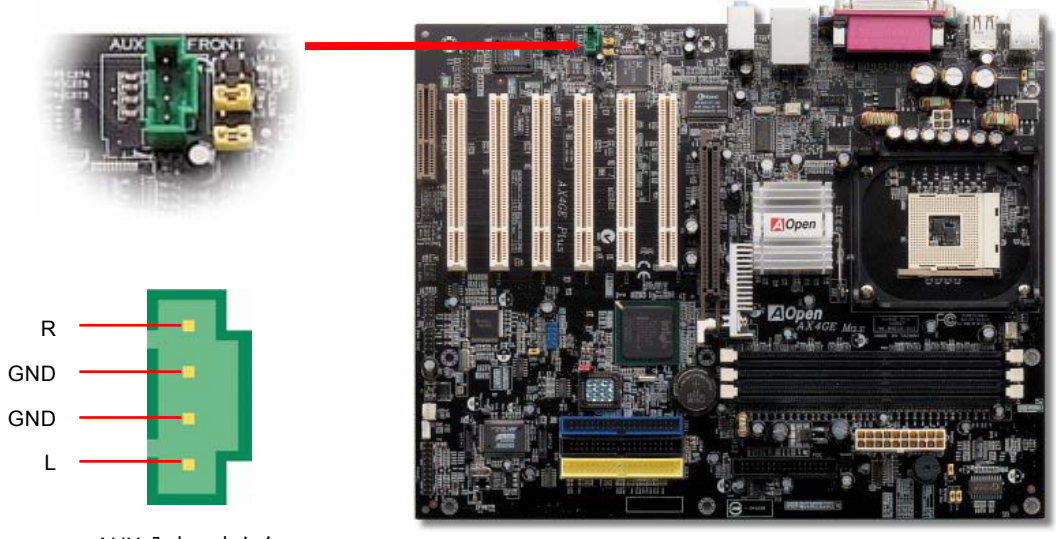

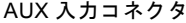

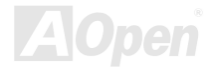

AX4GE Max オンラインマニュアル

### フロントオーディオコネクタ

ケースのフロントパネルにオーディオポートが設定されている場合、オンボードオーディオからこのコネクタを通してフロントパネルに接続できます。なお、ケーブルを接続する前にフロントパネルオーディオコネクタから 5、6、9、10 番のジャン パーキャップを外してください。フロントパネルにオーディオポートがない場合は 5、6、9、10 番の黄色いキャップを外さ ないでください。

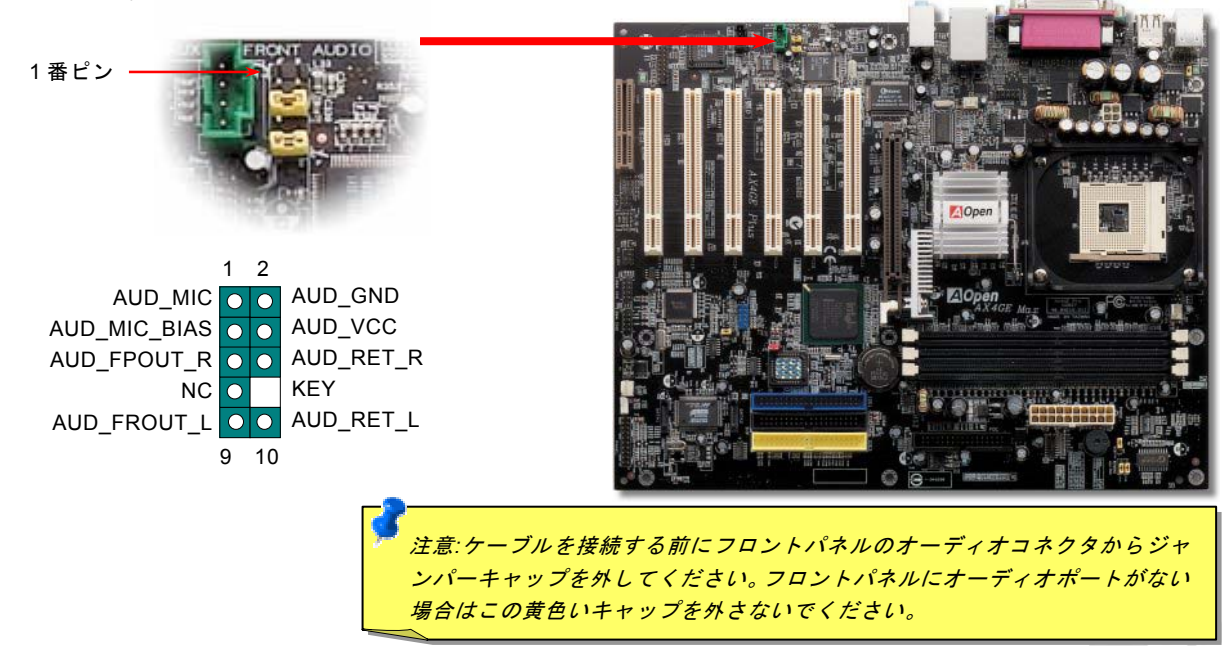

AX4GE Max オンラインマニュアル

# ダイハード *BIOS*(*100%*ウィルス防止機能)

最近数多くのコンピュータウイルスは BIOS コードおよびデータ領域を破壊する事で知られています。 それで当マザーボードのレスキューBIOS には、ソフトウェアや BIOS コードに依存しないハードウェアによる予防対策が取られ ており、ウィルスを 100%防止できます。

仮にメインの BIOS がウィルスに感染してしまったり、なんらかの障害で BIOS が正常に動作しない場合でも、JP30 を 2-3 に設 定することでレスキュー時の BIOS ROM から復帰可能です。

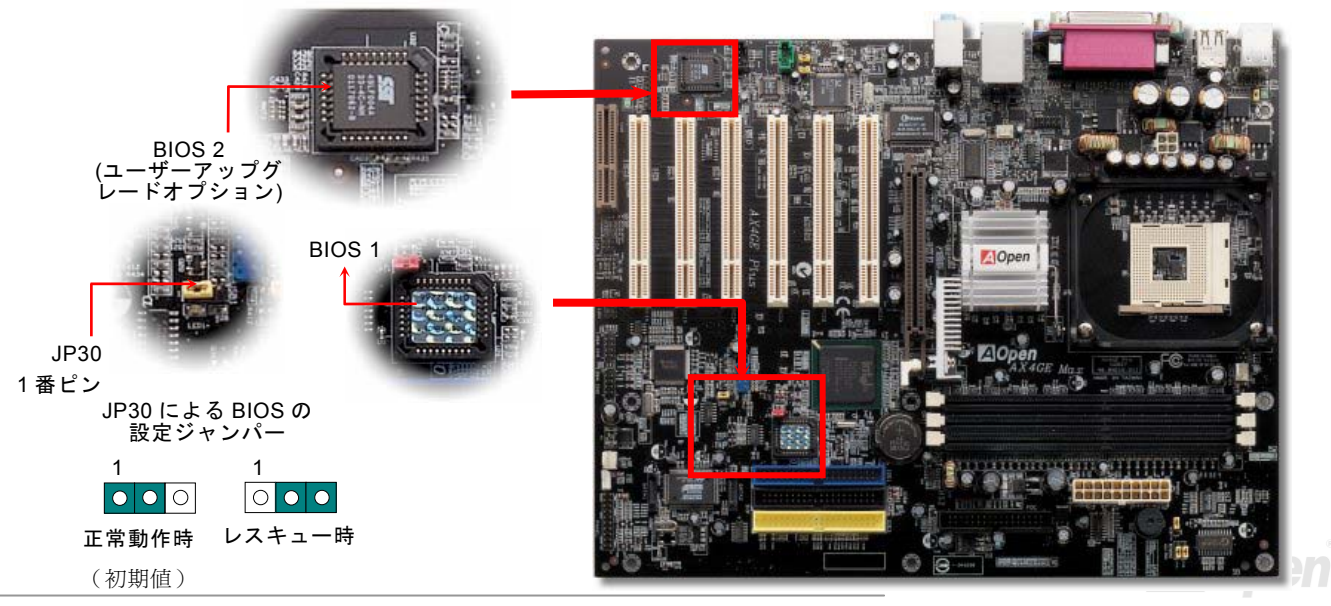

AX4GE Max オンラインマニュアル

# ダイハード *BIOS* 用外部コントローラ

外部コントローラーにより、コンピュータの筐体を開けずに BIOS モードを"レスキュー"および "ノーマル"間で切り替えられま す。これにはマザーボードのコネクタピン(JP30)にジャンパーケーブルを差す必要があります。コネクタの向きにご注意くださ い。赤い線が 1 番ピン側に合わせます。

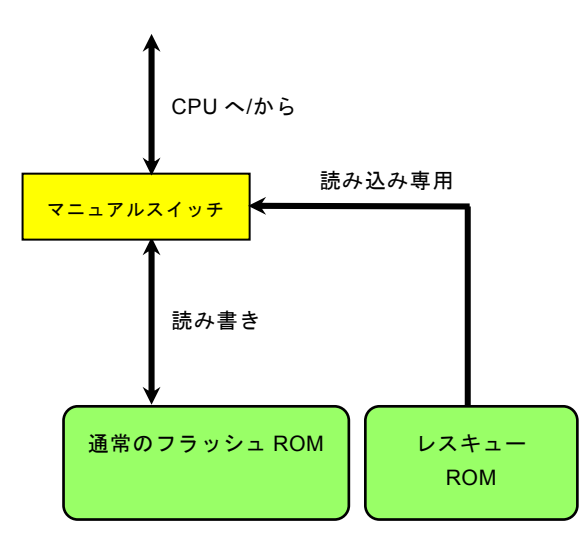

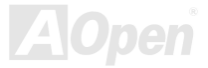

AX4GE Max オンラインマニュアル にっぽんしょう しょうしょうかい オンラインマニュアル

注意: BIOS がウィルスに感染したと思われる場合には、以下の操作を行います。

- 1. システムをオフにし、外部コントローラを"レスキュー"にしてレスキューROM から読み込みます。
- 2. システムを起動し、スイッチを"ノーマル"に戻します。
- 3. BIOS アップグレードの手順に従って BIOS を復旧させます。.
- 4. システムを再起動すると、正常時に戻ります。

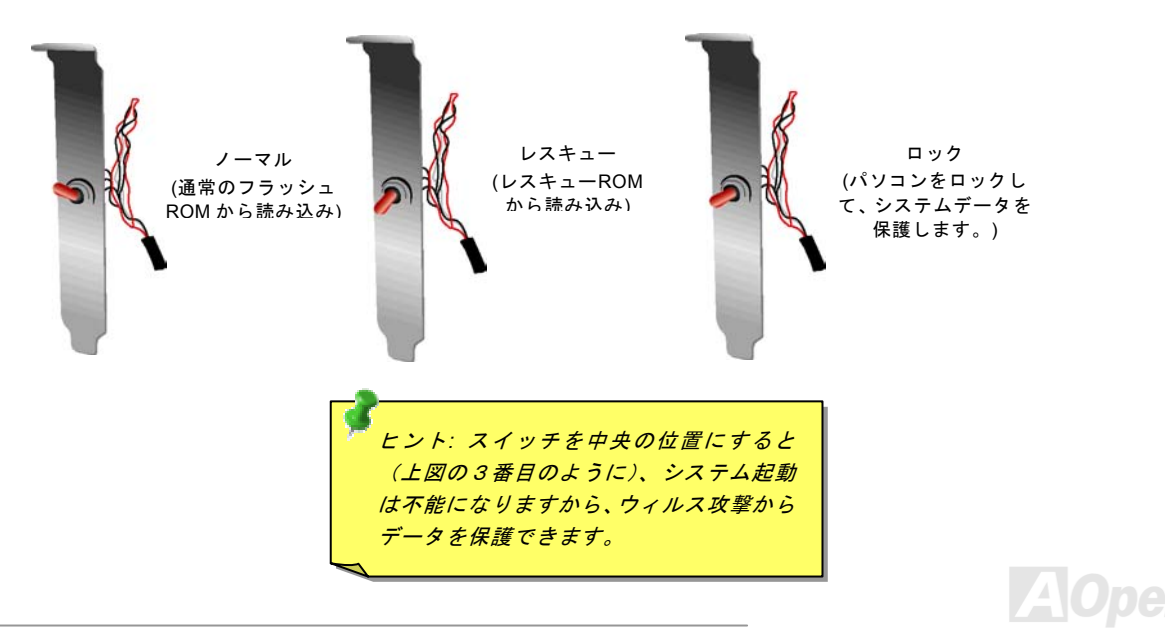

AX4GE Max オンラインマニュアル

# *Dr.* ボイス *II (*スピーカーによる音量調整*)*

**Dr.** ボイス **II** は当マザーボードのすばらしい機能です。これでユーザーは基本ソフトにおいて生じる問題を容易に理解できます。 この機能で問題が CPU、メモリモジュール、VGA、PCI アドオンカード、FDD、HDD、キーボード等、コンポーネントやインス トールのどの部分かを"音声通知"します。Dr.ボイス **II** では英語、ドイツ語、日本語、中国語の 4 つの言語バージョンが指定可能 です。言語指定は JP15 および JP16 で行います。

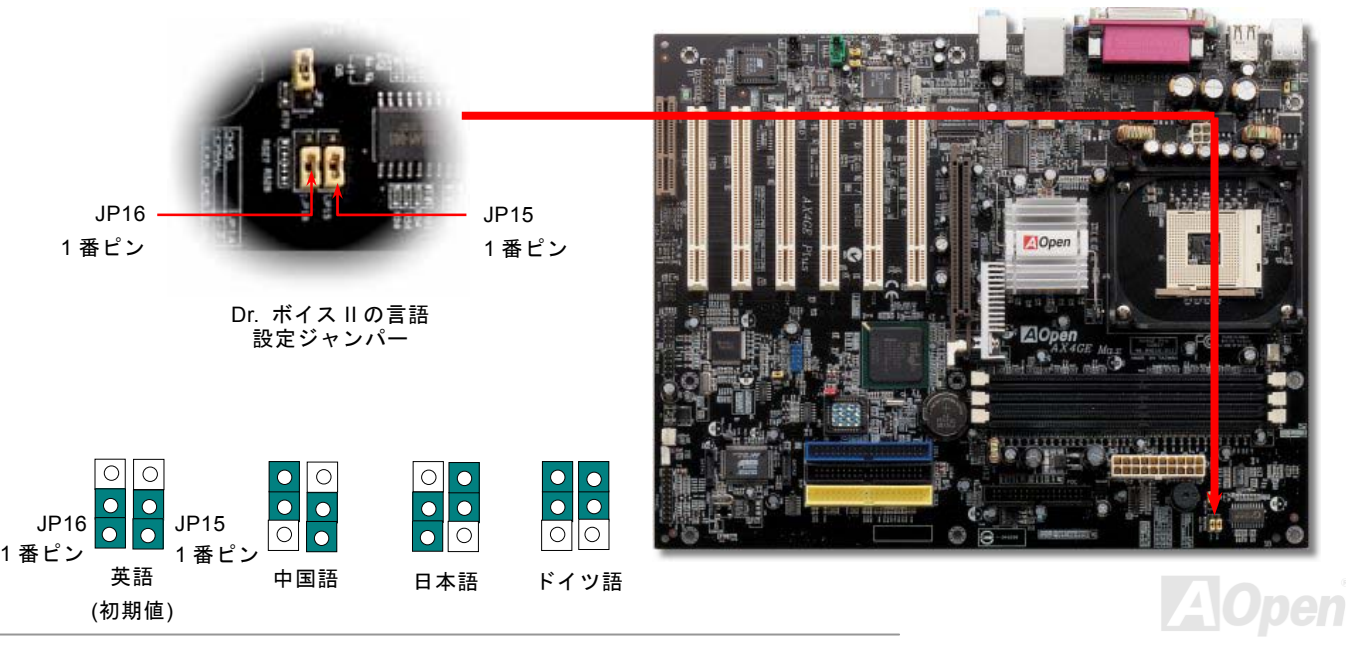

AX4GE Max オンラインマニュアル

# *JP2* による *Dr.* ボイスの音声出力設定ジャンパー

当マザーボードはブザー及びスピーカーからの音声を消すように、もう一つ親切な機能を提供しています。基本ソフトにエラーが検出される場合における Dr.ボイス機能からの警告音声を消して邪魔されないようにすることが可能です。ブザーをオンにする には JP2 を 1 番と 2 番に設定し、スピーカーをオンにするには JP2 を 2 番と 3 番ピンに設定します。

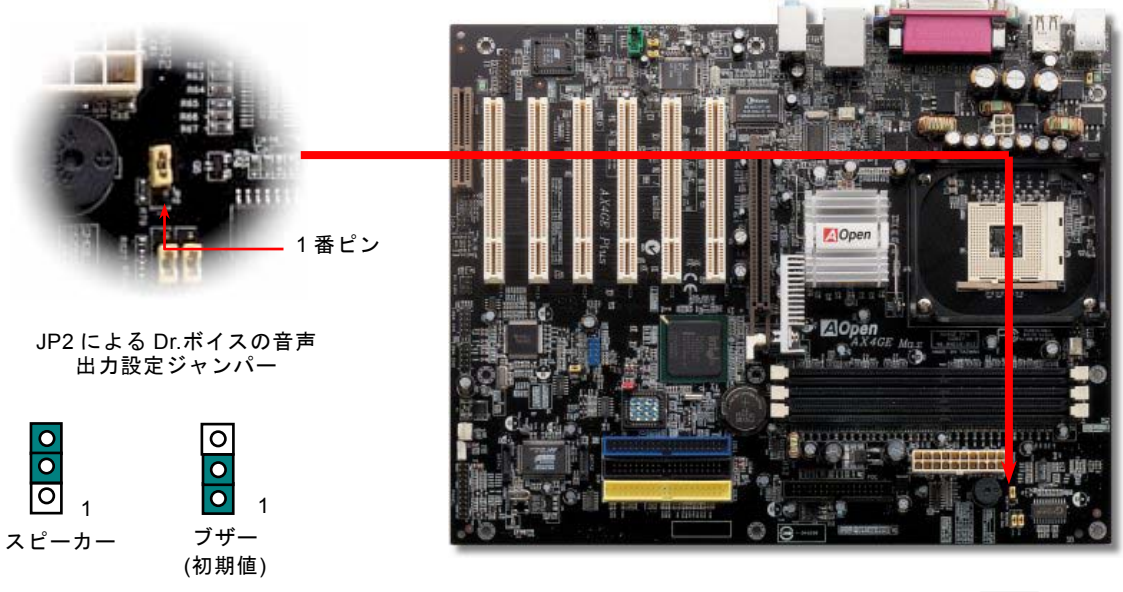

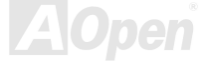

### *Dr. LED* コネクタ

Dr. LED (ユーザーアップグレードオプション) を併用すると、PC 組立て時に直面するシステム上の問題が容易に把握できます。 Dr. LED のフロントパネルにある 8 個の LED 表示により、問題がコンポーネントなのか、インストール関係なのかが理解できま す。これによりご使用のシステムの自己チェックが容易に行えます。

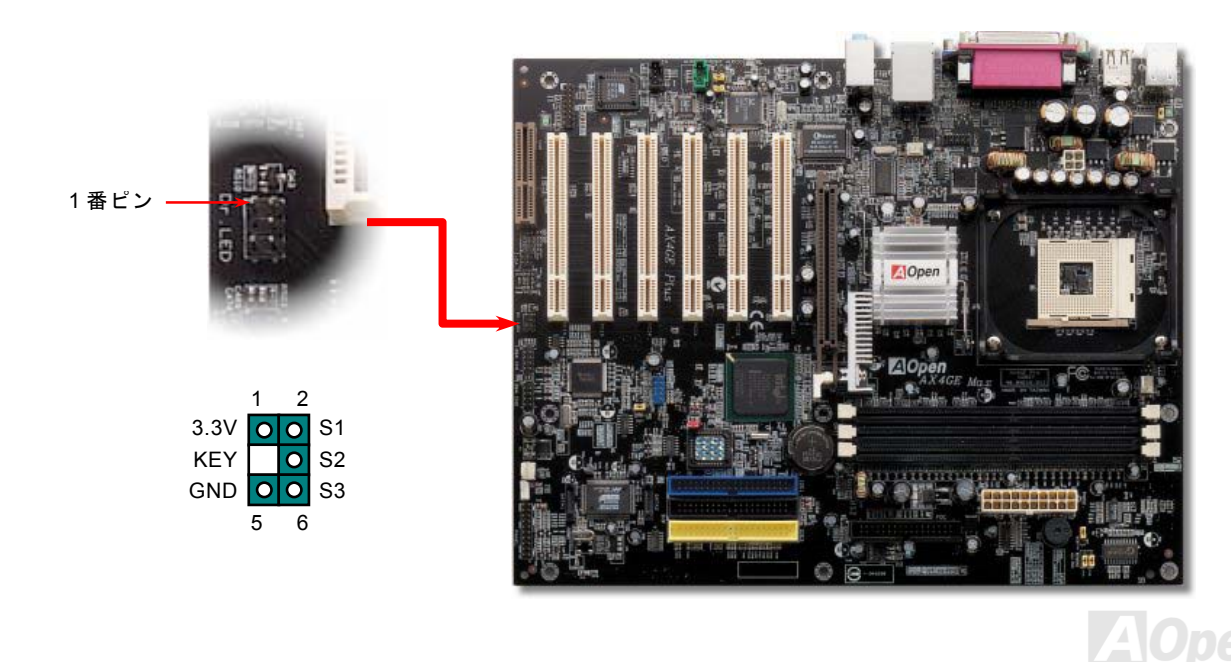

AX4GE Max オンラインマニュアル

Dr. LED はフロントパネルに 8 個の LED を有する CD ディスク保管ボックスで、Dr. LED のサイズは 5.25 フロッピードライブ と全く同じですから、通常の筐体の 5.25 インチドライブベイに容易にインストールできます。

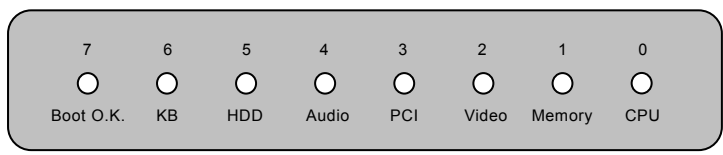

システム起動時にエラーが生じると 8 個の内その段階に応じた LED が点灯します。<sup>7</sup> 番 LED (最後に点灯する LED)が点灯すれ ば、システムは正常に起動したことを表します。

8 個の LED はそれぞれ点灯時に以下の意味を有します。

LED 0 –CPU が正しくインストールされていないか故障しています。

LED 1-メモリが正しくインストールされていないか故障しています。

LED 2 –AGP が正しくインストールされていないか故障しています。

LED 3 –PCI カードが正しくインストールされていないか故障しています。

LED 4 –フロッピードライブが正しくインストールされていないか故障しています。

LED 5 –HDD が正しくインストールされていないか故障しています。

LED 6 –キーボードが正しくインストールされていないか故障しています。

LED 7 –システムは正常に起動しています。

注意*: POST (*電源投入時の自己診断*)*実行中に、システム起動完了まで の間、デバッグ *LED* は *LED0* から *LED7* まで順繰りに点灯します。

### バッテリー不要及び耐久設計

当マザーボードには[フラッシュ](#page-120-0) ROMと特殊回路が搭載されていますので、ご使用の CPU と CMOS 設定をバッテリ無しで保存 できます。RTC(リアルタイムクロック)は電源コードがつながれている間動作し続けます。何らかの理由で CMOS データが紛 失された場合、フラッシュ ROM から CMOS 設定を再度読み込むだけでシステムは元の状態に復帰することができます。

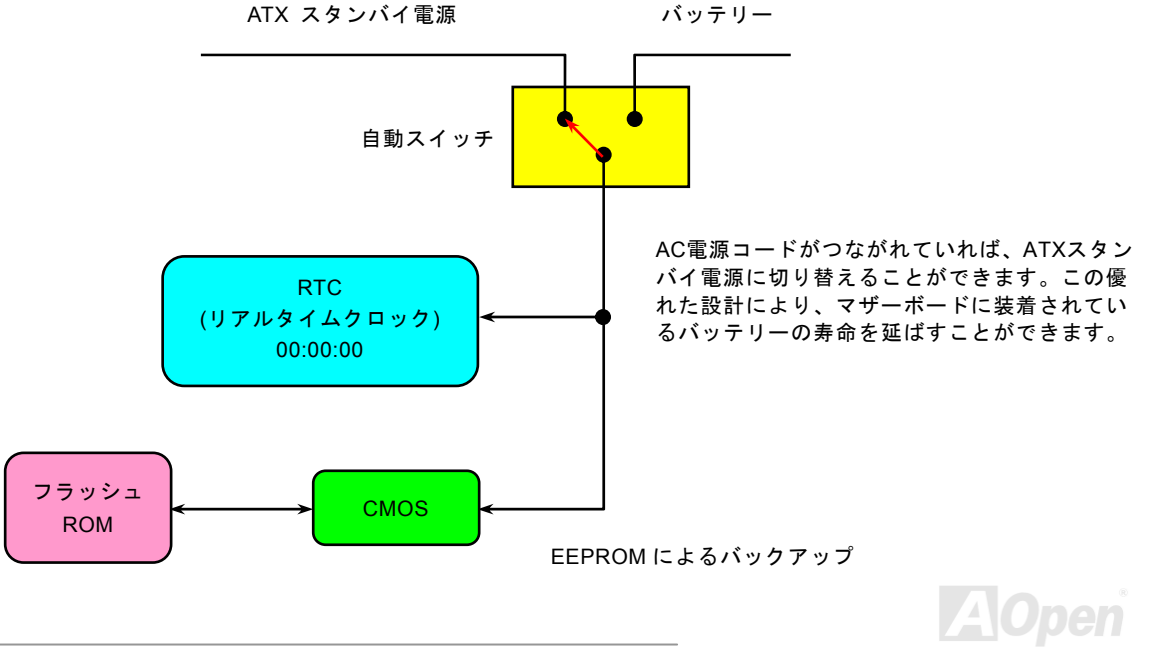

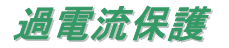

過電流保護機能はATX 3.3V/5V/12Vのスイッチングパワーサプライに採用されている一般的な機能です。しかしながら、新世代のCPUは違う電圧を使用し、5VからCPU電圧(例えば2.0V)を独自に生成するため、5Vの過電流保護は意味を持たなくなりま す。当マザーボードにはCPU過電流保護をオンボードでサポートするスイッチングレギュレータを採用、3.3V/5V/12Vのパワーサプライに対するフルレンジの過電流保護を提供しています。

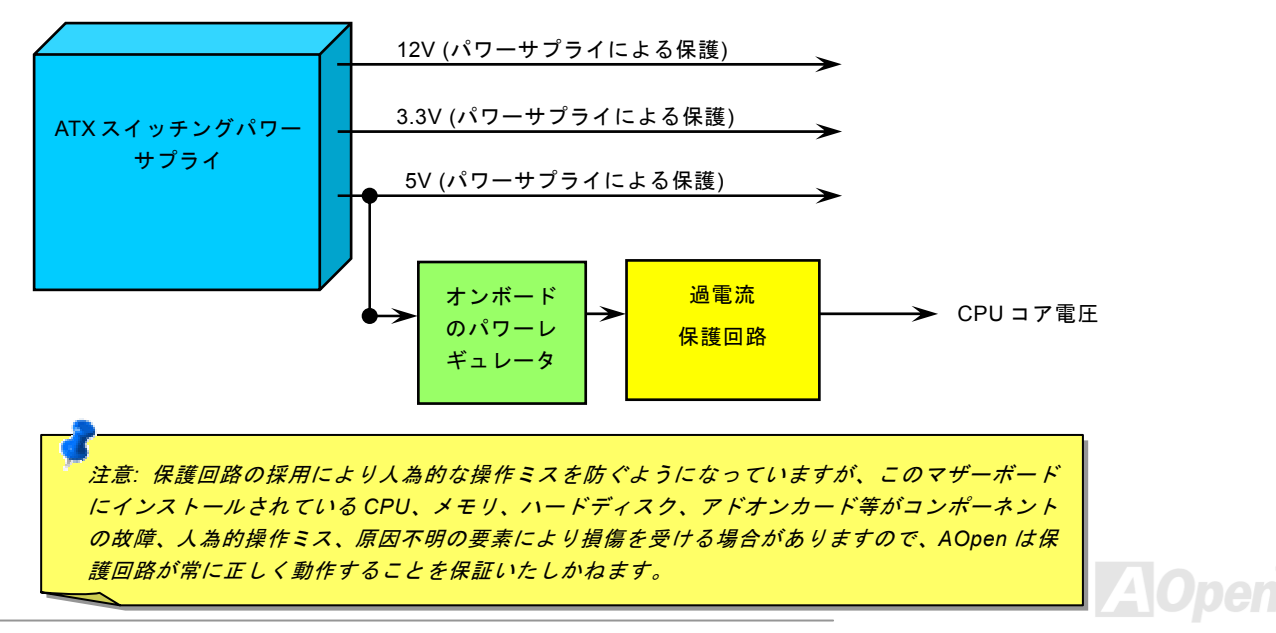

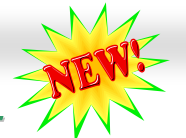

# *AOConfig* ユーティリティー

AOpen はユーザーにより操作しやすいコンピュータ環境を提供できるよう日々努力しています。いま、新たに綜合システムの検 出ユーティリティーを提供します。AOConfig ユーティリティーは操作しやすいインターフェースをサポートする Windows ベー スユーティリティーで、ユーザーがこれで基本ソフト及びマザーボード、CPU、メモリ、PCI デバイスや IDE デバイスなどのハ ードウェアに関する情報を取得することができます。この強力なユーティリティーにおいて BIOS とファームウェアのバージョ ンも表示されますので、メンテナンス作業を容易にできます。

さらに、AOConfig ユーティリティーでユーザーは関連情報を BMP または TXT 形式で保存することができますので、詳細なシ ステム情報を収集し、そして直接 AOpen に送り、テクニカルサポートやシステム問題の更なる詳細診断が可能となります。

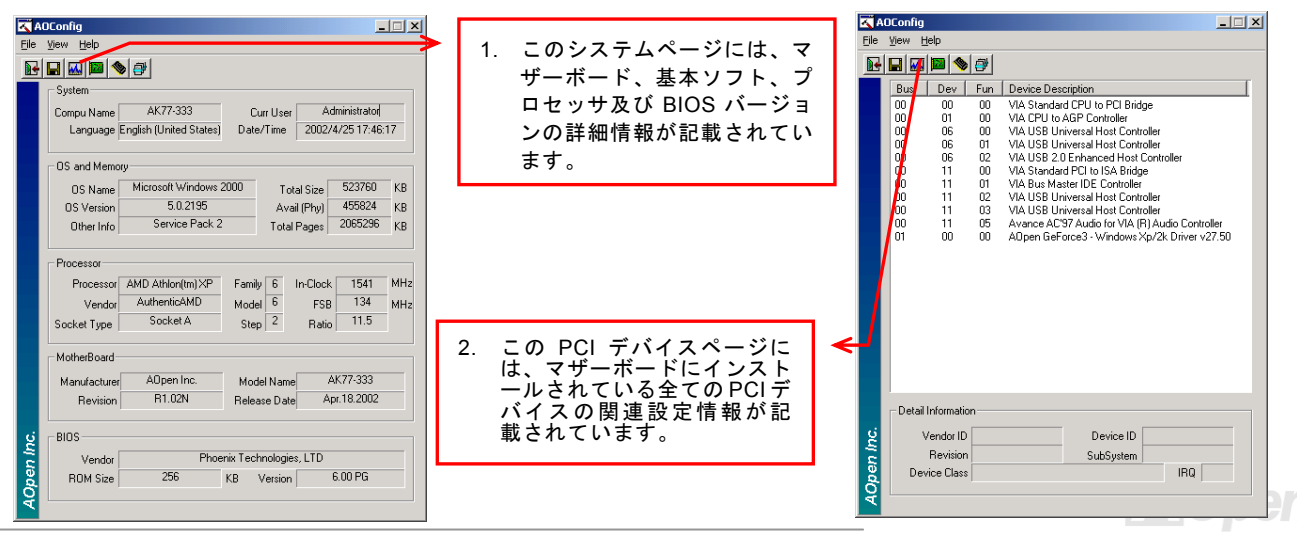

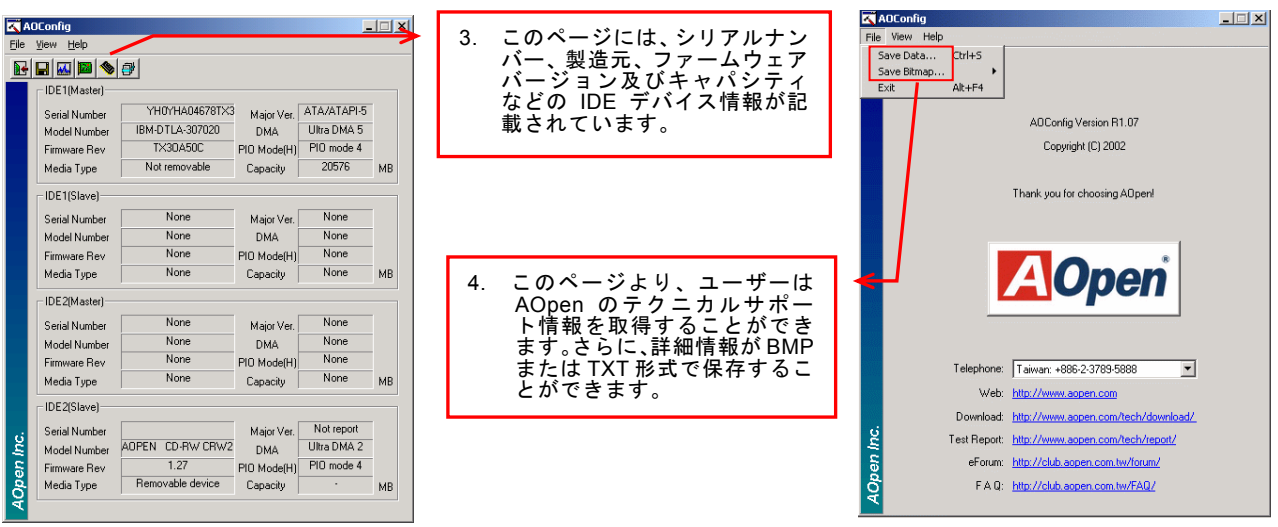

注意:*AOconfig* ユーティリティーは *Windows 98SE/ME*、*NT4.0/2000* または最新の *Windows XP* において使用可能 です。ご注意していただきたいのは、AOconfig ユーティリティーは Aopen マザーボード装着のシステムにのみ使用 *可能です、また、AOconfig ユーティリティーを開始する前に、あらゆるアプリケーションを閉じてください。* 

*70* 

AX4GE Max オンラインマニュアル

**AOpen** 

リセット可能なヒューズ

従来のマザーボードではキーボードや[USB](#page-126-0)ポートの過電流または短絡防止にヒューズが使用されています。これらのヒューズはボードにハンダ付けされていますので、故障した際(マザーボードを保護するため)、フューズを交換できず、マザーボードも故 障したままにされることになります。

高価なリセット可能なヒューズの保護機能により、マザーボードは正常動作に復帰できます。

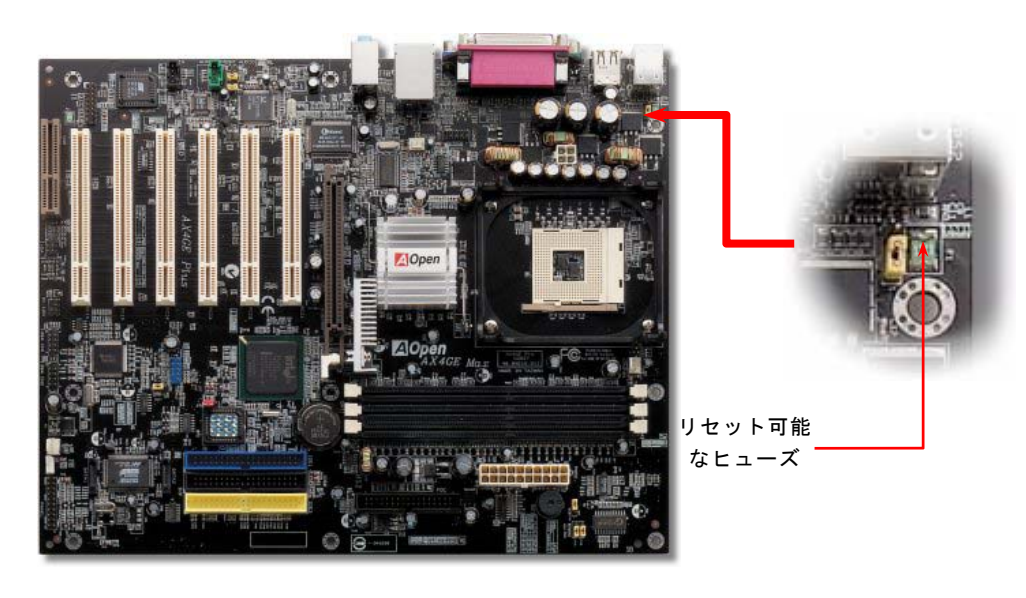

*71* 

AX4GE Max オンラインマニュアル

# *<sup>3300</sup>*μ*<sup>F</sup>* 低 *ESR* コンデンサー

高周波数動作中の低 ESR コンデンサー (低等価直列抵抗付き)の品質は CPU パワーの安定性の鍵を握ります。これらのコンデン サの設置場所は 1 つのノウハウであり、経験と精密な計算が要求されます。

加えて、AX4GE Max マザーボードには通常の容量(1500μ*<sup>F</sup>* 及び <sup>2200</sup>μ*F*)をはるかに上回る <sup>3300</sup>μ*<sup>F</sup>* コンデンサーが使用され、 より安定した CPU パワーを保証します。

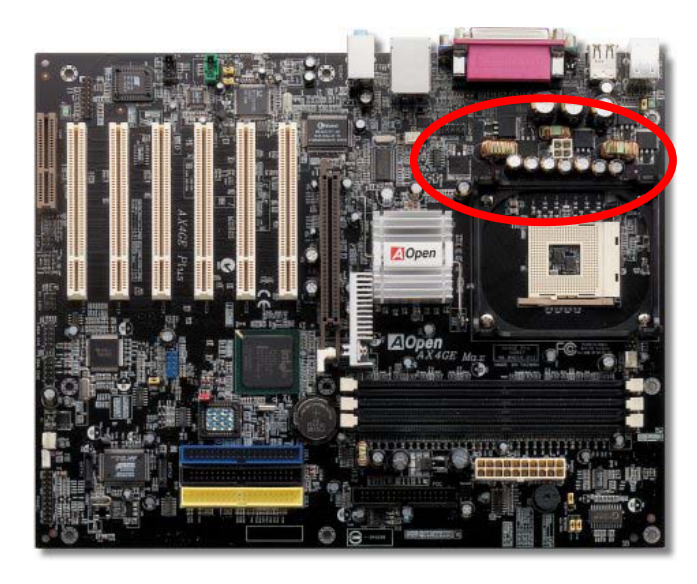

**AOpen**
AX4GE Max オンラインマニュアル

高速度の CPU (新しい Pentium III, またはオーバークロック時等)でのシステム安定性を高めるのに、CPU コア電圧の電源回路を チェックするのは重要です。代表的な CPU コア電圧は 2.0V ですので、優良な設計では電圧が 1.860V と 2.140V の間になるよう 制御されます。つまり変動幅は 280mV 以内ということです。下図はデジタルストレージスコープで測定された電圧変動です。 これは電流が最大値 60 の時でも電圧変動が 143mv であることを示しています。

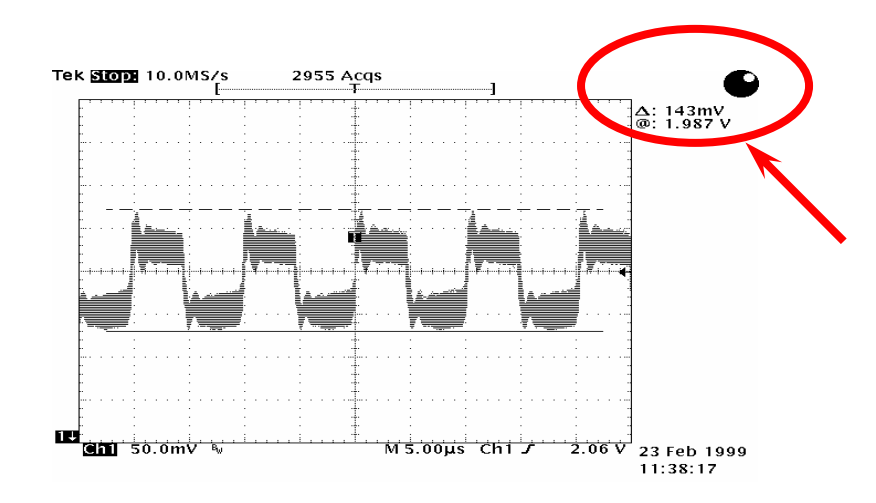

注意: このグラフは参考用のみですので、ご購入のマザーボードと確実に一致するとは限りません。

## レイアウト *(*周波数分離ウォール*)*

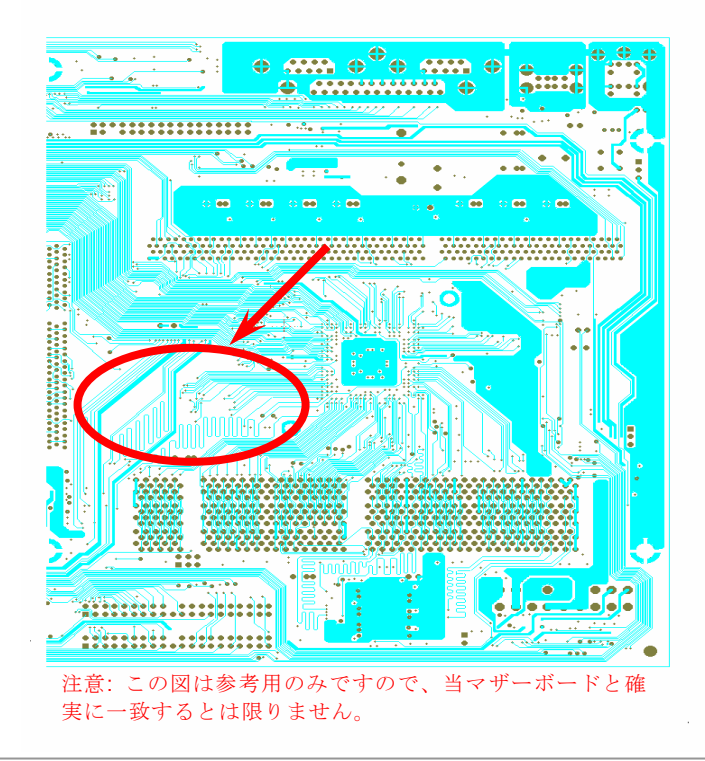

高周波時の操作、特にオーバークロックの場合においては、チップセットと CPU の安定動作を決定付ける最 も重要な要素となるのはレイアウトです。このマザーボードでは"周波数分離ウォール(Frequency Isolation Wall)"と呼ばれる AOpen 独自の設計が採用されてい ます。マザーボードの各主要領域を、動作時の各周波数が同じか類似している範囲に区分けすることで、互 いの動作やモードのクロストークや干渉が生じにくいようになっています。トレース長および経路は注意深く計算される必要があります。例えばクロックのトレースは同一長となるよう(必ずしも最短ではない)にす ることで、クロックスキューは数ピコ秒(1/10<sup>12</sup> Sec)以 内に抑えられています。

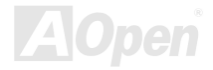

大型アルミニウム製ヒートシンク

CPU およびチップセットの冷却はシステムの信頼性にとって重要です。アルミニウム製ヒートシンクにより、特にオーバークロ ック時により効率のよい冷却効果が実現します。

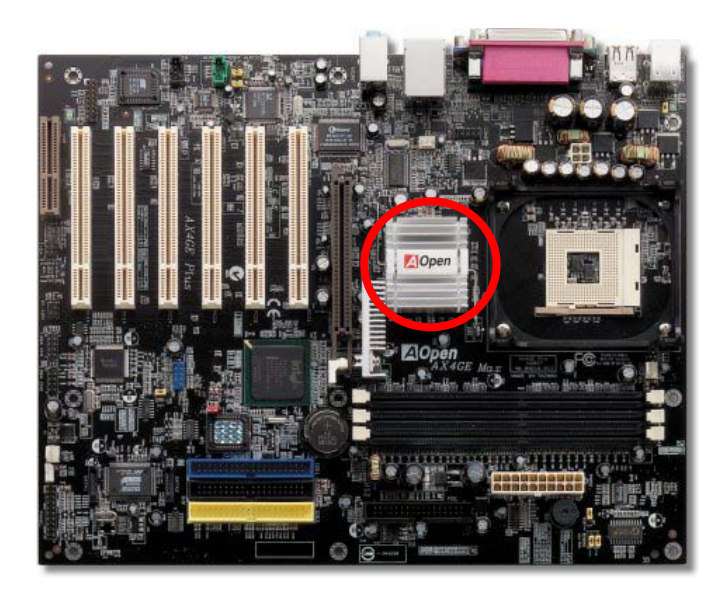

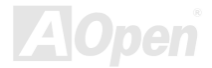

### *Open JukeBox* プレーヤー

ここを持ちまして斬新かつ強力なインターフェース—Open JukeBox を紹介させていただきます。 コストは一切かからずにお持ちのパソコンはすぐファッション的な CD プレーヤーに変身してし まいます。この最新 Open JukeBox 機能付きマザーボードにより、Windows 基本ソフトを起動する手間を費やすことなく、直接 パソコンの CD プレーヤーを操作することができます。

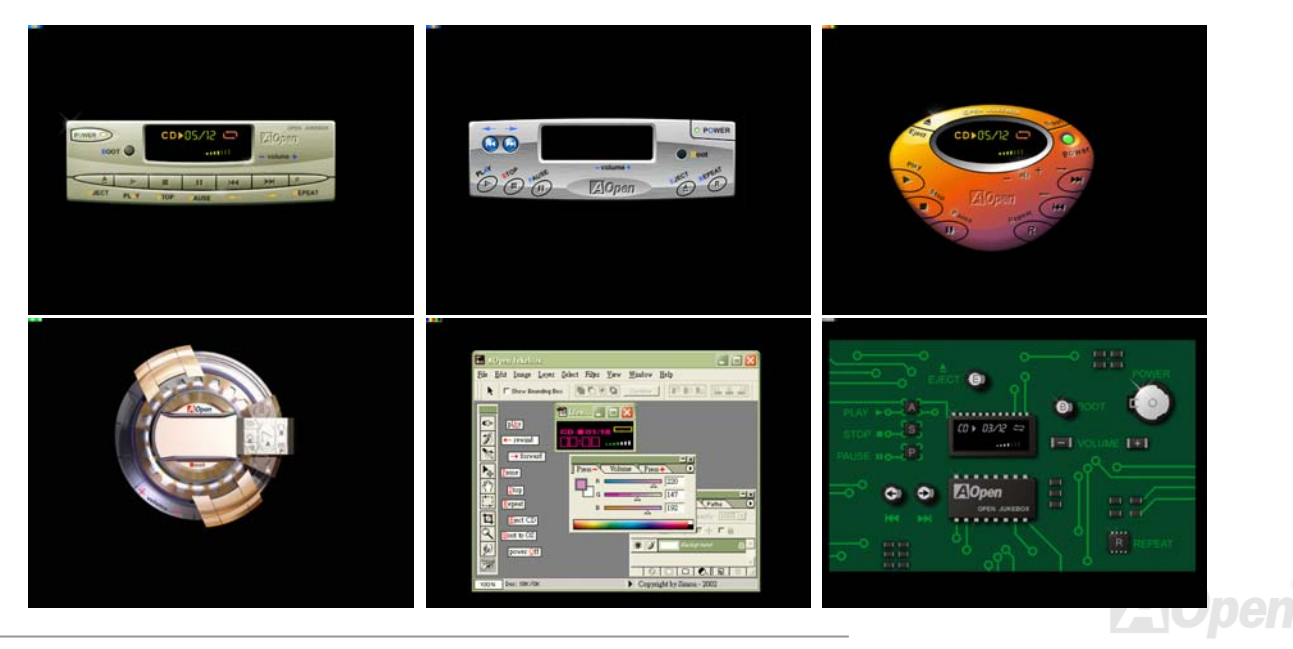

### AX4GE Max

オンラインマニュアル

### **Open JukeBox** の操作方法

Open JukeBox プレーヤーの操作方法は他の CD プレーヤーと同様です。キーボード上の特定キーを押すだけで、Open JukeBox プレーヤーの操作は従来の CD プレーヤーとほぼ簡単であることがすぐ分かります。下図は各ボタンの機能についての説明です。

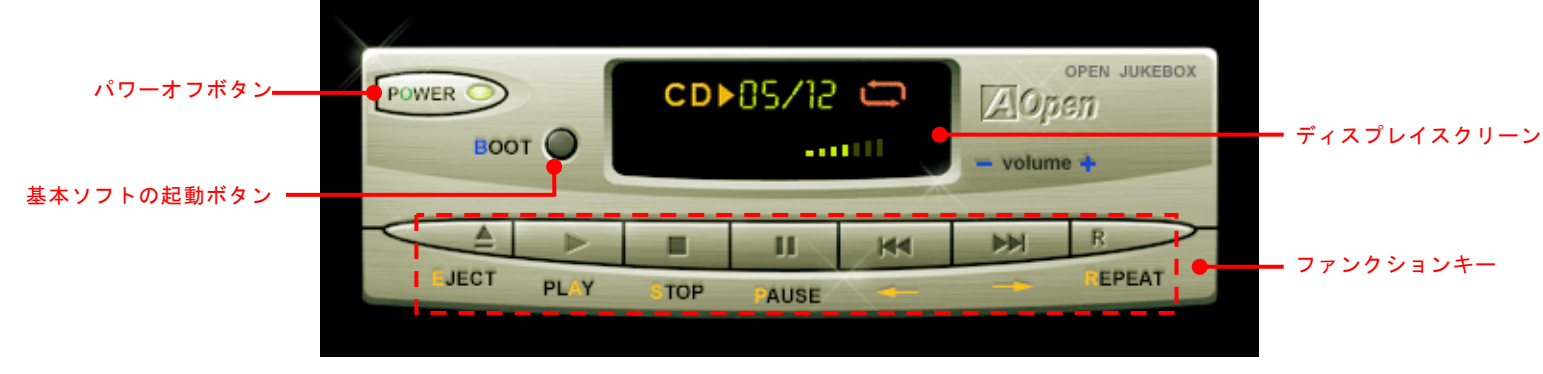

電源: ボタン **O** を押すことで Windows 基本ソフトを起動する手間をかからずに直接コンピュータの電源を切ります。

起動: ボタン **B** を押すことで Windows 基本ソフトをすぐ起動してくれます。

再生: ボタン **A** を押すことで CD 音楽を再生します。

停止: ボタン **S** を押すことで音楽再生を停止します。

一時停止: ボタン **P** を押すことで音楽再生を一時停止します。

イジェクト: ボタン **E** を押すことで CD トレーがイジェクトされて CD の交換ができます。

リピート: 他の CD プレーヤーと同様に、ボタン **R** をを押すことでリピートモードに変換することができます。

音量 **+/-: <sup>+</sup>** または **–** を押すことで音楽の音量を調整します。

**巻き戻し/早送り ← / →:** 左右の矢印ボタンを押して再生している音楽を巻き戻したりまたは早送ったりします。

### **BIOS** における **Open JukeBox** の設定

下記のように、BIOS において Open JukeBox 設定が三つあります。

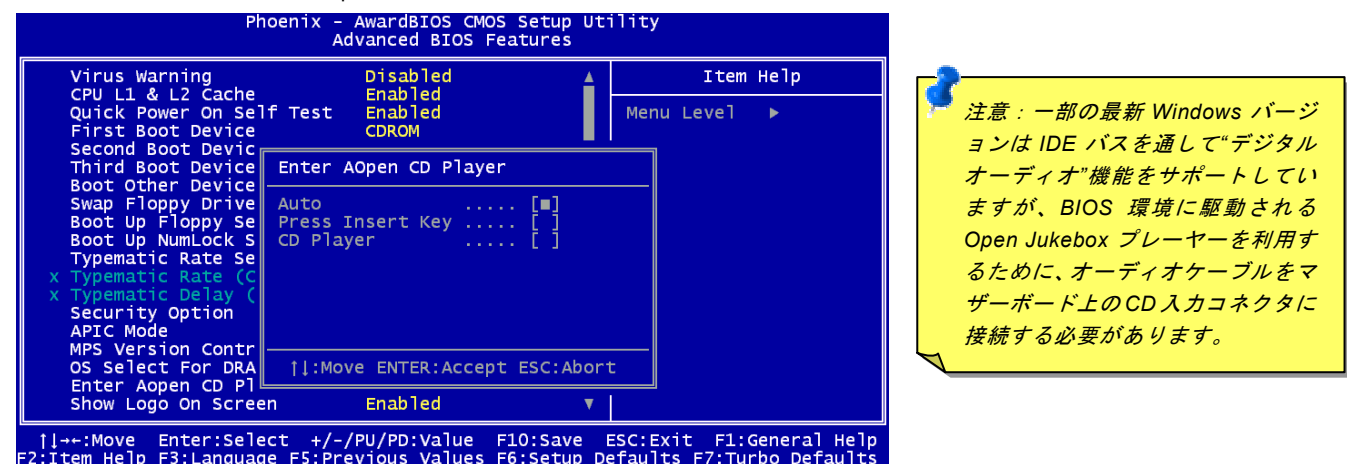

**Auto**: デフォルト設定は"**Auto**(自動検出)"です。この場合に、Open JukeBox はコンピュータに電源を入れる度に CD プレー ヤーを自動的に検出してくれます。CD プレーヤーに音楽 CD が検出される場合に、Open JukeBox は自動的に起動されます。 **Press Insert Key**: この設定により、BIOS POST 中にリマインダーメッセージが表示されます。キーボード上の「Insert」キー を押して Open JukeBox プレーヤーを起動するようと注意してくれます。「Insert」キーを押さないと、Windows 基本ソフトが 起動されてしまいます。

**CD Player**: この設定により、コンピュータに電源を入れる度にシステムが自動的に Open JukeBox プレーヤーを起動します。し かしながら、キーボード上のボタン **B** を押したら、Windows 基本ソフトが起動されてしまいます。

#### **Open JukeBox EzSkin** 機能

上記の強力な機能に加えて、Open JukeBox プレーヤーにはその「外観」を変更できるもう一つ驚きの機能が装備され **SHIP** ています。AOpen ウェブサイトからダウンロード可能なこの有用なユーティリティ– **EzSkin** 機能で、同じく AOpen ウ ェブサイトから Open JukeBox プレーヤーの「外観」を無制限にダウンロードして、自由に変更することができます。

さらに、独創アイデアで独自のプレーヤー「外観」を設計することができる上に、弊社のウェブサイトにアップロードして全世界のユーザーと分かち合うこともできます。より詳しいテクニカル情報に関しては、弊社のウェブサイト [http://aopen.co.jp/tech/download/skin](http://english.aopen.com.tw/products/mb/) までご参照ください。

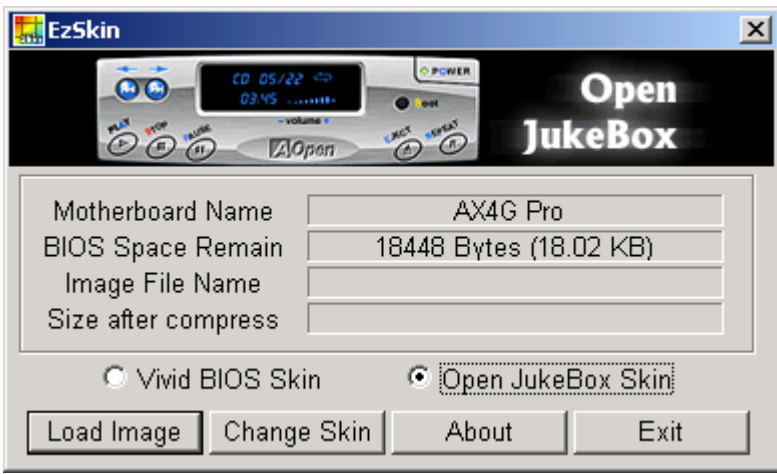

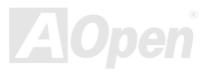

# *Vivid BIOS* テクノロジー

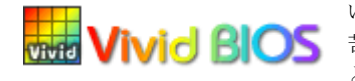

いつも単調不変で彩りのないPOST画面に飽きれたことがありますか? POST画面が窮屈で堅 Vivid BIOS : シリナル、ペンシングはいてOSI 画画に超されたことかのソまりか? FOSI 画面か躬出で堅 とした POST 画面を体験してみましょう!

従来の POST 画面は POST 中に全画面表示となり、テキスト情報が隠されてしまいます。AOpen VividBIOS 機能により、グラフ ィックスとテキストが別々に処理されて、POST 中に同時表示されます。この画期的な設計により、VividBIOS は POST 画面に 表示される重要な情報を見逃すことなく色鮮やかな 256 カラースクリーンを表示します。

その上に、BIOS ROM のメモリ容量制限も解決しなければならない問題です。従来の BIOS が使用容量及び非圧縮のビットマッ プイメージしか表示できなかったのに対し、AOpen は BIOS を次世代向けに巧みに調整してコンパクトな GIF 形式さらには GIF アニメーション表示も可能にしました。

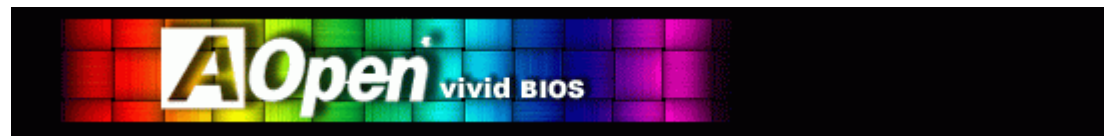

Vivid BIOS は Open JukeBox CD プレーヤーと同じテクノロジーの基礎原理を採用しています。同じ EzSkin ユーティリティを 利用して Vivid BIOS 画面を変更したり、お好きな Open JukeBox プレーヤー「外観」をダウンロードしたりすることができます。

弊社の **BIOS** ダウンロードページ[http://aopen.co.jp/tech/download/skin](http://english.aopen.com.tw/tech/download/mbbios/default.htm)のマザーボードモデルネームに【2000】 の小さなロゴが あれば、そのマザーボードはこの画期的な機能をサポートしています。

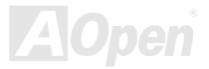

## AX4GE Max オンラインマニュアル ハイパー・スレッディングテクノロジー ハイパー・スレッディングは何**?**

インテルが発表したハイパー・スレッディングテクノロジーはマルチスレッド・ソフトウェア・アプリケーションの複数のスレッドを 1 つのプロセッサ上で並列に実行し、プロセッサの実行リソースの利用効率を高めようという画期的な新技術です。この 結果、CPU リソースの利用率は平均で最大 40% も向上し、プロセッサ内部のスループットが大幅にアップします。

#### ハイパー・スレッディングの仕組み

ハイパー・スレッディング・テクノロジーはソフトウェア・アプリケーションの複数のスレッドを 1 つのプロセッサ上で同時に 実行できるため、一種の SMT (Simultaneous Multi-Threading) テクノロジと位置づけることができます。これを実現するため、 ハイパー・スレッディング・テクノロジでは 1 つのプロセッサ内部に 2 つのアーキテクチャ・ステートを備え、これら 2 つの論

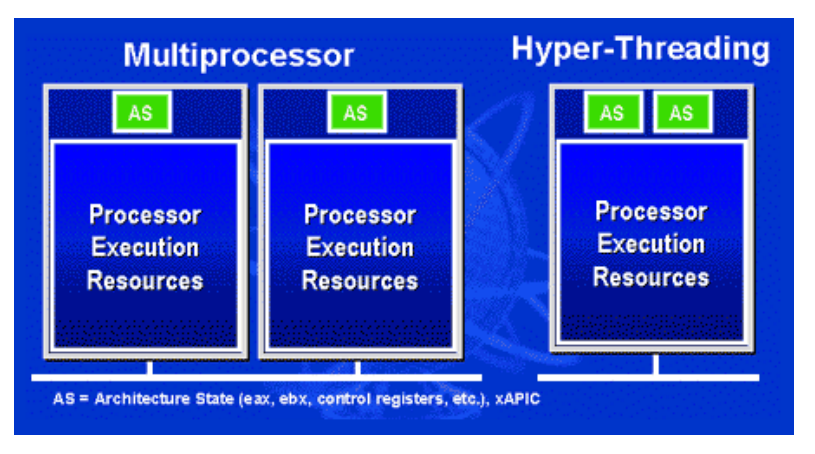

理プロセッサが物理プロセッサの実行リソースを共有するしくみになっています。右図に示したのはハイパー・スレッディング対応プロセッサと従来のマルチプロセッサとの相違です。左は二つの物理プロセッサによる従来のマルチプロセッサシステムの仕組みで、各プロセッサには独自の 実行リソース及びアーキテクチャ・ステートを備えています。右はインテルのハイパー・スレッディング・テクノロジー対応プロセッサで、1 つのプロセッサ内部に 2 つのアーキテクチャ・ステー トを備え、実行リソースを共有するしくみになっていることが分かります。

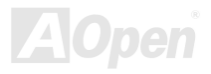

AX4GE Max オンラインマニュアル

マルチプロセッサ対応ソフトウェア・アプリケーションの場合、ハイパースレッディング対応プロセッサはソフトウェアやアプリケーションを別々に実行する二つの独立した理論プロセッサとして認識されます。また、各理論プロセッサが要求の中断に別々に対応します。二つの理論プロセッサが同時にソフトウェアスレッドを実行することができます。それは二つのスレッドが同じ実行リソースを共有し、一つのスレッドしか実行していない時に二番目のスレッドがアイドル状態にある実行リソースを利用で

きるからです。その結果、物理プロセッサ内部の実行リソースの利用効率を向上します。

右図はハイパー・スレッディングテクノロジーがいかに実行時間を短縮 するかを示します。一つの物理プロセッサを二つの理論プロセッサに見せかけることにより、マルチスレッド・アプリケーションが 1 つの物理 プロセッサ上でスレッド・レベルの並列化 (TLP) を実現し、性能を高め ます。ソフトウェアやアプリケーションをプロセッサの並列化を活用するように最適化し続けるにつれて、ハイパー・スレッディング・テクノロジーで将来的な性能向上やユーザーの高まるニーズに余裕で対応できるヘッドルームが実現します。

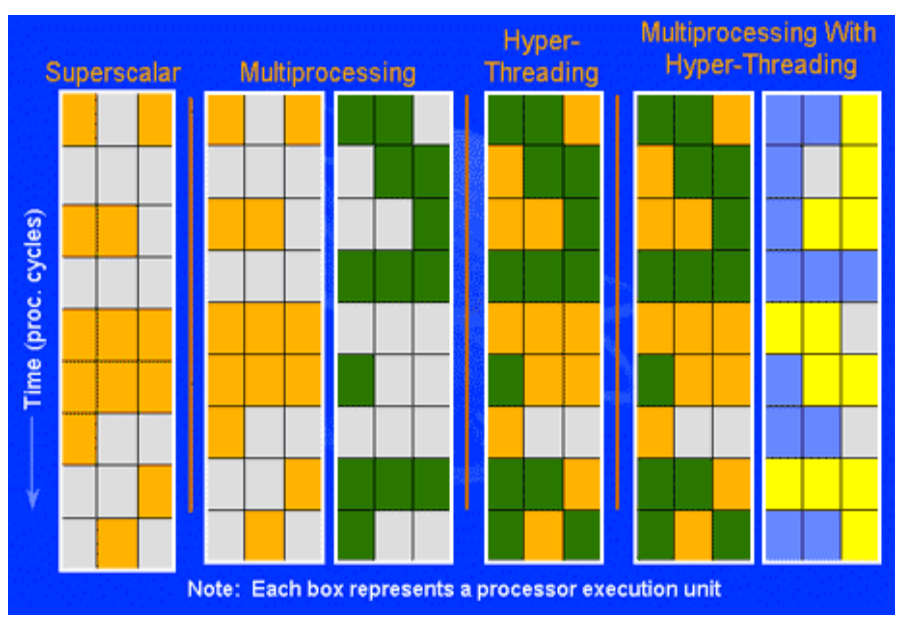

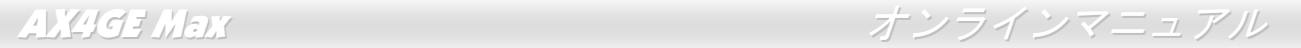

# ドライバ及びユーティリティ

[AOpen Bonus CD](#page-115-0) ディスクにはマザーボードのドライバとユーティリティが収録されています。システム起動にこれら全てをイ ンストールする必要はありません。ただし、ハードウェアのインストール後、ドライバやユーティリティのインストール以前に、まず Windows 98 等の基本ソフトをインストールすることが必要です。ご使用になる基本ソフトのインストールガイドをご覧く ださい。

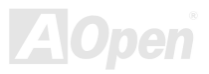

AX4GE Max オンラインマニュアル

## *Bonus CD* ディスクからのオートランメニュー

Bonus CD ディスクのオートラン機能を利用できます。ユーティリティとドライバを指定し、モデル名を選んでください。

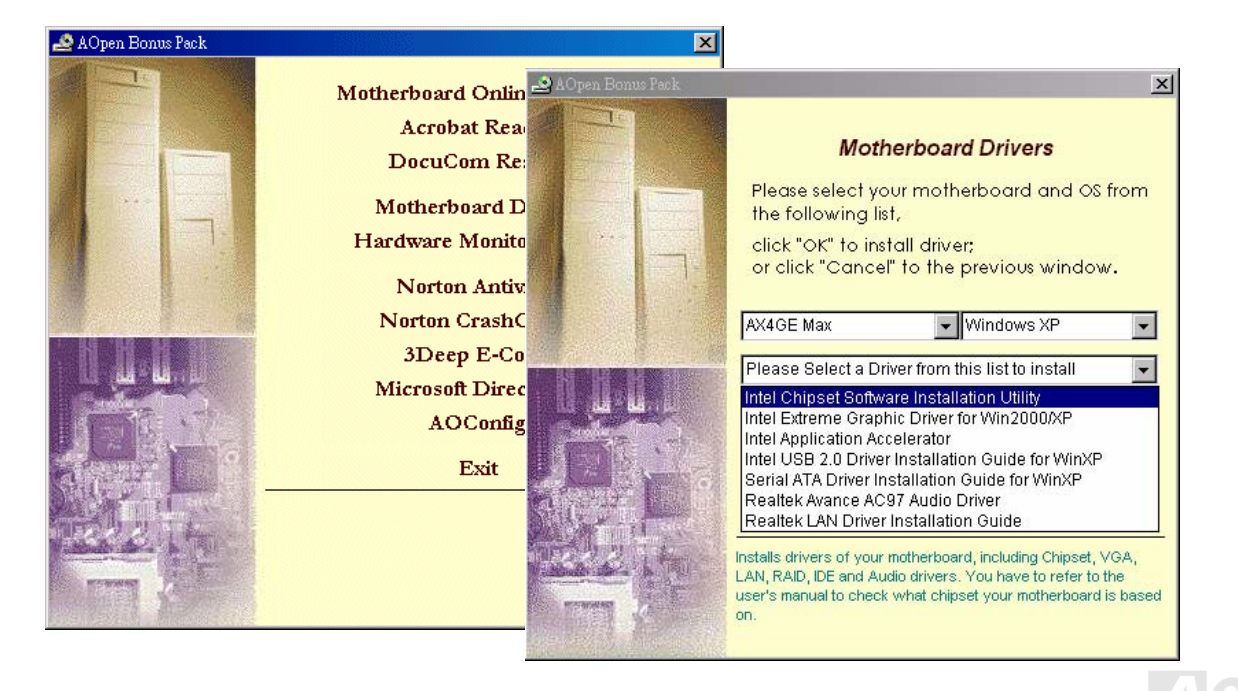

## *Intel®*チップセットソフトウエアインストレーションユーティリティのインストール

Bonus Pack CD ディスクのオートランメニューから Intel INF アップデートユーティリティをインストールすることで"?"マーク をなくすことができます。ただし、Windows 95 及び 98 (ファーストバージョン)には適用しません。

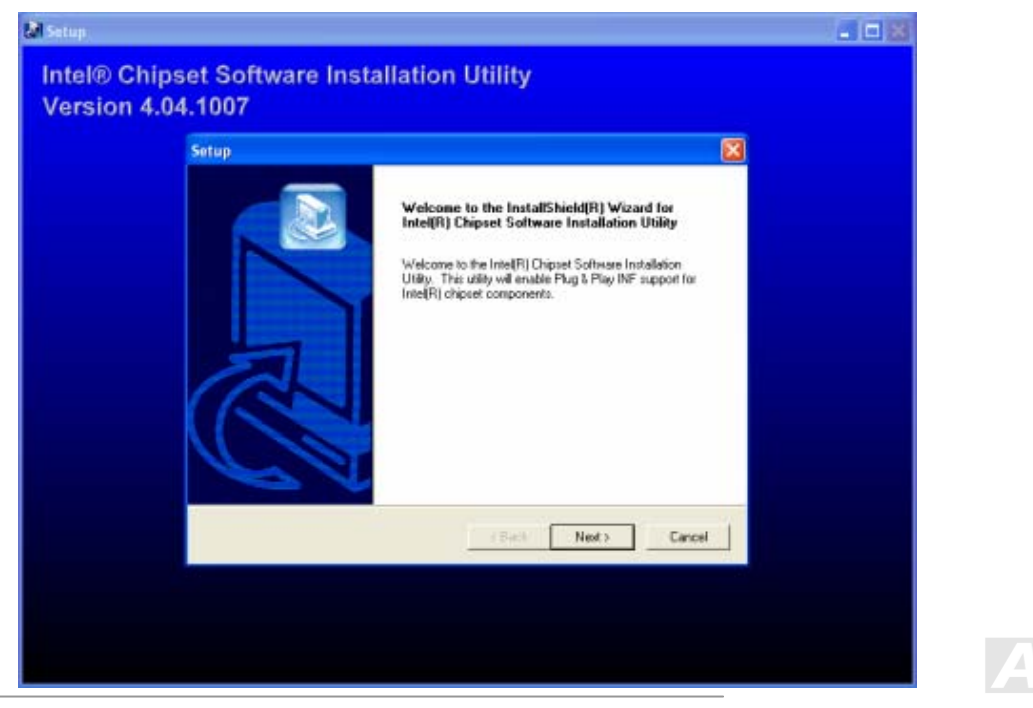

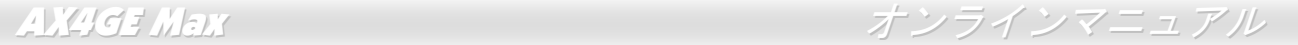

## *Intel Brookdale-GL VGA* ドライバのインストール

Intel VGA ドライバをインストールしてチップセットのグラフィックス機能を最大限引き出すことができます。VGA ドライバは[AOpen Bonus Pack](#page-115-0) CD ディスクに収録されています。

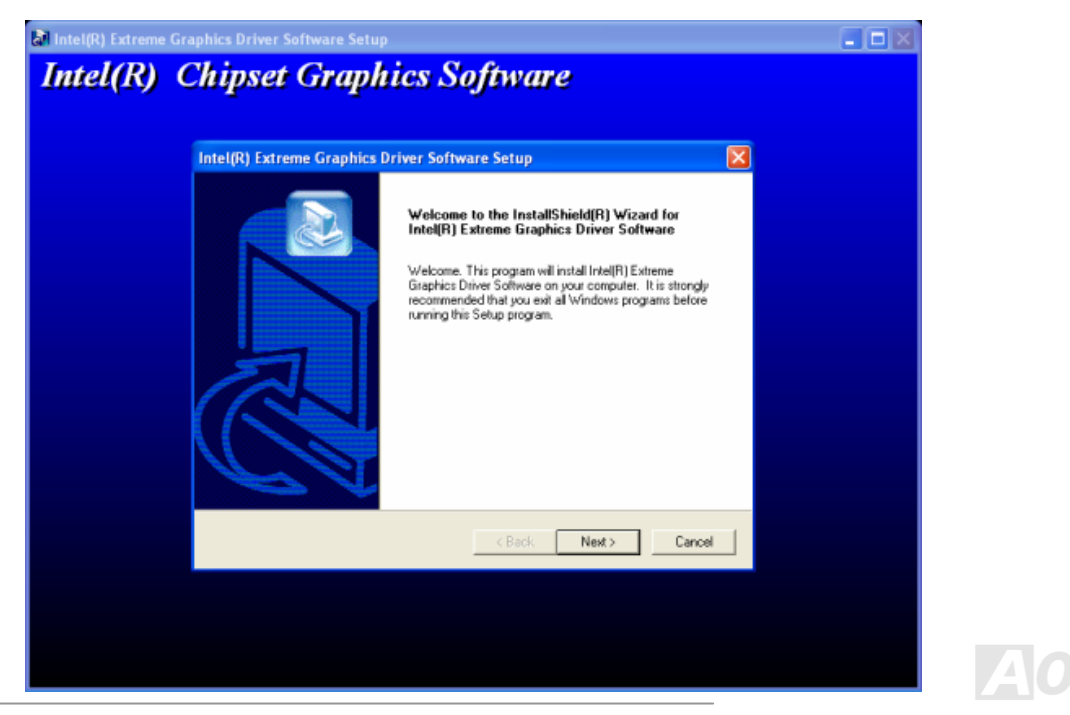

## *Intel IAA* ドライバのインストール

Intel IAA ドライバをインストールすることで、ソフトウェアアプリケーションの性能を向上し、コンピュータの起動時間を短縮させることができます。このドライバは[AOpen Bonus Pack](#page-115-0) CD ディスクに収録されています。

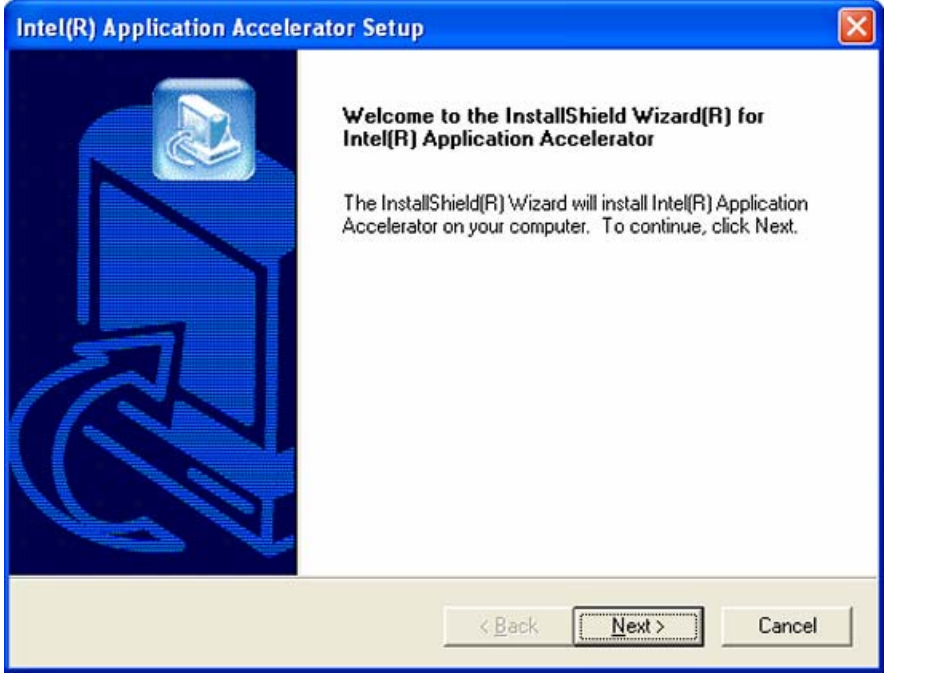

AX4GE Max オンラインマニュアル

## オンボードサウンドドライバのインストール

このマザーボードには [AC97](#page-114-0) [CODEC](#page-117-0) が装備されています。オーディオドライバは Bonus Pack CD ディスクオートランメニュ ーから見つけられます。

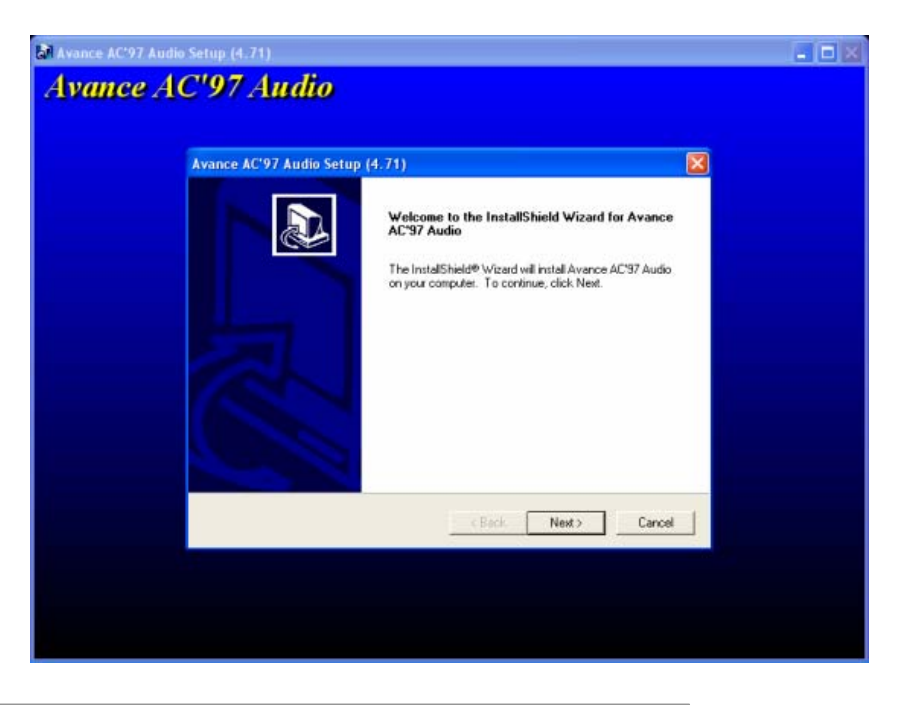

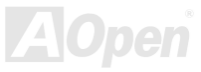

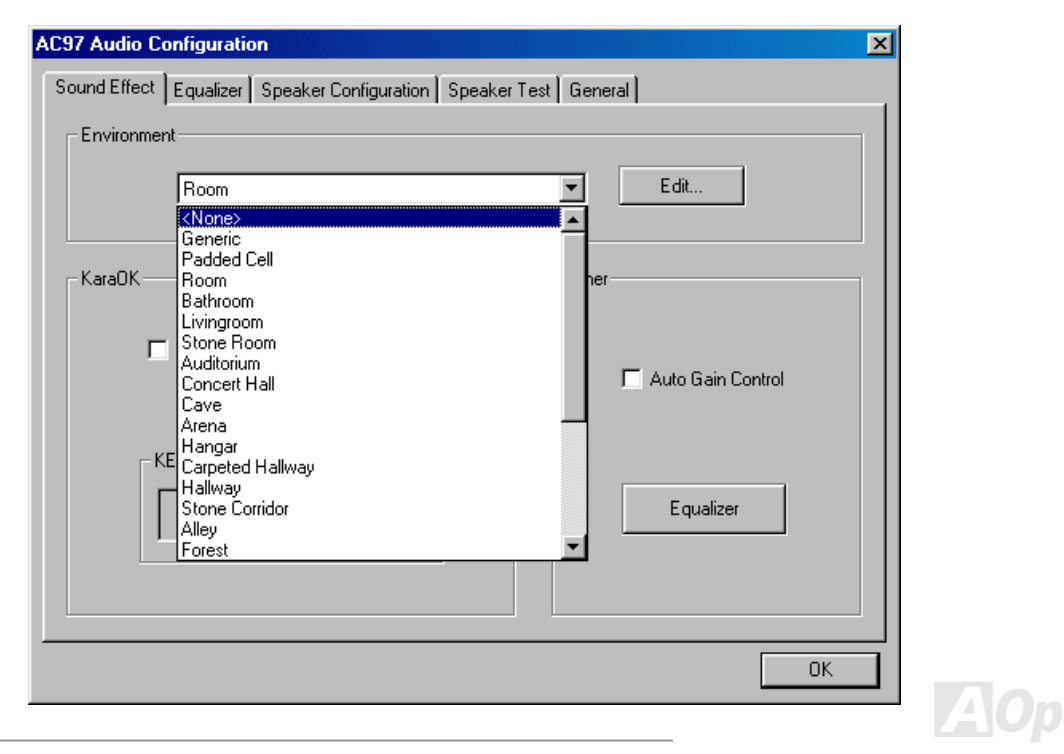

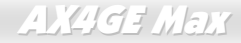

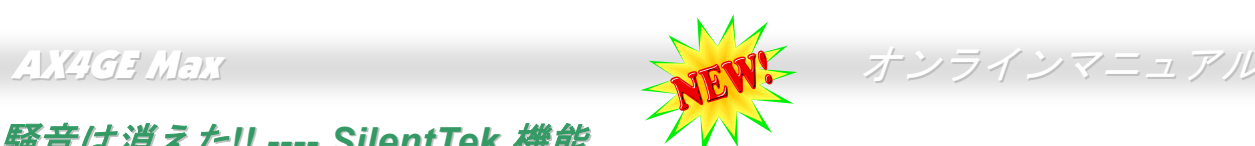

騒音は消えた*!! ---- SilentTek* 機能

CPU クロックが大幅に向上し続ける一方、システムにより高い熱と温度をもたらしてしまい ます。しかしながら、われわれはこの熱問題を解決する方法として、ファンの個数だけを一生 懸命追加し、機器の温度をできる限り下げてもらい、過度動作しているシステムを保護しよう

としています。ファンの個数を増やすと同時に、パソコンで仕事している時にファンの騒音にかなり悩まされているユーザーが 大勢いると思われます。実際、大抵の場合にファンがこのような高スピードで運転する必要はありません。逆に、ファンが適切な時間及びスピードで運転できれば、騒音を減少させる同時にシステムの必要な電力を最小限に抑えることができるので、消費 電力の無駄使いを防ぐことができます。

現在、AOpen マザーボードはシステムを静かにさせる斬新なソリューション、SilentTek 機能を提供しています。ハードウェア 回路や BIOS、Windows のユーティリティと結合して、SilentTek 機能は"ハードウェアモニタ機能"、"過熱警告機能"及び"ファン スピードコントロール機能"を提供し、ユーザーに操作しやすいインターフェースで騒音、システム性能及び安定性の間に完璧なバランスを保っています。

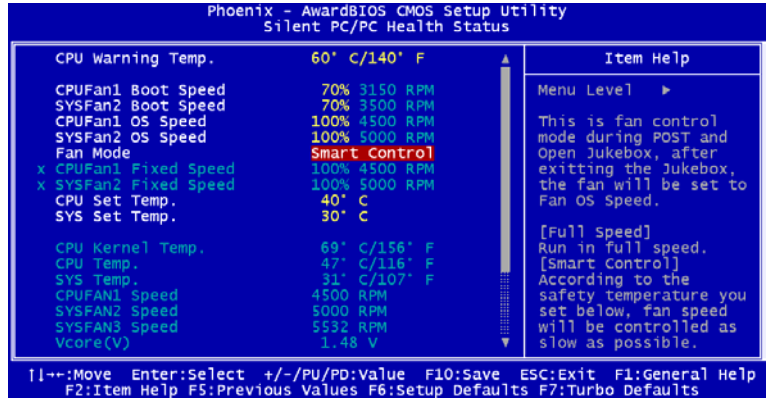

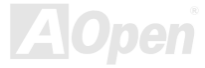

最初に目にしたのは電圧状態ページです。あらゆる電圧の状態をチェックし、警告のマージン値を変更することができます。

## AX4GE Max オンラインマニュアル

"温度/ファン/ケース"のページから、CPU の現在の温度やシャーシー内の放熱状態を知ることができる上に、ファンが正しく運転しているか確認することもできます。

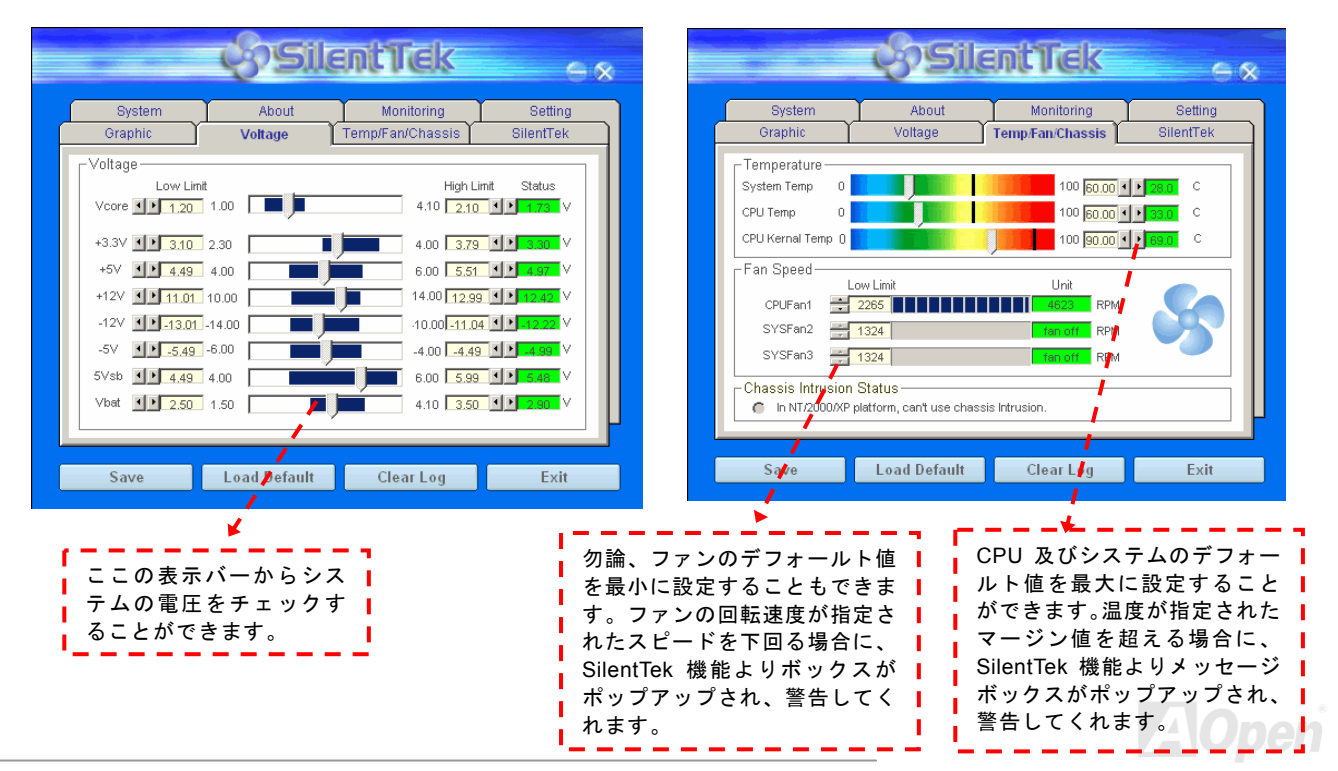

AX4GE Max オンラインマニュアル

以下はこのユーティリティに関する重要な説明です。このページに記載されているオプション機能で特定のファンの回転速度を

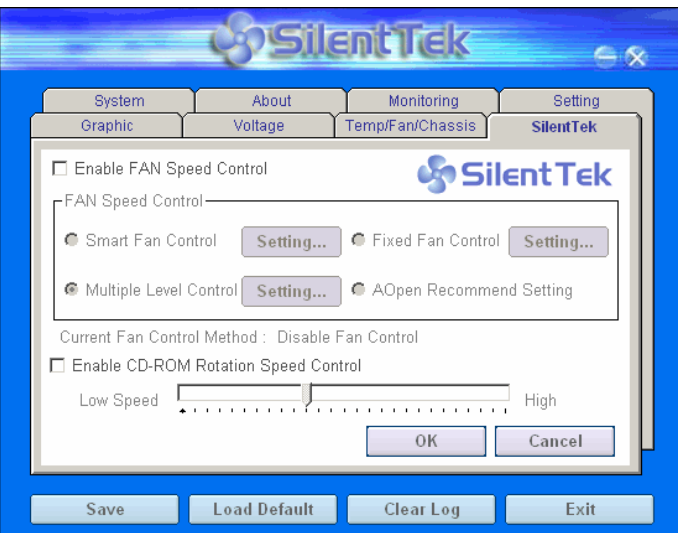

注意:市販のファンに多数のブランドがあるため、ファンの回転速度を調整したとしても一部の不具合が生じる可能性があります。これは基準外であり、システムに問題を引き起こさないことをご確認ください。

コントロールすることができます。各項目の説明は以下の通りです。

- 1. **Smart FAN Control**: このユーティリティのデフォールト設定でもあり、最も設定しやすい項目です。いかなるシャーシーに適用できます。ファジーロジックに類似する制御アルゴリズムでファンのスピードを自動的に調整することができます。温度マージン値を設定すれば、SilentTek 機能はシステムの状態を自動的に判断し、回転速度を上げたり下げたり調整してくれます。
- 2. **Fix FAN Control**: この設定においては、インストールした各ファンごとに回転速度を固定することができます。
- 3. **Multiple Control**: これは最も制約されていない設定項 目です。この項目により、あらゆる詳細設定ができ、ファンの温度設定によって異なる回転速度を設定することができます。
- 4. **AOpen Recommend Setting**: これは AOpen シャーシ ーに最適な設定です。SilentTek 機能により、システムが必要最小限の静かな状態を保ちながら、必要な場合に放熱のためにファンの回転速度を上げることができます。弊社の実証テストの結果によると、大抵の場合においては CPU がフルロードしていない時にファンが動作しな いことが分かりました。

### **AXAGE Max**

## オンラインマニュアル

## USB 2.0 ドライバのインストール

\* Windows 2000 システム環境におけるインストールガイド

Windows 2000 システム環境におけろドライバのインストール手順

USB 2.0 コントローラを有効にし、システムを再起動したら、Windows 2000 セットアップは「新しいハードウェアの検出ウィ ザード」を表示します。Windows 2000 において、「Universal Serial Bus (USB) Controller」は表示されます。

- 1. 「デバイスに最適なドライバを検索する(推奨)」を選択し、「次へ」をクリックします。
- 2 「場所を指定」を選択し 「次へ」をクリックします。
- 3 CD-ROM ドライブに Bonus CD を插入します。
- 4. 表示されたテキストボックスに"[CD-ROM]:¥Driver¥Intel¥USB2.0¥Win2000"と入力し、「OK」をクリックします。
- 5.「次へ」をクリックしたら、「Intel PCI to USB Enhanced Host Controller A1」を発見しましたとのメッセージが表示されます。
- 6. 「次へ」をクリックし、そして「完了」をクリックします。

Windows 2000 におけるドライバインストールの確認方法

- 1 Windows 2000 より、「マイコンピュータ」から「コントロールパネル」を開き、「システム」アイコンをクリックします。
- 2. 「ハードウエア」タブを選び、「デバイスマネージャ」タブをクリックします。
- 3. 「Universal Serial Bus Controllers」の前にある「+」をクリックします。「Intel PCI to USB Enhanced Host Controller A1」が 表示されるはずです。

## **AX4GE Mart**

オンラインマニュアル

\* Windows XP インストールガイド

WindowsXP システム環境におけるドライバのインストール手順 

USB 2.0 コントローラを有効にしたら、Windows XP セットアップは「新しいハードウェアの検出ウィザード」を表示します。 Windows XP において、「Universal Serial Bus (USB) Controller」は表示されます。

- 1. 「次へ」をクリックし、次のダイアログボックスから「一覧または特定の場所からインストールする (詳細)」を選択し、「次 へ」をクリックします。
- 2 次のダイアログボックスから、「次の場所を含める」を選択します。
- 3. CD-ROM ドライブに Bonus CD を挿入します。
- 4. 表示されたテキストボックスに "[CD-ROM]:\Driver\Intel\USB2.0\WinXP " と入力します。
- 5. 「次へ」をクリックしたら、"Intel PCI to USB Enhanced Host Controller A1"を発見しましたとのメッセージが表示されます。
- 6 新しいハードウェアの検出ウィザードより USB ドライバのインストールが完了したら、「完了」をクリックします。

Windows XP におけるドライバインストールの確認方法

- 
- 1. 「ツール」メニューより「フォルダオプション」を選択して、「表示」タグを開き、以下の項目を変更します。
- 2. 「タイトルバーにファイルのパスを表示する」項目を有効にします。
- 3. 「すべてのファイルとフォルダを表示する」項目を有効にします。
- 4. 「登録されているファイルの拡張子を表示しない」項目を無効にします。
- 5 「保護されたオペレーティングシステムファイルを表示しない(推奨)」項目を無効にします。
- 6. マイコンピュータのディスク C から、USB ドライババージョンをチェックします。Windows ディレクトリ、Svstem32 ディ

AX4GE Max オンラインマニュアル

- レクトリ及びドライバディレクトリの詳細内容を検査します。
	- 1. USBEHCI.SYS 3/20/2002.
	- 2. USBPORT.SYS 8/17/2001.
	- 3. USBHUB.SYS 8/17/2001.
- 以上のような内容でしたら、新しい 3616 ドライバはまだ完全にインストールされていません。
- [手動によるインストール]
- 1. Windows ファイル保護機能 (WFP) を無効にします。
	- 1. 「スタート」→「ファイル名を指定して実行」を選択します。「REGEDIT」と入力して「OK」ボタンをクリックします。
	- 2. HKEY\_LOCAL\_MACHINE\Software\Microsoft\Windows NT\CurrentVersion\Winlogon\のように各階層をたどります。 SFCDisable = 1 に設定します。
- 2. CD ディスクから全ての USB ファイルをハードディスクにコピーします。
- 1. 全てのテストドライバを%windir%¥driver cache¥i386 にコピーします。
	- 2. 全てのテストドライバを%windir%¥system32¥dllcache にコピーします。
		- まずファイルをこのディレクトリにコピーする必要があります。そうしないと、Windows XP はこのディレクトリのファイルを system32¥drivers に移ります。
	- 3. 全てのテストドライバを %windir%¥system32¥drivers にコピーします。
- 3. 再度 USB ドライババージョンを確認します。
	- 1. USBEHCI.SYS 3/20/2002.
	- 2. USBPORT.SYS 3/20/2001.
	- 3. USBHUB.SYS 3/20/2001.
- 再起動を 10 回行って USB2.0 ハードディスクをテストします。
- 10 回とも USB 2.0 ハードディスクが問題なく検出されれば完了です。

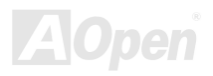

AX4GE Max オンラインマニュアル

## *LAN* ドライバーのインストール

下記は Windows 98 SE、Windows 2000、Windows ME 及び Windows NT v4.0 システム環境において、Realtek RTL8139 PCI ファーストイーサーネットアダプタの LAN ドライバをインストールする手順です。

[Windows 98 SE、Windows2000、Windows ME 及び Windows XP] Win98 SE/Windows2000/Windows ME/Windows XP でのドライバのインストール手順:

-------------------------------------------------------------------

1. インストールするドライバを尋ねられたなら、「ハードウェア製造元の提供するディスクを使用」を選びます。

2. セットアップ用ファイルのフルパス名を指定します。

[CD-ROM]:Driver\LAN\RTL8100\Windows\WIN98 (Windows 98 SE 用) または

[CD-ROM]:Driver\LAN\RTL8100\Windows\WIN2000 (Windows 2000 用) または

[CD-ROM]:Driver\LAN\RTL8100\Windows\WINME (Windows ME 用) または

[CD-ROM]:Driver\LAN\RTL8100\Windows\WinXP (Windows XP 用)です。

3. 指示に従ってシステムディスク (Win98 SE/Windows2000/Windows ME) を使用し、セットアップを完了させます。

4. Win98 SE/Windows2000/Windows ME が残りのインストールを自動的に行いますから、インストール終了後にシステムを再起動させます。

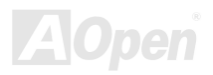

AX4GE Max オンラインマニュアル

[Windows NT 3.5, 3.51 & 4.0] Microsoft Windows NT でのドライバのインストール手順:

-----------------------------------------------------

NT 環境において:

- 1. NT のメイングループから、「コントロールパネル」アイコンを選びます。
- 2. コントロールパネル画面から、「ネットワーク」アイコンを選びます。
- 3. ネットワーク設定のダイアログボックスから、「アダプタの追加」を選択します。その後、ネットワークアダプタの追加ダイアログボックスが表示されます。
- 4. ネットワークカードのリストから、「<その他>ハードウェア製造元の提供するディスクを使用」を選び、そして<Enter>ボ タンを押します。
- 5. セットアップ用ファイルのフルパス名を指定します。

[CD-ROM]:\Driver\LAN\RTL8100\Windows\WinNT4 (NT 4.0 用)を指定します。その中にセットアップファイル OEMSETUP.INF が収録されています。そして「OK」をクリックします。

- 6. RTL8139.SYS ドライバより、「接続速度の選択」ダイアログボックスが表示されます。デフォルト設定は「自動検出」であり、RTL8139.SYS のロード中に RTL8139 PCI ファーストイーサネットアダプタ及びそのドライバである RTL8139.SYS は 接続速度が 10 Mb か 100Mb かを自動検出してくれます。「10」や「100」の数値は、RTL8139 PCI ファーストイーサネッ トアダプタの転送速度を強制的に 10Mb または 100Mb に設定する際に使用します。
- 7.次に「EthernetID の入力」ダイアログボックスが表示されます。この設定は複数の Realtek RTL8139 PCI ファーストイーサ ネットアダプタを使用する際にのみ有効です。コンピュータにインストールされているアダプタが1枚のみであれば「スキ ップ」を選びます。
- 8.次に「バスの位置」画面が表示されます。ご使用のコンピュータには複数のハードウェアバスが存在しますので、ネットワ ークアダプタカードがインストールされているバスの種類とバス番号を入力してください。
- 9. これで NT はバインド処理を行います。その他ネットワークソフトウェア機能がインストールされている場合は、それらに 対応する情報の入力を求められる場合があります。
- 10. システムを再起動させると、ネットワークサービスが使用可能になります。注意:複数の LAN アダプタのインストール:
	- 1. Windows NT を起動し、上記インストール手順ステップ 2 まで進み、「ネットワーク設定」ダイアログボックスで、 「設定」ボタンを押します。
	- 2. 次に「EthernetID の入力」ダイアログボックスが表示されます。アダプタの Ethernet ID を入力してください。「OK」 を選び「ネットワーク設定」を終了します。
	- 3. コンピュータにインストールされているアダプタが 1 枚のみであれば「スキップ」を選びます。

### **AX4GE Max**

## オンラインマニュアル

## シリアル ATA ドライバのインストール

Windows 2000 インストールガイド

新しい Windows 2000 のインストール中におけるドライバのインストール

- 1 インストール作業の開始:
	- a. フロッピーによるインストール: Windows 2000 インストールフロッピーディスクでコンピュータを起動します。
	- b. フロッピーなしでのインストール:フロッピーでコンピュータを起動し、"WINNT"を入力します。ファイルがコピーされ たら、システムが再起動します。再起動中に「Setup is inspecting your computer's hardware configuration... (セットアッ プ プログラムがコンピュータ ハードウェアの設定を検査しています...)」と表示されているところで、<F6>を押します。
	- c. CD-ROMによるインストール:CD-ROMでコンピュータを起動します。「Press F6 if vou need to install third party SCSI or RAID driver」と表示されているところで、<F6>を押します。
- 2 「Windows 2000 セットアップ」ウィンドウーがポップアップしたら、「S」キーを押して、「Specify an Additional Device(s) (追加デバイスの指定)」をします。
- 3. ドライブ A に Promise SATA150 ドライバフロッピーディスクを入れて、「Enter」キーを押します。
- 4.「↑」や「↓」キーで画面に表示されるリストから「Win2000 Promise SATA TX2plus (tm) IDE Controller」を選び、「Enter」 キーを押します。
- 5. 「Windows 2000 セットアップ」画面が再び表示され、「Setup will load support for the following mass storage devices: | との メッセージが表示されます。そのリストには「Win2000 Promise SATA TX2plus (tm) IDE Controller」が含まれます。
- 注意:追加デバイスを指定、インストールしたい場合に、上記の手順に従いますが、あらゆるデバイスが指定されたら、次の手 順に進みます。
- 6.「Windows 2000 セットアップ」画面から「Enter」キーを押したら、あらゆるデバイスのファイルがロードされ、そして Windows 2000インストール作業を続行します。

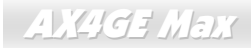

AX4GE Max オンラインマニュアル

\*\*\*\*\*\*\*\*\*\*\*\*\*\*\*\*\*\*\*\*\*\*\*\*\*\*\*\*\*\*\*\*\*\*\*\*\*\*\*\*\*\*\*\*\*\*\*\*\*\*\*\*\*\*\*\*\*\*\*\*\*\*\*\*\*\*\*\*\*\*\*\*\*

既存の Windows 2000 システムにおけるドライバのインストール \*\*\*\*\*\*\*\*\*\*\*\*\*\*\*\*\*\*\*\*\*\*\*\*\*\*\*\*\*\*\*\*\*\*\*\*\*\*\*\*\*\*\*\*\*\*\*\*\*\*\*\*\*\*\*\*\*\*\*\*\*\*\*\*\*\*\*\*\*\*\*\*\*

警告:Windows 2000 起動ドライブを SATA150 コネクタに接続し直す場合に、当該ドライブを既存のハードディスクコントロー ラに接続されている間に SATA150 ドライバをそのハードディスクに書き込んでおく必要があります。この手順を完成する前に、 当該ハードディスクや他のハードディスクを SATA150 コネクタに接続しないでください。

SATA150 IDE コントローラを有効にしてシステムを再起動すると、Windows 2000 セットアップから「新しいハードウェアの検出ウィザード」ダイアログボックスが表示されます。Windows 2000 環境では、「PCI Mass Storage Controller」が表示されます。 1. リストから「デバイスに最適なドライバを検索する (推奨) 」を選び、「Enter」を押します。

- 2. 「場所を指定」を選び、「次へ」をクリックします。
- 3. 「Mass Storage controller」を選択し、「次へ」をクリックし、次の画面で「完了」を押します。
- 4. ドライブ A に Promise SATA150 ドライブディスクを入れます。
- 5. 表示されるテキストボックスに"A:¥"と入力し、「OK」をクリックします。

#### 4a. Bonus CD を CD-ROM ドライブに入れます。

 5a. 表示されるテキストボックスに"[CD-ROM]:\Driver\Promise\SATA150\Driver\Win2000"と入力し、「OK」をクリックします。 6. 「次へ」をクリックします。Windows から「Win2000 Promise SATA TX2plus (tm) IDE Controller」が見つかったことが表示

- されます。
- 7. 「次へ」をクリックし、「完了」をクリックします。

#### \*\*\*\*\*\*\*\*\*\*\*\*\*\*\*\*\*\*\*\*\*\*\*\*\*\*\*\*\*\*\*\*\*\*\*\*\*\*\*\*\*\*\*\*\*\*\*\*\*\*

Windows 2000 でのインストール確認方法\*\*\*\*\*\*\*\*\*\*\*\*\*\*\*\*\*\*\*\*\*\*\*\*\*\*\*\*\*\*\*\*\*\*\*\*\*\*\*\*\*\*\*\*\*\*\*\*\*\*

1. Windows 2000 から、「マイコンピュータ」内のコントロールパネル**→**システムアイコンを開きます。

2. 「ハードウェア」タブを押し、「デバイスマネージャ」タブをクリックします。

3. 「SCSI controllers」の前の「+」をクリックすると、「Win2000 Promise SATA TX2plus (tm) IDE Controller」が表示されるは ずです。

**AX4GE Mart** 

### オンラインマニュアル

Windows 98 SE のインストール中におけるドライバのインストール 

下記は Windows 98SF のインストール中にシリアル ATA ドライバをインストールする手順です。(SATA コントローラが既に有 効に設定ています)

- 1. シリアル ATA コントローラを有効に設定し、ハードディスクを取り付けた後、必要な場合にハードディスクのパーティショ ンを設定したり、フォマットしたりします。
- 2. 通常通りに Windows 98SE をインストールします。
- 3. インストール後、「スタート」メニューから「設定」を選びます。
- 4. 「設定」メニューから、「コントロールパネル」を選びます。
- 5. 「コントロールパネル」から、「システム」アイコンをダブルクリックします。
- 6 「システム」ウィンドウーから、「デバイスマネージャー」タブを選びます。
- 7. 「他のデバイス」のリストから、「PCI Mass Storage Controller」を選び、「プロパティ」ボタンをクリックします。
- 8. 「ドライバの更新」を選び、「次へ」をクリックします。
- 9. 「適切なドライバを自動的に検索する(推奨)」を選び、そして「次へ」をクリックします。
- 10 ドライブ A に Promise SATA150 ドライブディスクを入れます。
- 11.「場所を指定」を選択し、テキストボックスに"A:¥"と入力します。
	- 10a. CD-ROM ドライブに Bonus CD を挿入します。
	- 11a. 「場所を指定」を選択し、テキストボックスに"[CD-ROM]:\Driver\Promise\SATA150\Driver\Win98-Me"と入力します。
- 12. 「次へ」ボタンをクリックしたら、"Win98-ME Promise SATA150 TX2plus(tm) IDE Controller "を発見しましたとのメッセー ジが表示されます。
- 13. 「次へ」をクリックし、「完了」ボタンをクリックします。

Windows 98 でのインストール確認方法

以下の手順に従ってドライバが Windows 98 において適切にインストールされていろかを確認します。

- 1. 「スタート」メニューから「設定」アイコンを選択します。
- 2. 「コントロールパネル」から、「システム」アイコンをダブルクリックします。
- 3. 「デバイスマネージャー」タブを選び、「SCSI controllers」の前の「+」をクリックすると、「Win98-ME Promise SATA150 TX2plus(tm) IDE Controller」が表示されるはずです。

AX4GE Max オンラインマニュアル

\*\*\*\*\*\*\*\*\*\*\*\*\*\*\*\*\*\*\*\*\*\*\*\*\*\*\*\*\*\*\*\*\*\*\*\*\*\*\*\*\*\*\*\*\*\*\*\*\*\*\*\*\*\*\*\*\*\*\*\*\*\*\*\*\*\*\*\*\*\*\*\*\*\*

#### Windows ME のインストール中におけるドライバのインストール\*\*\*\*\*\*\*\*\*\*\*\*\*\*\*\*\*\*\*\*\*\*\*\*\*\*\*\*\*\*\*\*\*\*\*\*\*\*\*\*\*\*\*\*\*\*\*\*\*\*\*\*\*\*\*\*\*\*\*\*\*\*\*\*\*\*\*\*\*\*\*\*\*\*

下記は Windows ME のインストール中にシリアル ATA ドライバをインストールする手順です。(シリアル ATA コントローラが既 に有効に設定ています)

- 1. 通常通りに Windows ME をインストールします。
- 2. インストール後、「スタート」メニューから「設定」を選びます。
- 3. 「設定」メニューから、「コントロールパネル」を選びます。
- 4. 「コントロールパネル」から、「システム」アイコンをダブルクリックします。
- 5. 「システム」ウィンドウーから、「デバイスマネージャー」タブを選びます。
- 6. 「他のデバイス」のリストから、「PCI Mass Storage Controller」を選び、「プロパティ」ボタンをクリックします。
- 7. 「ドライバの更新」を選び、「次へ」をクリックします。
- 8. 「適切なドライバを自動的に検索する(推奨)」を選び、そして「次へ」をクリックします。
- 9. ドライブ A に Promise SATA150 ドライブディスクを入れます。
- 10.「場所を指定」を選択し、テキストボックスに"A:¥"と入力します。
- 10a. CD-ROM ドライブに Bonus CD を挿入します。
	- 11a. 「場所を指定」を選択し、テキストボックスに
- "[CD-ROM]:\Driver\Promise\SATA150\Driver\Win98-Me"と入力します。
- 11. 「次へ」ボタンをクリックしたら、" Win98-ME Promise SATA150 TX2plus(tm) IDE Controller "を発見しましたとのメッセー ジが表示されます。
- 12. 「次へ」をクリックし、「完了」ボタンをクリックします。

#### \*\*\*\*\*\*\*\*\*\*\*\*\*\*\*\*\*\*\*\*\*\*\*\*\*\*\*\*\*\*\*\*\*\*\*\*\*\*\*\*\*\*\*\*

#### Windows ME でのインストール確認方法

\*\*\*\*\*\*\*\*\*\*\*\*\*\*\*\*\*\*\*\*\*\*\*\*\*\*\*\*\*\*\*\*\*\*\*\*\*\*\*\*\*\*\*\* 以下の手順に従ってドライバが Windows ME において適切にインストールされているかを確認します。

- 1. 「スタート」メニューから「設定」アイコンを選択します。
- 2. 「コントロールパネル」から、「システム」アイコンをダブルクリックします。
- 3. 「デバイスマネージャー」タブを選び、「SCSI & RAID controllers」の前の「+」をクリックすると、「Win98-ME Promise SATA150 TX2plus(tm) IDE Controller」が表示されるはずです。

## **AX4GE Mart**

オンラインマニュアル

#### 

#### 新しい Windows NT 4.0 のインストール中におけるドライバのインストール

1. Windows NTディスクでコンピュータを起動し、システムインストール作業を開始します:

- a. フロッピーによるインストール: Windows NT インストールフロッピーディスクでコンピュータを起動します。
- b. フロッピーなしでのインストール:フロッピーでコンピュータを起動し、"WINNT /B"を入力します。ファイルがコピーさ れたら、システムが再起動します。再起動中に「Setup is inspecting your computer's hardware configuration... (セットア ップ プログラムがコンピュータ ハードウェアの設定を検査しています…)」と表示されているところで、<F6>を押します。
- c. CD-ROM によるインストール: CD-ROM でコンピュータを起動します。「Setup is inspecting your computer's hardware configuration...」と表示されているところで、<F6>を押します。

2. 「Windows NT セットアップ」ウィンドウーがポップアップしたら、「S」キーを押して、「Specify an Additional Device(s) (追 加デバイスの指定)」をします。

3. 「↑」や「↓」キーで「Other」を選び、「Enter」キーを押します。

4. ドライブAにドライバのフロッピーディスクを入れて、「Enter」キーを押します。

5. 画面に表示されるリストから「WinNT Promise SATA TX2plus (tm) IDE Controller」を選び、「Enter」キーを押します。

6. 「Windows NT セットアップ」画面が再び表示され、「Setup will load support for the following mass storage devices: | とのメ ッセージが表示されます。そのリストには「WinNT Promise SATA TX2plus (tm) IDE Controller」が含まれます。

注意:追加デバイスを指定、インストールしたい場合に、上記の手順に従いますが、あらゆるデバイスが指定されたら、次の手 順に進みます。

7. 「Windows NT セットアップ」画面から「Enter」キーを押したら、あらゆるデバイスのファイルがロードされます。そして Windows NT インストール作業を続行します。

8. インストール作業が完了した後、「SCSI Adapter Setup」ダイアログボックスが表示され、「WinNT Promise SATA TX2plus (tm) IDE コントローラドライバのインストールが完了しました」とのメッセージが表示されます。

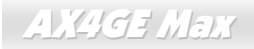

AX4GE Max オンラインマニュアル

\*\*\*\*\*\*\*\*\*\*\*\*\*\*\*\*\*\*\*\*\*\*\*\*\*\*\*\*\*\*\*\*\*\*\*\*\*\*\*\*\*\*\*\*\*\*\*\*\*\*\*\*\*\*\*\*\*\*\*\*\*\*\*\*\*\*\*\*\*\*\*\*\*\*\* 既存の Windows NT 4.0 システムにおけるドライバのインストール \*\*\*\*\*\*\*\*\*\*\*\*\*\*\*\*\*\*\*\*\*\*\*\*\*\*\*\*\*\*\*\*\*\*\*\*\*\*\*\*\*\*\*\*\*\*\*\*\*\*\*\*\*\*\*\*\*\*\*\*\*\*\*\*\*\*\*\*\*\*\*\*\*\*\*

警告:Windows NT4 起動ドライブを SATA150 コネクタに接続し直す場合に、起動ドライブを既存のオンボードの IDE コントロ ーラに接続されている間に下記の手順を完了する必要があります。下記の手順を完了する前に、いかなるハードディスクをSATA150 コネクタに接続しないでください。

- 1.「スタート」メニューから「設定」アイコンを選択します。
- 2.「設定」メニューから、「コントロールパネル」を選びます。
- 3.「SCSI Adapters」アイコンをダブルクリックしたら、「SCSI Adapters」ダイアログボックスが表示されます。
- 4.「ドライバ」を選び、「追加」をクリックします。
- 5.「ドライバのインストール」ダイアログボックスから、「ディスクを使用」をクリックします。
- 6.「ディスクからインストールする」ボックスが表示されたら、ドライブ A にドライバディスクを入れて「OK」ボタンをクリッ クします。
- 7.「ドライバのインストール」ダイアログボックスが表示されたら、「WinNT Promise SATA TX2plus (tm) IDE Controller」を選 び、「OK」ボタンをクリックします。
- 8. 「Select SCSI Adapter Option」ダイアログボックスが表示されたら、「インストール」をクリックします。
- 9. インストール完了後、「SCSI Adapter Setup」ボックスから「WinNT Promise SATA TX2plus (tm) IDE コントローラドライバ のインストールが完了しました」とのメッセージが表示されます。
- 10. システムの電源を切り、ハードディスクを SATA150 コントローラに取り付けます。

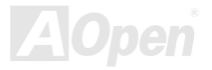

### **AX4GE Mart**

オンラインマニュアル

Windows XP インストールガイド

新しい Windows XP のインストール中におけろドライバのインストール

#### 

- 1 インストール作業の開始:
	- a. フロッピーによるインストール: WindowsXP インストールフロッピーディスクでコンピュータを起動します。
	- b. フロッピーなしでのインストール:フロッピーでコンピュータを起動し、"WINNT"を入力します。ファイルがコピーされ たら、システムが再起動します。再起動中に「Setup is inspecting your computer's hardware configuration... (セットアッ プ プログラムがコンピュータ ハードウェアの設定を検査しています...)」と表示されているところで、<F6>を押します。
	- c. CD-ROMによるインストール:CD-ROMでコンピュータを起動します。「Press F6 if you need to install third party SCSI or RAID driver」と表示されているところで、<F6>を押します。
- 2. 「Windows XP セットアップ」画面がポップアップしたら、「S」キーを押して、「Specifv an Additional Device(s) (追加デバ イスの指定)」をします。
- 3. ドライブ A に Promise SATA150 ドライバフロッピーディスクを入れて、「Enter」キーを押します。
- 4. 「↑」や「↓」キーで画面に表示されるリストから「WinXP Promise SATA TX2plus (tm) IDE Controller」を選び、「Enter」キ ーを押します。
- 5.「S」キーを押してフロッピーディスクのドライバを使用し、「Enter」キーでインストール作業を続行します。「Enter」キーで 「Windows デフォルトドライバ」を使用する場合に、「Setup did not find any hard disk drives installed in your computer」と のエラーメッセージが表示されます。

注意:インストール作業を再開し、そしてオプション「S」キーでフロッピーディスクからドライバを書き込みます。

6. 「Windows XP セットアップ」画面が再び表示され、「Setup will load support for the following mass storage devices:」とのメ ッセージが表示されます。そのリストには「WinXP Promise SATA TX2plus (tm) IDE Controller」が含まれます。

注意:追加デバイスを指定、インストールしたい場合に、上記の手順に従いますが、あらゆるデバイスが指定されたら、次の手 順に進みます。

7. 「Windows XP セットアップ」画面から「Enter」キーを押したら、あらゆるデバイスのファイルがロードされ、そして Windows XPインストール作業を続行します。

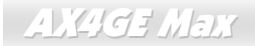

AX4GE Max オンラインマニュアル

#### \*\*\*\*\*\*\*\*\*\*\*\*\*\*\*\*\*\*\*\*\*\*\*\*\*\*\*\*\*\*\*\*\*\*\*\*\*\*\*\*\*\*\*\*\*\*\*\*\*\*\*\*\*\*\*\*\*\*\*\*\*\*\*\*\*\*\*\*\*\*\*\*\*

既存の Windows XP システムにおけるドライバのインストール \*\*\*\*\*\*\*\*\*\*\*\*\*\*\*\*\*\*\*\*\*\*\*\*\*\*\*\*\*\*\*\*\*\*\*\*\*\*\*\*\*\*\*\*\*\*\*\*\*\*\*\*\*\*\*\*\*\*\*\*\*\*\*\*\*\*\*\*\*\*\*\*\*

警告:Windows XP 起動ドライブを SATA150 コネクタに接続し直す場合に、当該ドライブを既存のハードディスクコントローラ に接続されている間に SATA150 ドライバをそのハードディスクに書き込んでおく必要があります。この手順を完了する前に、 当該ハードディスクや他のハードディスクを SATA150 コントローラに接続しないでください。

SATA150 コントローラを有効にすると、Windows XP セットアップから「新しいハードウェアの検出ウィザード」ダイアログボックスが表示されます。Windows XP 環境では、「Mass Storage Controller」が表示されます。

- 1. 「次へ」をクリックし、表示されたリストボックスから「一覧または特定の場所からインストールする (詳細)」を選びます。 2. 「次へ」をクリックし、「次の場所で最適のドライバを検索する」の「次の場所を含める」を選びます。
- 3. ドライブ A に Promise SATA150 ドライブディスクを入れます。
- 4. 表示されるテキストボックスに"A:¥"と入力し、「OK」をクリックします。

3a. Bonus CD を CD-ROM ドライブに入れます。

4a. 表示されるテキストボックスに"[CD-ROM]:\Driver\Promise\SATA150\Driver\WinXP"と入力し、「OK」をクリックします。

- 5. 「次へ」をクリックします。Windows XP から「WinXP Promise SATA TX2plus (tm) IDE Controller」が見つかったことが表示 されます。
- 6. 新しいハードウェアの検出ウィザードが Promise SATA150 ドライバのインストール作業を終えたら、「完了」をクリックしま す。

\*\*\*\*\*\*\*\*\*\*\*\*\*\*\*\*\*\*\*\*\*\*\*\*\*\*\*\*\*\*\*\*\*\*\*\*\*\*\*\*\*\*\*\*\*

Windows XP でのインストール確認方法\*\*\*\*\*\*\*\*\*\*\*\*\*\*\*\*\*\*\*\*\*\*\*\*\*\*\*\*\*\*\*\*\*\*\*\*\*\*\*\*\*\*\*\*\*

- 1. Windows XP の「マイコンピュータ」から、「コントロールパネル」を開きます。
- 2.「パフォーマンスおよびメンテナンス」をクリックします。
- 3.「システム」アイコンをクリックします。
- 4.「ハードウェア」タブを選び、「デバイスマネージャ」タブをクリックします。
- 5.「SCSI コントローラ」の前の「+」をクリックすると、「WinXP Promise SATA TX2plus (tm) IDE Controller」が表示されるは ずです。

# Phoenix-Award BIOS

システムパラメータの変更は[BIOS](#page-116-0) セットアップメニューから行えます。このメニューによりシステムパラメータを設定し、128 バイトの CMOS 領域 (通常,RTC チップの中か,またはメインチップセットの中)に保存できます。

マザーボード上の[フラッシュ](#page-120-0) ROMにインストールされている AwardBIOS™は業界規格 BIOS のカスタムバージョンです。BIOS はハードディスクドライブや、シリアル・パラレルポートなどの標準的な装置の基本的な入出力機能を管理する肝心なプログラ ムです。

AX4GE Max の BIOS 設定の大部分は AOpen <sup>の</sup> R&D エンジニアリングチームによって最適化されています。しかし、システム 全体に適合するよう、BIOS のデフォルト設定だけでチップセット機能を細部に至るまで調整するのは不可能です。その故に、この章の以下の部分には、セットアップを利用したシステムの設定方法が説明されています。

現在、POST 中にシステムが起動に失敗した場合に二種類のビープ音があります。まず、長いビープ音 1 回に続き短いビープ音 が 2 回鳴る場合は、ディスプレイエラーが生じ、BIOS 関連情報が一切表示されていないことを示します。次に、長いビープ音 が繰り返される場合は、メモリにエラーが発生することを示します。ビープ音の違いから示唆されたエラーを調べればいいです。

<u>BIOS [セットアップメニューを表示するには](#page-106-0)、POST (Power-On Self Test : 電源投入時の自己診断)</u> 実行中に<Del>キーを押して ください。

> 注意*: BIOS* コードはマザーボードの設計の中でも変 更が繰り返される部分ですので、このマニュアルで*説明されている BIOS 情報は,お持ちのマザーボー* ドに実装されている BIOS *とは多少異なる場合があ* ります。

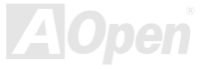

<span id="page-106-0"></span>

### *Phoenix-Award BIOS* 機能の説明…

AOpen はユーザーによりフレンドリーなコンピュータシステム環境を提供するよう努力しています。このたび、弊社は BIOS <sup>セ</sup> ットアッププログラムの説明を全て BIOS フラッシュ ROM に含めました。BIOS セットアッププログラムの機能を選択すると、 画面右側に機能の説明がポップアップ表示されます。それで BIOS 設定変更の際マニュアルを見る必要はなくなりました。

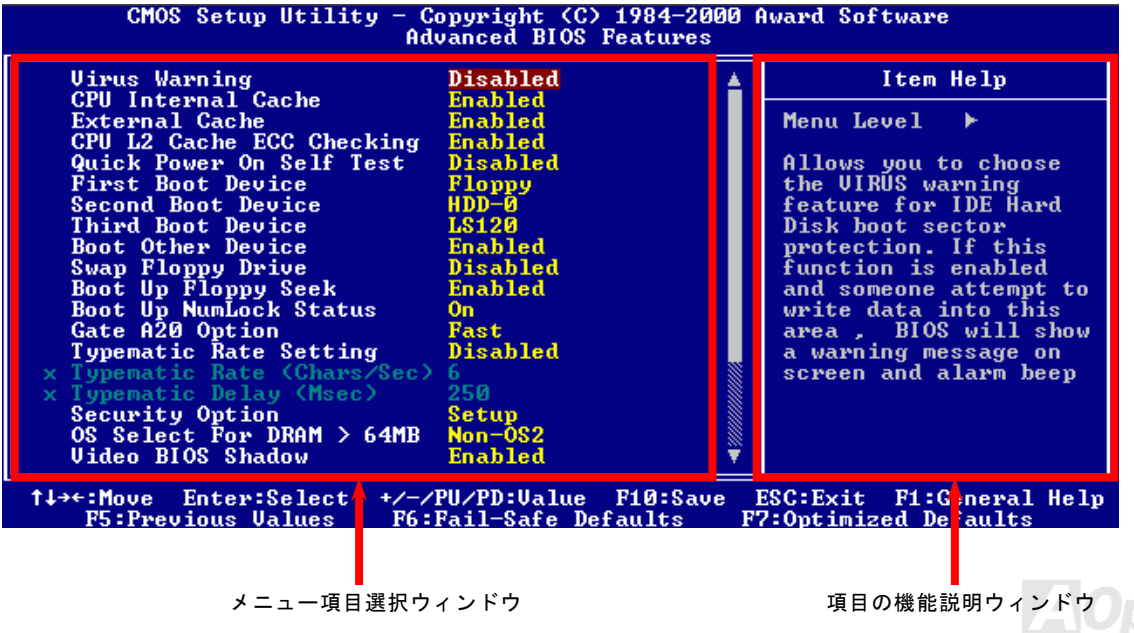

## *Phoenix-Award™ BIOS* セットアッププログラムの使用方法

一般には、選択する項目を矢印キーでハイライト表示させ、<Enter>キーで選択、<Page Up>および<Page Down>キーで設定値 を変更します。また<F1>キーでヘルプ表示、<Esc>キーで Award™ BIOS セットアッププログラムを終了できます。下表には Award™ BIOS セットアッププログラム使用時のキーボード機能が説明されています。さらに全ての AOpen マザーボード製品 では BIOS セットアッププログラムに特別な機能が加わっています。それは<F3>キーで表示する言語の指定が可能である点です。

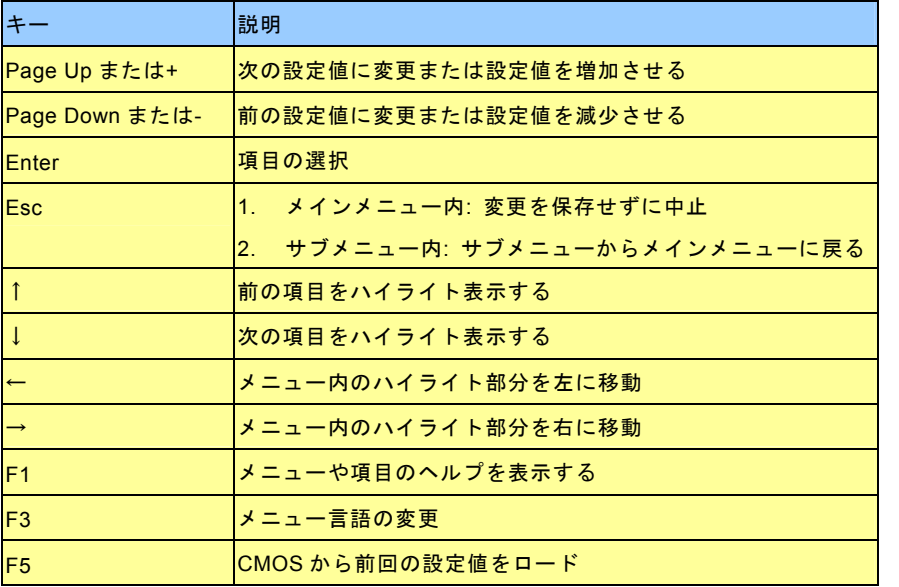
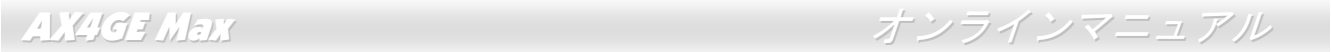

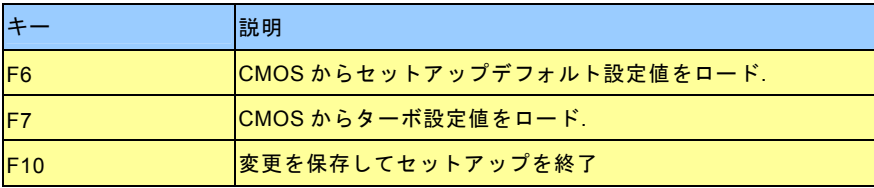

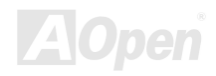

<span id="page-109-0"></span>

# *BIOS* セットアップの起動方法

ジャンパー設定およびケーブル接続が正しく行われたなら準備完了です。システムに電源を入れて、[POST \(Power-On Self](#page-123-0) Test: [電源投入時の自己診断](#page-123-0)) 実行中に<Del>キーを押すと、BIOS セットアップに移行します。最適なパフォーマンスを実現するには "Load Setup Defaults(デフォルト値のロード)"を選択してください。

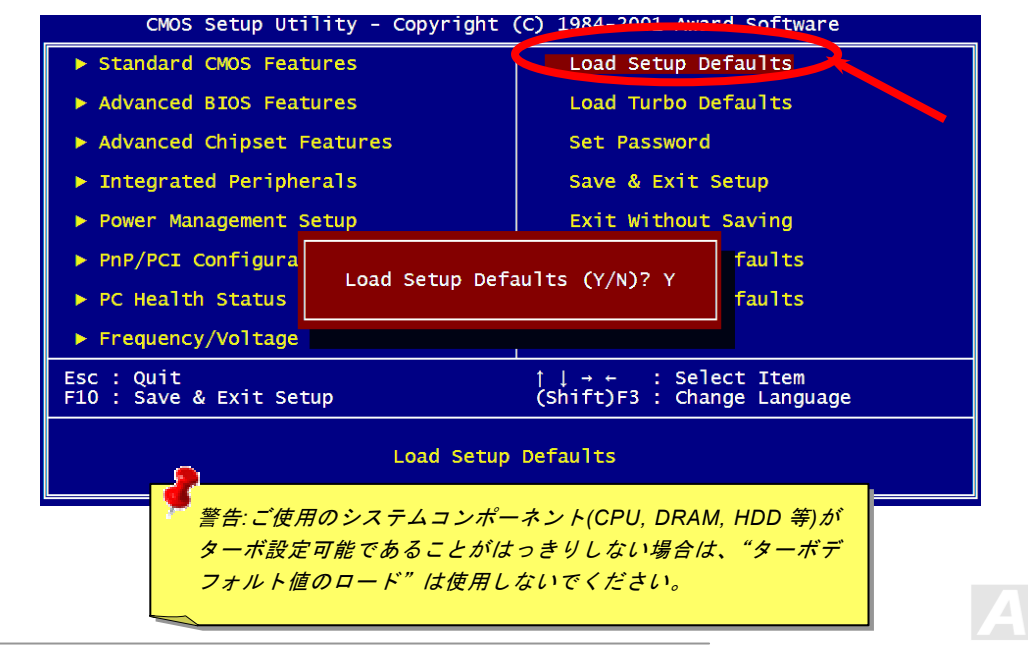

**Del**

# AX4GE Max オンマニュアル ストルテインマニュアル

# *Windows* 環境における *BIOS* のアップグレード

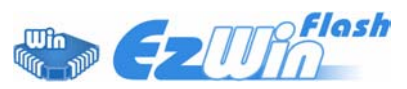

AOpen は優秀な R&D 能力により開発された斬新な BIOS フラッシュウィザード ---- EzWinFlash を提供します。ユーザーの便宜を図るため、EzWinFlash は BIOS バイナリ コードとフラッシュモジュールを統合していますので、ウェブサイトからユーティリテ

ィをダウンロードし、クリックするだけでフラッシュ過程を自動的に完了してくれます。EzWinFlash はご使用のマザーボードと BIOS バージョンを確認しますので、可能なフラッシュエラーを防ぎます。さらに、EzWinFlash は既にご使用になりそうなあ らゆる windows プラットフォームを考慮に入れましたので、Windows 95/98 から 98SE/ME、NT4.0/2000 更に最新の Windows XP まで全部使用可能です。

その同時に、より操作しやすい環境を提供するため、AOpen EzWinFlash は多国語機能の設計を取り入れて、BIOS 設定の変更 により簡単な方法を提供します。

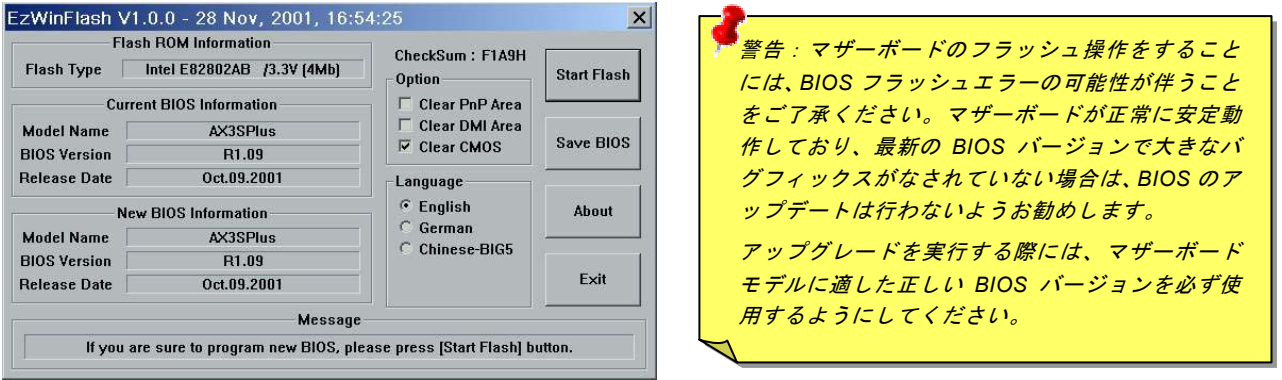

注意:上記の BIOS 図に記載されているモデルネームは参考用のみです。当マザーボードと一致するとは限りません。

下記の手順に従って、EzWinFlash で BIOS のアップグレードを完了してください。アップグレードを開始する前に、必ず全て のアプリケーションを終了してください。

- 1. AOpen のウェッブサイト([http://www.aopen.co.jp](http://www.aopen.co.jp/))から最新の BIOS パッケージ [zip](#page-126-0) ファイルをダウンロードします。
- 2. Windows において、WinZip ([http://www.winzip.com\)](http://www.winzip.com)/)で BIOS パッケージ(例えば、WAX4GEM102.ZIP)を解凍します。
- 3. 解凍したファイルをフォルダに保存します。たとえば、WAX4GEM102.EXE 及び WAX4GEM102.BIN.です。
- 4. WAX4GEM102.EXE をダブルクリックしたら、EzWinFlash はご使用のマザーボードのモデルネーム及び BIOS バージョ ンを検出します。BIOS が間違ったら、フラッシュ操作を続行することはできません。
- 5. 主要メニューから好みの言語を選択し、「フラッシュ開始」をクリックしたら BIOS アップグレードが開始します。
- 6. EzWinFlash はアップグレード作業を自動的に完了します。完了後、ポップアップダイアログボックスからコンピュータを再起動するよう聞いてきますので、「はい」をクリックして Windows を再起動します。
- 7. POST 時に<Del>キーを押してBIOS [セットアップ](#page-106-0)を起動します。"Load Setup Defaults"を選び、"Save & Exit Setup(保 存して終了)します。これで完了です。

#### フラッシュ処理の際に、絶対にアプリケーションを実行したり電源を切ったりしないで下さい!!

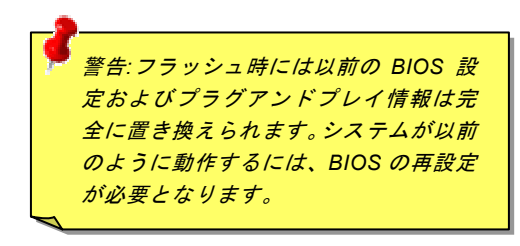

# オーバークロック

マザーボード業界での先進メーカーである AOpen は常にお客様のご要望に耳を傾け、ユーザー皆様の様々なご要求に合った製 品を開発してまいりました。マザーボードの設計の際の私たちの目標は、信頼性、互換性、先進テクノロジー、ユーザーフレンドリーな機能です。これら設計上の分野の一方には、"オーバークロッカー"と呼ばれるシステム性能をオーバークロックにより限界まで引き出すよう努めるパワーユーザーが存在します。

このセクションはオーバークロッカーの皆さんを対象にしています。

この高性能マザーボードは最大 400MHz <sup>の</sup> CPU バスクロックをサポートします。しかしこれはさらに将来の CPU バスクロック 用に 248MHz まで使用可能なように設計されています。弊社ラボのテスト結果によれば、高品質のコンポーネントと適切な設定 により 133MHz が到達可能であることを示しています。その上、CPU クロックレシオは最大 <sup>24</sup> 倍で、これは殆ど全ての Pentium® 4 CPU に対してオーバークロックの自由度を提供するものです。参考までに 133MHz バスクロックへとオーバークロックした際 の設定値を紹介します。

これはオーバークロック動作を保証するものではありません。 $\mathbb{O}$ 

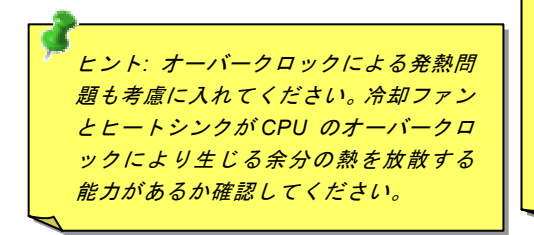

*警告:この製品は CPU およびチップセットベンダーの設計ガイドライン* にしたがって製造されています。製品仕様を超える設定は薦められている範囲外であり、ユーザーはシステムや重要なデータの損傷などのリスクを個人で負わなければなりません。オーバークロックの前に各コンポーネント特に *CPU* 、メモリ、ハードディスク、*AGP VG* カード等が通常以外の *A*設定に耐えるかどうかを確認してください。

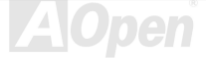

AX4GE Max オンラインマニュアル

# *VGA* カード及びハードディスク

VGA およびハードディスクはオーバークロック時に重要なコンポーネントです。以下のリストは弊社ラボでテスト済みの成功例です。上述のリスト中におけるコンポーネントで再度オーバークロックに成功できるかどうかは AOpen では保証いたしかねま すのでご注意ください。弊社の公式ウェブサイトまで使用可能なベンダーリスト(AVL**)**をご確認ください。

VGA: <http://www.aopen.co.jp/tech/report/overclk/mb/vga-oc.htm>

HDD:<http://www.aopen.co.jp/tech/report/overclk/mb/hdd-oc.htm>

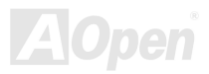

<span id="page-114-1"></span><span id="page-114-0"></span>AX4GE Max オンラインマニュアル

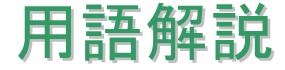

# *AC97* サウンドコーデック

基本的には AC97 規格はサウンドおよびモデム回路を、デジタルプロセッサおよびアナログ入出力用の[CODEC](#page-117-0)の 2 つに分け、 AC97 リンクバスでつないだものです。デジタルプロセッサはマザーボードのメインチップセットに組み込めるので、サウンドとモデムのオンボードのコストを軽減することができます。

# *ACPI (*アドバンスド コンフィギュレーション*&*パワー インタフェース*)*

**ACPI は PC97 (1997)**のパワーマネジメント規格です。これはオペレーションシステムへのパワーマネジメントを<u>[BIOS](#page-116-0)</u>をバイパ スして直接制御することで、より効果的な省電力を行うものです。. チップセットまたはスーパーI/O チップは Windows 98 等の オペレーションシステムに標準レジスタインタフェースを提供する必要があります。この点は[PnP](#page-123-0) レジスタインタフェースと少し似ています。ACPI によりパワーモード変更時の ATX 一時ソフトパワースイッチが設定されます。

# *AGP (*アクセラレーテッドグラフィックポート*)*

AGP は高性能 3D グラフィックスを対象としたバスインタフェースです。AGP はメモリへの読み書き作業、1 つのマスター、1 つのスレーブのみをサポートします。AGP は 66MHz クロックの立ち上がりおよび下降の両方を利用し、2X AGP ではデータ転 送速度は 66MHz x 4 バイト x 2 = 528MB/s となります。AGP は現在 4X モードに移行中で、この場合は 66MHz x 4 バイト x 4 = 1056MB/s となります。AOpen は <sup>1999</sup> 年 <sup>10</sup> 月から AX6C (Intel 820)および MX64/AX64 (VIA 694x)により 4X AGP マザーボー ドをサポートしている初のメーカーです。

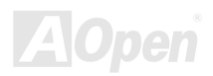

<span id="page-115-0"></span>AX4GE Max オンラインマニュアル

# *AMR (*オーディオ*/*モデムライザー*)*

**AC97**サウンドとモデムのソリューションである[CODEC](#page-117-0) 回路はマザーボード上または AMR コネクタでマザーボードに接続した ライザーカード(AMR カード)上に配置することが可能です。

### *AOpen Bonus Pack CD*

AOpen マザーボード製品に付属のディスクで、マザーボード各種ドライバ、[PDF](#page-122-0) 型式のオンラインマニュアル表示用の Acrobat Reader、その他役立つユーティリティが収録されています。

# *APM (*アドバンスドパワーマネジメント*)*

<u>[ACPI](#page-114-0)</u>とは異なり、BIOSが APM のパワーマネジメント機能の大部分を制御しています。AOpen ハードディスクサスペンドが APN パワーマネジメントの典型的な例です。

# *ATA (AT* アタッチメント*)*

ATA はディスケットインタフェースの規格です。80 年代に、ソフトウェアおよびハードウェアメーカー多数により ATA 規格が 確立されました。AT とは International Business Machines Corp.(IBM)のパソコン/AT のバス構造のことです。

#### *ATA/66*

ATA/66 はクロック立ち上がりと下降時の両方を利用し、[UDMA/33](#page-125-0)の転送速度の 2 倍となります。データ転送速度は PIO mode 4 あるいは DMA mode 2 <sup>の</sup> 4 倍で、16.6MB/s x4 = 66MB/s です。ATA/66 を使用するには、ATA/66 IDE 専用ケーブルが必要です。

<span id="page-116-0"></span>

# *ATA/100*

ATA/100 は現在発展中の IDE 規格です。ATA/100 も [ATA/66](#page-115-0)と同様クロックの立ち上がりと降下時を利用しますが、クロックサ イクルタイムは 40ns に短縮されています。それで、データ転送速度は (1/40ns) x 2 バイト x 2 = 100MB/s となります。ATA/100 を使用するには ATA/66 と同様、専用の 80 芯線 IDE ケーブルが必要です。

### *ATA/133*

ATA/133 は現在発展中の IDE 規格です。ATA/133 も [ATA/66](#page-115-0)と同様、クロックの立上がりと立下りを利用しますが、クロックサ イクルの時間は 30ns に短縮されています。それで、データ転送速度は (1/30ns) x 2 バイト x 2 = 133MB/s となります。ATA/133 を使用するには ATA/66 と同様、専用の 80 芯線 IDE ケーブルが必要です。

# *BIOS (*基本入出力システム*)*

BIOS は[EPROM](#page-119-0)または[フラッシュ](#page-120-0) ROMに常駐する一連のアセンブリルーチンおよびプログラムです。BIOS はマザーボード上の 入出力機器およびその他ハードウェア機器を制御します。一般には、ハードウェアに依存しない汎用性を持たせるため、オペレ ーションシステムおよびドライバは直接ハードウェア機器にではなく BIOS にアクセスするようになっています。

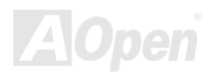

<span id="page-117-0"></span>AX4GE Max オンラインマニュアル

# *Bus Master IDE (DMA* モード*)*

従来の PIO (プログラマブル I/O) IDE では、機械的な操作待ちを含めた全ての動作を CPU から管理することが必要でした。CPU 負荷を軽減するため、バスマスターIDE 機器はメモリ間でのデータのやり取りを CPU を介さずに行うことで、データがメモリと IDE 機器間で転送中にも CPU の動作を遅くさせません。バスマスターIDE モードをサポートするには、バスマスターIDE ドライ バおよびバスマスターIDE ハードディスクドライブが必要です。

# *CNR (*コミュニケーション及びネットワーキングライザー*)*

CNR 規格は、今日の「つながれた PC」に広く使用される LAN、ホームネットワーキング、DSL、USB、無線、オーディオ、モ デムサブシステムを柔軟かつ低コストで導入する機会を PC 業界に提供します。CNR は、OEM 各社、IHV カードメーカー、チ ップ供給メーカー、Microsoft によって支持されているオープンな工業規格です。

# *CODEC (*符号化および復号化*)*

通常、CODEC はデジタル信号とアナログ信号相互の変換を行う回路を意味します。これは[AC97](#page-114-1) サウンドおよびモデムソリューションの一部です。

# *DDR (*ダブルデータレーテッド*) SDRAM*

DDR SDRAM は既存の DRAM インフラ構造とテクノロジーを使用しながら、システムが 2 倍のデータ転送を行えるようにする もので設計及び採用が容易です。当初大容量メモリを要するサーバー及びワークステーションの完璧なソリューションとして打ち出された DDR は、その低コスト及び低電圧のため、高性能デスクトップ機、モバイル PC、低価格 PC さらにはインターネッ ト機器やモバイル機器まで、PC 市場の各分野での理想的なソリューションとなっています。

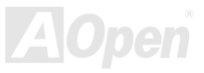

<span id="page-118-0"></span>

# *DIMM (*デュアルインライン メモリモジュール*)*

DIMM ソケットには合計 168 ピンがあり、64 ビットのデータをサポートします。これには片面と両面とがあり、PCB の各側の ゴールデンフィンガー信号が異なり、このためデュアルインラインと呼ばれます。ほとんどすべての DIMM は動作電圧 3.3V <sup>の</sup> [SDRAM](#page-123-0)で構成されます。旧式の DIMM には FPM/[EDO](#page-118-0) を使用する物があり、これは 5V でのみ動作します。これは SDRAM DIMM と混同できません。

### *DMA (*ダイレクトメモリアクセス*)*

メモリ及び周辺機器間での通信用のチャンネルです。

### *ECC (*エラーチェックおよび訂正*)*

ECC モードは 64 ビットのデータに対し、8 ECC ビットが必要です。メモリにアクセスされる度に、ECC ビットは特殊なアルゴ リズムで更新、チェックされます。パリティーモードでは単ビットエラーのみが検出可能であるのに対し、ECC アルゴリズムは複ビットエラーを検出、単ビットエラーを自動訂正する能力があります。

# *EDO (*拡張データ出力*)*メモリ

EDO DRAM テクノロジーは FPM (ファストページモード)と酷似しています。保存準備動作を開始し <sup>3</sup> サイクルでメモリデータ 出力する従来の FPM とは異なり、EDO DRAM はメモリデータを次のメモリアクセスサイクルまで保持する点で、パイプライン 効果に類似し、1 クロックモードの節約となります。

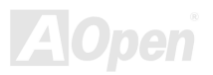

<span id="page-119-0"></span>AX4GE Max オンラインマニュアル

# *EEPROM (*電子式消去可能プログラマブル *ROM)*

これは E<sup>2</sup>PROM とも呼ばれます。EEPROM および[フラッシュ](#page-120-0) ROM は共に電気信号で書き換えができますが、インタフェース 技術は異なります。EEPROM のサイズはフラッシュ ROM より小型です。

# *EPROM (*消去可能プログラマブル *ROM)*

従来のマザーボードでは BIOS コードは EPROM に保存されていました。EPROM は紫外線(UV)光によってのみ消去可能です。 BIOS のアップグレードの際は、マザーボードから EPROM を外し、UV 光で消去、再度プログラムして、元に戻すことが必要で した。

### *EV6* バス

EV6 バスは Digital Equipment Corp.社製の Alpha プロセッサテクノロジーです。EV6 バスは DDR SDRAM や ATA/66 IDE バスと 同様、データ転送にクロックの立ち上がりと降下両方を使用します。

EV6 バスクロック= CPU 外部バスクロック x 2.

例えば、200 MHz EV6 バスは実際には 100 MHz 外部バスクロックを使用しますが、200 MHz に相当するクロックとなります。

# *FCC DoC (Declaration of Conformity)*

DoC は FCC EMI 規定の認証規格コンポーネントです。この規格により、シールドやハウジングなしで DoC ラベルを DIY コン ポーネント (マザーボード等)に適用できます。

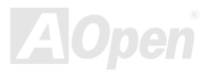

<span id="page-120-0"></span>AX4GE Max オンラインマニュアル

# *FC-PGA (*フリップチップ-ピングリッド配列*)*

FC とはフリップチップの意味で、FC-PGA は Intel <sup>の</sup> Pentium III CPU 用パッケージです。SKT370 ソケットに装着できます。

# フラッシュ *ROM*

フラッシュ ROM は電気信号で再度プログラム可能です。 BIOS はフラッシュユーティリティにより容易にアップグレードできま すが、ウィルスに感染し易くもなります。新機能の増加により、BIOS のサイズは 64KB から 256KB (2M ビット)に拡大しました。 AOpen AX5T は最初に 256KB (2M ビット)フラッシュ ROM を採用したマザーボードです。現在、フラッシュ ROM サイズは AX6C (Intel 820)および MX3W (Intel 810)マザーボードのように 4M ビットへと移行中です。AOpen 製マザーボードは EEPROM を使用 することでジャンパーとバッテリー不要の設計を実現しています。

# *FSB (*フロントサイドバス*)*クロック

FSB クロックとは CPU 外部バスクロックのことです。

CPU 内部クロック= CPU FSB クロック x CPU クロックレシオ

# *I2C Bus*

[SMBus](#page-124-0)をご覧ください。.

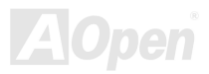

<span id="page-121-0"></span>

#### *IEEE 1394*

IEEE 1394 は Apple Computer がデスクトップ LAN として考案した低コストのデジタルインタフェースで、IEEE 1394 ワーキン ググループによって発展してきました。IEEE 1394 ではデータ転送速度が 100, 200 または 400 Mbps となります。利用法の一つ として、デジタルテレビ機器を 200 Mbps で接続することが挙げられます。シリアルバスマネジメントにより、タイミング調整、 バス上の個々の機器への適切な電力供給、同時間性チャネル ID 割り当て、エラー発生通知等の.シリアルバスの設定制御が行わ れます。IEEE 1394 のデータ転送には 2 つの方式があります。1 つは非同期、他方はアイソクロノス(isochronous)転送です。 非同期転送は従来のコンピュータによるメモリへのマップ、ロード、ストアを行うインタフェースです。データ転送要求は特定のアドレスに送られ確認が返されます。日進月歩のシリコン技術に調和して IEEE 1394 にはアイソクロノス転送チャネルのイン タフェースが用意されています。アイソクロノスデータチャネルは一定のクロック信号に合わせてデータ転送を行うもので、着実な転送が保証されます。これは時間要素が大きく効いてくるマルチメディアデータにとって特に有用で、データの即時転送によって手間のかかるバッファ処理を省くことができます。

# パリティービット

パリティーモードは各バイトに対して 1 パリティービットを使用し、通常はメモリデータ更新時には各バイトのパリティービッ トは偶数の"1"が含まれる偶数パリティーモードとなります。次回メモリに奇数の"1"が読み込まれるなら、パリティーエラーが発 生したことになり、単ビットエラー検出と呼ばれます。

# *PBSRAM (*パイプラインドバースト *SRAM)*

Socket 7 CPU では、1 回のバーストデータ読み込みで 4QWord (Quad-word, 4x16 = 64 ビット)が必要です。PBSRAM は 1 つの アドレスデコード時間が必要なだけで、残りの Qwords <sup>の</sup> CPU 転送は予め決められたシーケンスで行われます。通常これは 3-1-1-1 の合計 6 クロックで、非同期 SRAM より高速です。PBSRAM は Socket 7 CPU <sup>の</sup> L2 (level 2)キャッシュにたびたび使用 されます。Slot 1 および Socket 370 CPU は PBSRAM を必要としません。

<span id="page-122-0"></span>AX4GE Max オンラインマニュアル

### *PC-100 DIMM*

[SDRAM](#page-124-0) DIMM のうち、100MHz CPU [FSB](#page-120-0)バスクロックをサポートするものです。

# *PC-133 DIMM*

[SDRAM](#page-124-0) DIMM のうち、133MHz CPU [FSB](#page-120-0)バスクロックをサポートするものです。

# *PC-1600 / PC-2100/ PC-2700 / PC-3200 DDR DRAM*

FSB クロックにより、DDR DRAM は動作クロック 200MHz、266MHz 及び 333 MHz <sup>の</sup> 3 タイプがあります。DDR DRAM のデ ータバスは 64 ビットなので、データ転送速度は 200x64/8=1600MB/s、266x64/8=2100MB/s、333x64/8=2700MB/s 及び 400x64/8=3200MB/s となります。以上より PC-1600 DDR DRAM は 100MHz を、PC-2100 DDR DRAM は 133MHz FSB クロッ クを、**PC-2700 DDR DRAM** は 166MHz を、**PC-3200 DDR DRAM は 200MHz FSB** クロックを使用していることがわかります。

# *PCI (*ペリフェラルコンポーネントインタフェース*)*バス

コンピュータと拡張カード間の周辺機器内部での高速データ転送チャンネルです。

# *PDF* フォーマット

電子式文書の形式の一種である PDF フォーマットはプラットホームに依存しないもので、PDF ファイル読み込みには Windows, Unix, Linux, Mac …用の各 PDF Reader を使用します。PDF ファイル表示には IE および Netscape のウェブブラウザも使用でき ますが、この場合 PDF プラグイン (Acrobat Reader を含む)をインストールしておくことが必要です。

<span id="page-123-0"></span>AX4GE Max オンラインマニュアル

# *PnP(*プラグアンドプレイ*)*

PnP 規格は BIOS およびオペレーションシステム (Windows 95 等)の双方に標準レジスタインタフェースを必要とします。これ らレジスタは BIOS とオペレーションシステムによるシステムリソースの設定および競合の防止に使用されます。IRQ/DMA/メモ リは PnP BIOS またはオペレーションシステムにより自動割り当てされます。現在、PCI カードのほとんどおよび大部分の ISA カードは PnP 対応済です。

# *POST (*電源投入時の自己診断*)*

電源投入後の BIOS の自己診断手続きは、通常、システム起動時の最初または 2 番目の画面で実行されます。

# *RDRAM (Rambus DRAM)*

ラムバスは大量バーストモードデータ転送を利用するメモリ技術です。理論的にはデータ転送速度は[SDRAM](#page-124-1)よりも高速です。RDRAM チャンネル操作でカスケード処理されます。Intel 820 の場合、1 つの RDRAM チャネルのみが認められ、各チャネルは 16 ビットデータ長、チャネルに接続可能な RDRAM デバイスは最大 32 であり、[RIMM](#page-123-0)ソケット数は無関係です。

# *RIMM (Rambus* インラインメモリモジュール*)*

[RDRAM](#page-123-0)メモリ技術をサポートする 184 ピンのメモリモジュールです。RIMM メモリモジュールは最大 16 RDRAM デバイスを接 続できます。

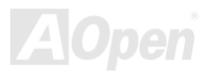

<span id="page-124-1"></span><span id="page-124-0"></span>

# *SDRAM (*同期 *DRAM)*

SDRAM は DRAM 技術の一つで、DRAM が CPU ホストバスと同じクロックを使用するようにしたものです [\(EDO](#page-118-0) および FPM は非同期型でクロック信号は持ちません)。これは[PBSRAM](#page-121-0)がバーストモード転送を行うのと類似しています。SDRAM は 64 <sup>ビ</sup> ット 168 ピン<u>[DIMM](#page-117-0)</u>の形式で、3.3V で動作します。AOpen は 1996 年第 1 四半期よりデュアル SDRAM DIMM をオンボード(AP5V) でサポートする初のメーカーとなっています。

# シャドウ *<sup>E</sup>2PROM*

 $\mathsf{E}^2$ PROM 動作をシミュレートするフラッシュ ROM のメモリ領域のことで、AOpen マザーボードはシャドウ  $\mathsf{E}^2$ PROM によりジ ャンパーおよびバッテリー不要の設計となっています。

# *SIMM (*シングルインラインメモリモジュール*)*

SIMM のソケットは 72 ピンで片面だけです。PCB 上のゴールデンフィンガーは両側とも同じです。これがシングルインライン と言われる所以です。SIMM は FPM または[EDO](#page-118-0) DRAM によって構成され、32 ビットデータをサポートします。SIMM は現在の マザーボード上では徐々に見られなくなっています。

# *SMBus (*システムマネジメントバス*)*

SMBus は I2C バスとも呼ばれます。これはコンポーネント間のコミュニケーション(特に半導体 IC)用に設計された <sup>2</sup> 線式のバス です。使用例としては、ジャンパーレスマザーボードのクロックジェネレーターのクロック設定があります。SMBus のデータ転送速度は 100Kbit/s しかなく、1 つのホストと CPU または複数のマスターと複数のスレーブ間でのデータ転送に利用されます。

<span id="page-125-0"></span>AX4GE Max オンラインマニュアル

# *SPD (*既存シリアル検出*)*

SPD は小さな ROM または[EEPROM](#page-119-0)デバイスで [DIMM](#page-117-0)または[RIMM](#page-123-0)上に置かれます。SPD には DRAM タイミングやチップパラ メータ等のメモリモジュール情報が保存されています。SPD はこの DIMM や RIMM 用に最適なタイミングを決定するのに[BIOS](#page-116-0) によって使用されます。

#### *Ultra DMA*

Ultra DMA (または、より正確には Ultra DMA/33) は、ハードディスクからコンピュータのデータパス (またはバス) 経由でのコ ンピュータのランダムアクセスメモリ(RAM)へのデータ転送プロトコルです。Ultra DMA/33 プロトコルでは、バーストモードで従来の[ダイレクトアクセスメモリ](#page-118-0)(DMA) <sup>の</sup> <sup>2</sup> 倍である 33.3MB/s のデータ転送速度を実現します。Ultra DMA はハードディス クメーカーの Quantum corp 社及びチップセットとコンピュータバステクノロジーメーカーの Intel 社によって提案された工業仕 様です。お手持ちのコンピュータで Ultra DMA をサポートしている場合、システム起動及びアプリケーション起動が速いことを 意味します。またユーザーがグラフィックス中心やハードディスク上の多量データへのアクセスを要するアプリケーションを使用する際の支援をします。Ultra DMA はサイクリカルリダンダンシーチェック (CRC)をサポートし、一歩進んだデータ保護を行 います。Ultra DMA には、PIO や DMA と同様、40 ピン IDE インタフェースケーブルを使用します。

16.6MB/s x2 = 33MB/s

16.6MB/s x4 = 66MB/s

16.6MB/s x6 = 100MB/s

<span id="page-126-0"></span>AX4GE Max オンラインマニュアル

# *USB (*ユニバーサルシリアルバス*)*

USB は 4 ピンのシリアル周辺用バスで、キーボード、マウス、ジョイスティック、スキャナ、プリンタ、モデム等の低・中速周 辺機器 (10Mbit/s 以下、新しく設計された USB2.0 規格では転送レートは 480Mbps まで実現できます)がカスケード接続できま す。USB により、従来の PC 後部パネルの込み入った配線は不要になります。

#### *VCM(*バーチャルチャンネルメモリ*)*

NEC 社の'バーチャルチャンネルメモリ (VCM)はメモリシステムのマルチメディアサポート能力を大幅に向上させる、新しい DRAM コア構造です。VCM は、メモリコアおよび I/O ピン間に高速な静的レジスタセットを用意することで、メモリバス効率お よび DRAM テクノロジの全体的性能を向上させます。VCM テクノロジーにより、データアクセスのレイテンシは減少し、電力 消費も減少します。

# *ZIP* ファイル

ファイルサイズを小さくするよう圧縮されたファイル。ファイルの解凍には、DOS モードや Windows 以外のオペレーションシ ステムではシェアウェアの **PKUNZIP (<u><http://www.pkware.com/></u>) を、Windows** 環境では **WINZIP (<u><http://www.winzip.com/></u>)を使用** します。

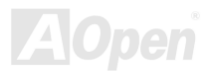

<span id="page-127-0"></span>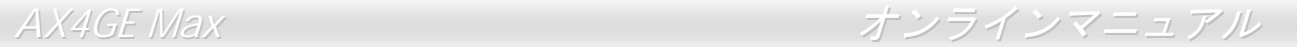

トラブルシューティング

システム起動時に何らかの問題が生じた場合は、以下の手順で問題を解決します。

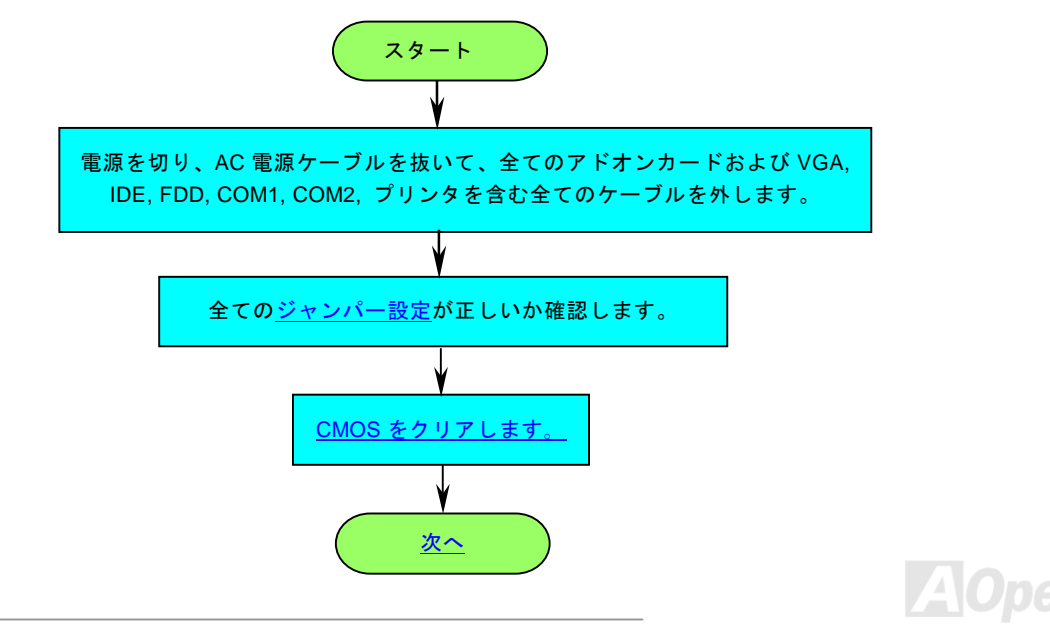

<span id="page-128-0"></span>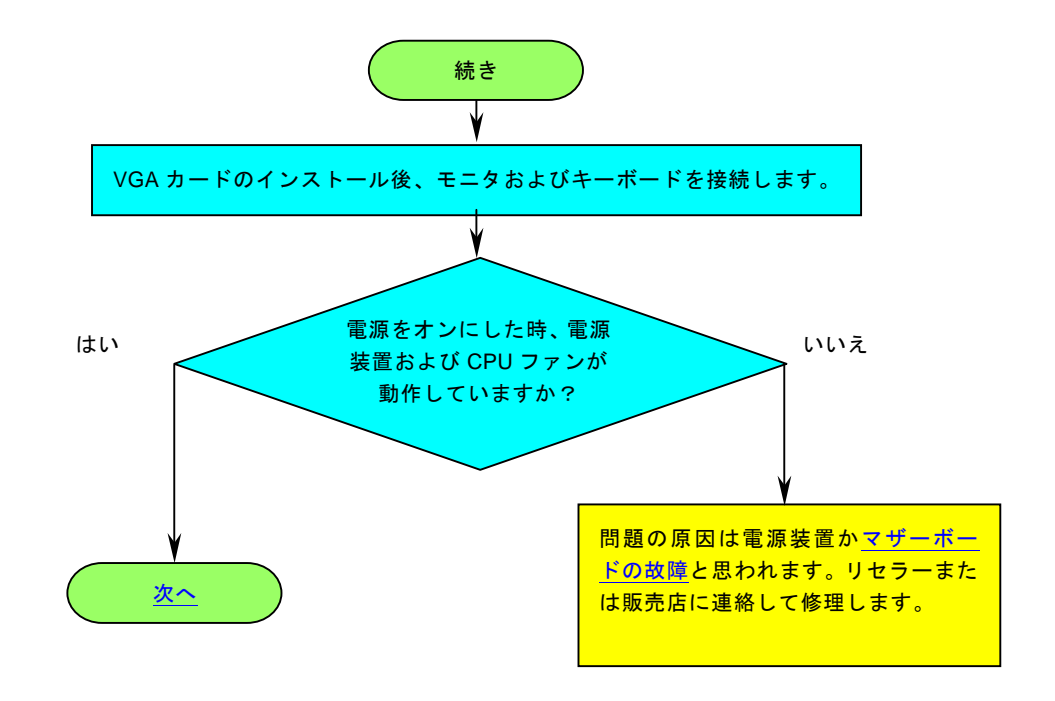

 $\boldsymbol{A}$ pen

<span id="page-129-0"></span>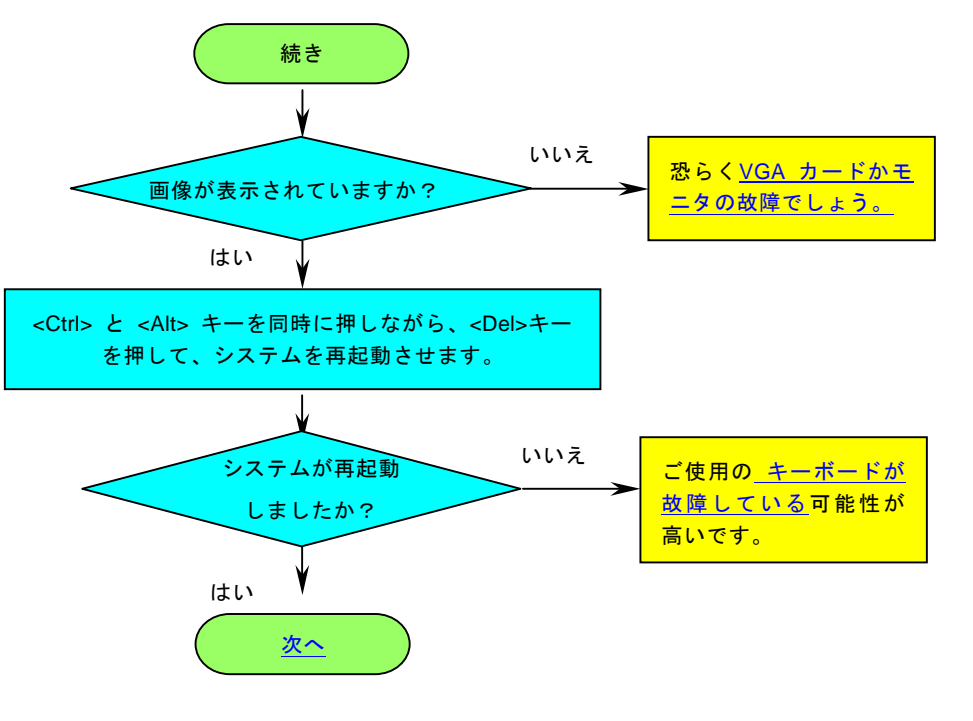

 $\vert A \vert$ 

# <span id="page-130-0"></span>AX4GE Max

# オンラインマニュアル

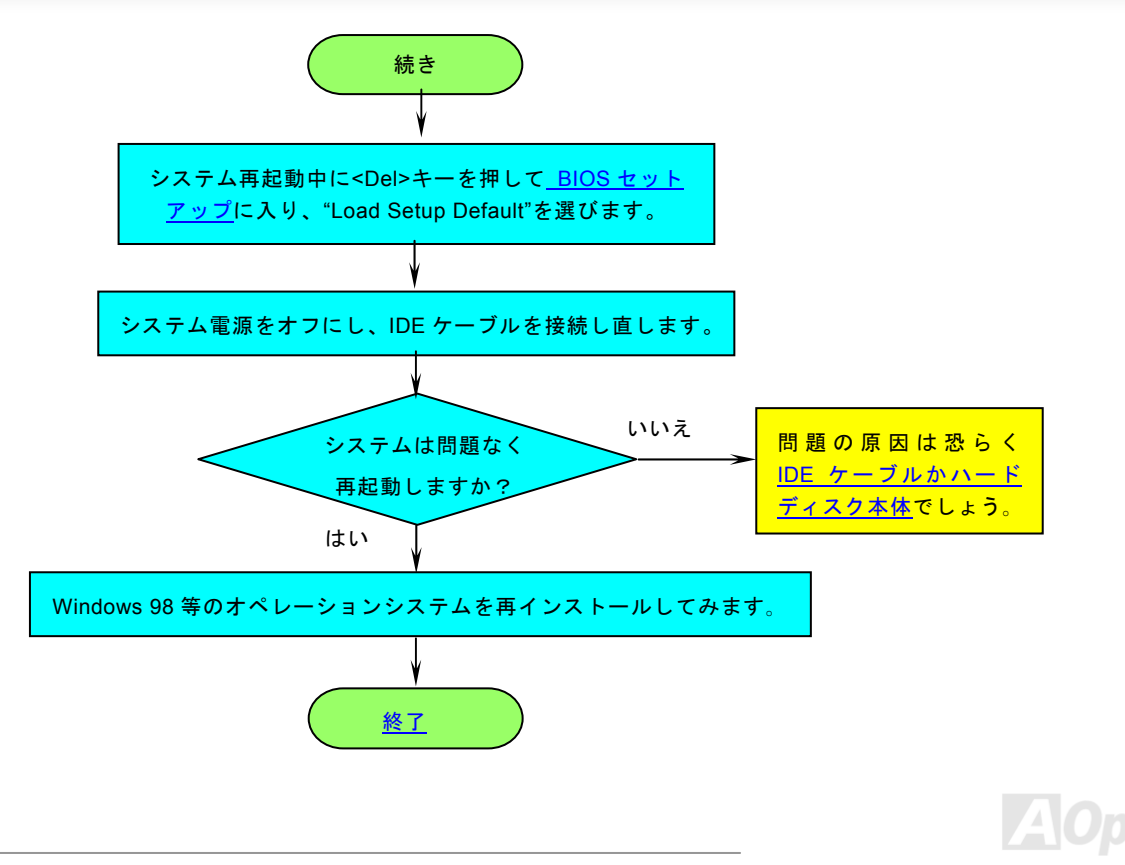

<span id="page-131-0"></span>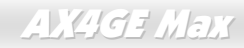

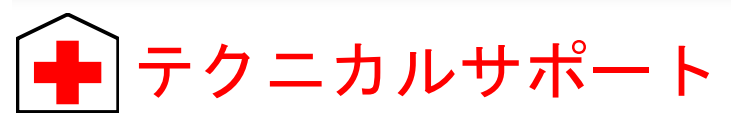

お客様各位へ

この度は、AOpen 製品をお買い上げいただきまして誠にありがとうございます。お客様への最善かつ迅速なサービスが弊社の最 優先するところでございます。しかしながら、毎日世界中から E メール及び電話での問い合わせが無数であり、全ての方に遅れ ずにサービスをご提供いたすことは極めて困難でございます。弊社にご連絡になる前に、まず下記の手順で必要な解決法をご確 認になることをお勧めいたします。皆様のご協力で、より多くのお客様に最善のサービスをご提供していただけます。

皆様のご理解に深く感謝を申し上げます!

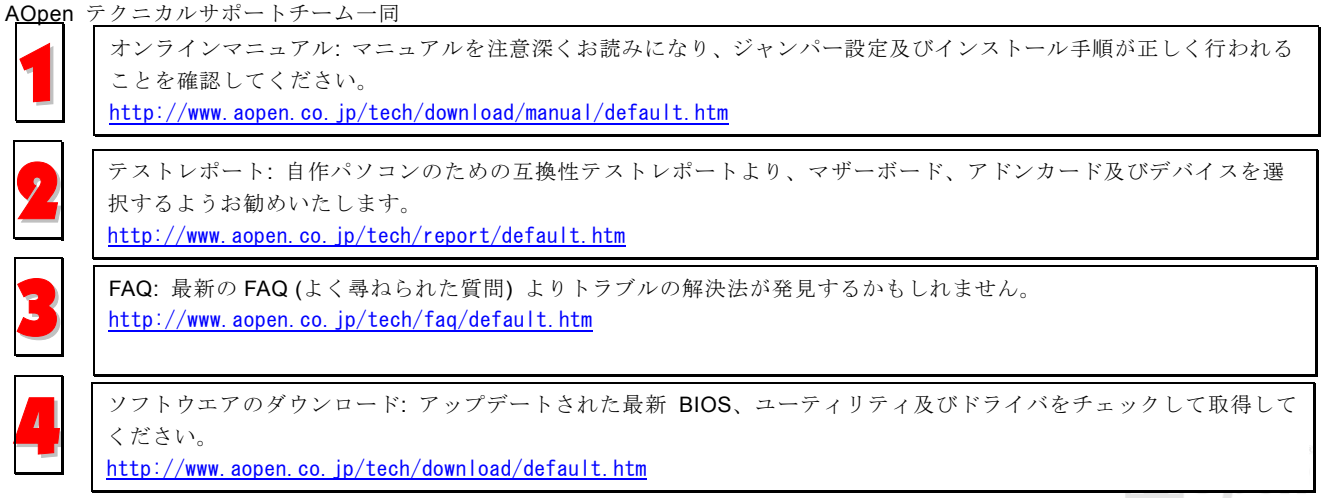

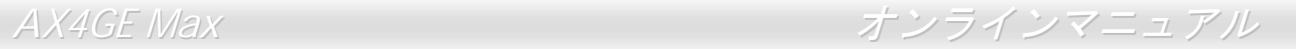

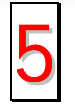

ニュースグループ: コンピュータの専門家によりポストされたニュースです。勉強をかねて討論に気軽に参加してく<br>ださい。

<http://www.aopen.co.jp/tech/newsgrp/default.htm>

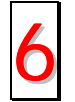

販売店及びリセラーへのご連絡: 弊社は当社製品をリセラー及び SI を経由して販売しております。彼らはお客様のパ ソコン状況をよく知り、弊社より効率的にトラブルを解決することができます。彼らのサービス次第、お客様が彼ら 6 に別の製品を購入する意思が大きく左右されます。

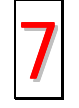

弊社へのご連絡: 弊社までご連絡になる前に、システムに関する詳細情報及びエラー状況を確認して、必要に応じて<br>ご提供を求められる場合もあります。パーツナンバー、シリアルナンバー及び BIOS バージョンなどの情報提供も非 常に役に立ちます。

# パーツナンバー及びシリアルナンバー

パーツナンバー及びシリアルナンバーがバーコードラベルに印刷されています。バーコードラベルは包装の外側、PCB のコンポ ーネント側にあります。以下は一例です。

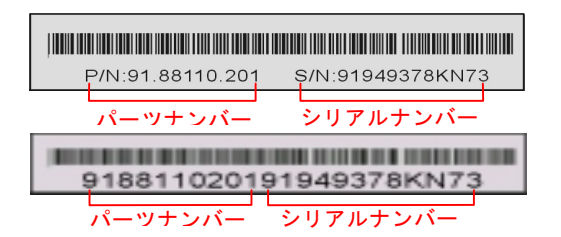

P/N: 91.88110.201 がパーツナンバーで、S/N: 91949378KN73 がシリアルナンバーです。

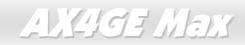

AX4GE Max オンラインマニュアル

# モデルネーム及び *BIOS* バージョン

モデルネーム及び BIOS バージョンがシステム起動時の画面(<u>[POST](#page-123-0)</u>画面)の左上に表示されます。以下は一例です。

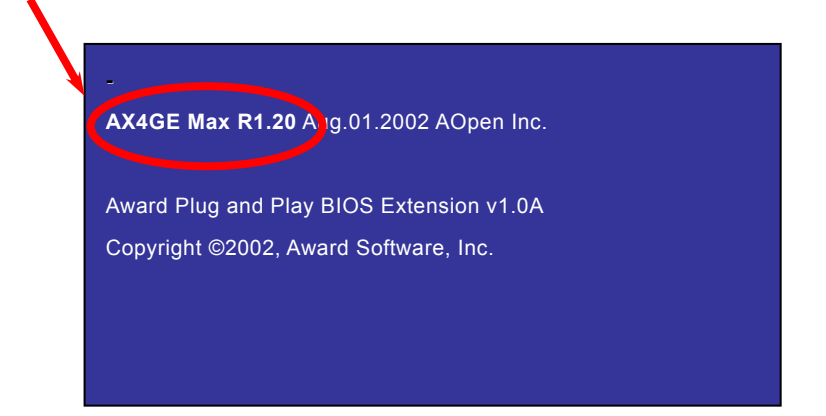

AX4GE Max がマザーボードのモデルネームで、R1.20 が BIOS バージョンです。

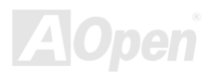

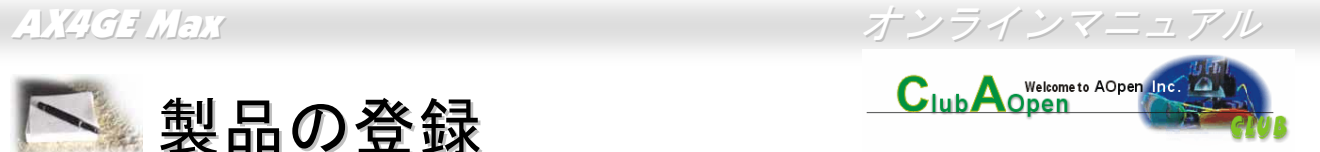

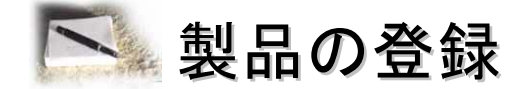

AOpen 製品をお買い上げいただきまして、誠にありがとうございます。製品登録により、弊社からの万全たるサービスが保証さ れますので、是非下記の製品登録手続きを済ますようお勧め致します。製品登録後のサービスは以下の通りです。

- オンラインのスロットマシンゲームに参加して、ボーナス点数を累積して AOpen の景品と引き換えることができます。
- クラブ AOpen プログラムのゴールドメンバーにアップグレードされます。
- 製品の安全性に関する注意の電子メールが届きます。製品に技術上注意すべき点があれば、便利な電子メールで迅速に ユーザーに通知することはその目的です。
- 製品に関する最新情報が電子メールで届けられます。
- AOpen のウエッブサイトにおける個人ページを有することができます。
- BIOS/ドライバ/ソフトウエアの最新リリース情報が電子メールで届けられます。
- 特別な製品キャンペーンに参加する機会があります。
- 世界中の AOpen 専門家からの技術サポートを受ける優先権があります。
- ウェブ上のニュースグループでの情報交換が可能です。

お客様からの情報は暗号化されていますので、他人や他社により流用される心配はございません。なお、AOpen はお客様からの いかなる情報も公開はいたしません。弊社のプライバシー方針に関する詳細は、<u>[オンラインでのプライバシーの指針](http://www.aopen.com.tw/company/privacy.htm)</u>をご覧にな ってください。

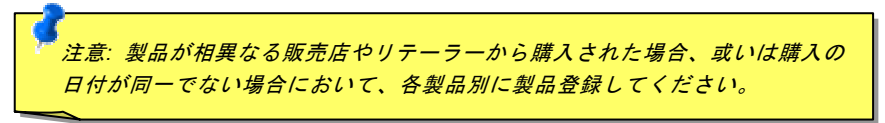

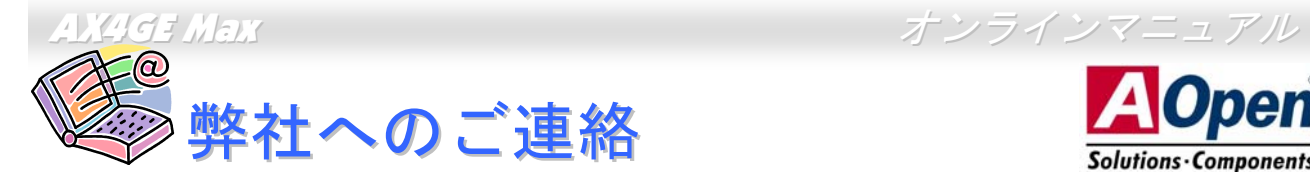

弊社製品に関するご質問は何なりとお知らせください。皆様のご意見をお待ちしております。

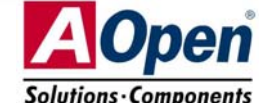

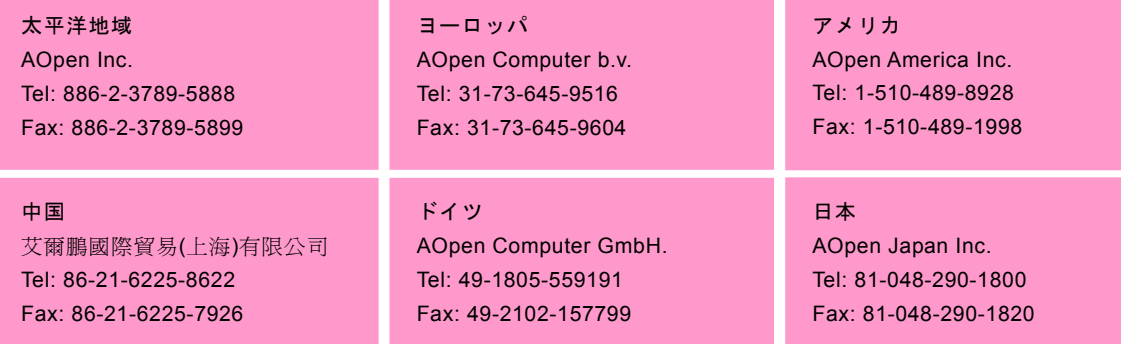

ウェブサイト[:http://www.aopen.com/](http://www.aopen.com) 

E メール : 下記のご連絡フォームをご利用になりメールでご連絡ください。

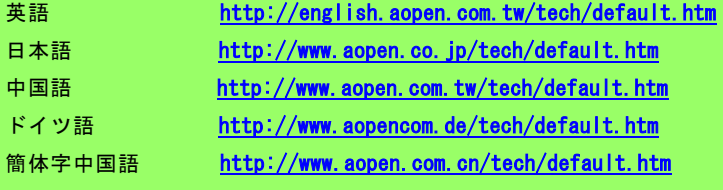

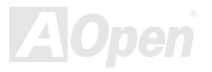